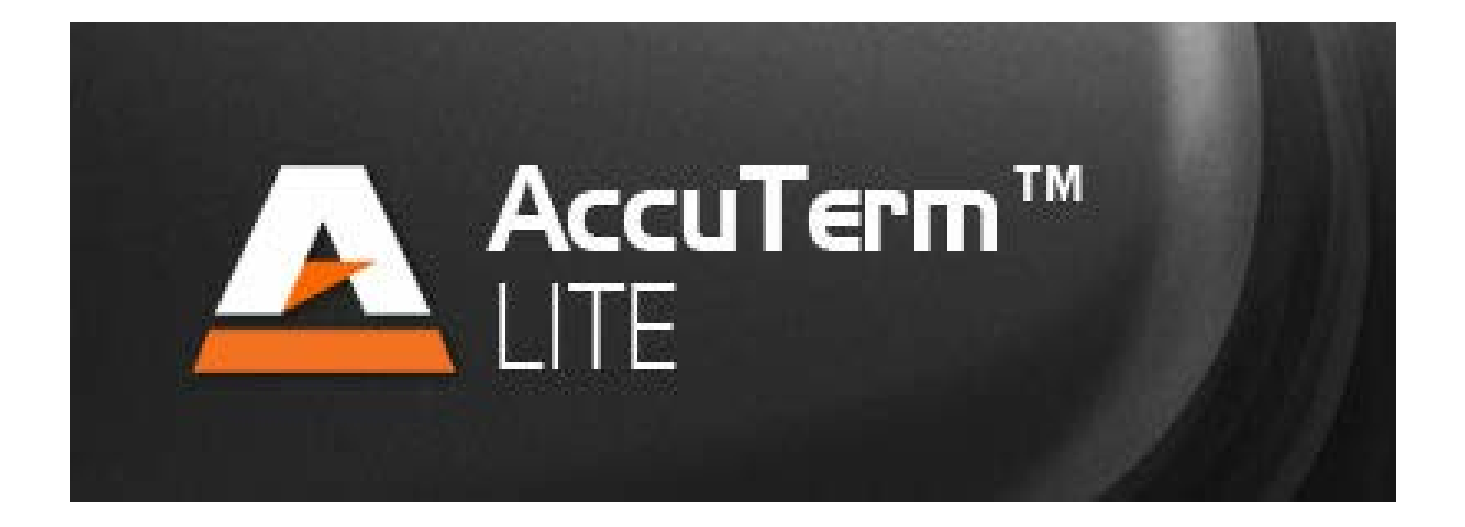

# **AccuTerm 7 Lite Help**

Copyright © 2010-2016 Zumasys, Inc.

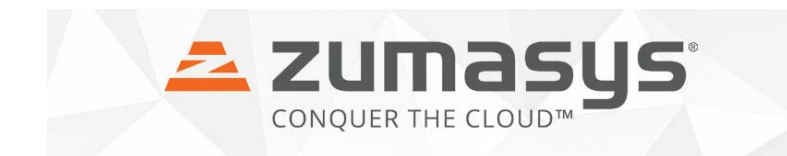

 $\mathbf{2}$ 

# **Table of Contents**

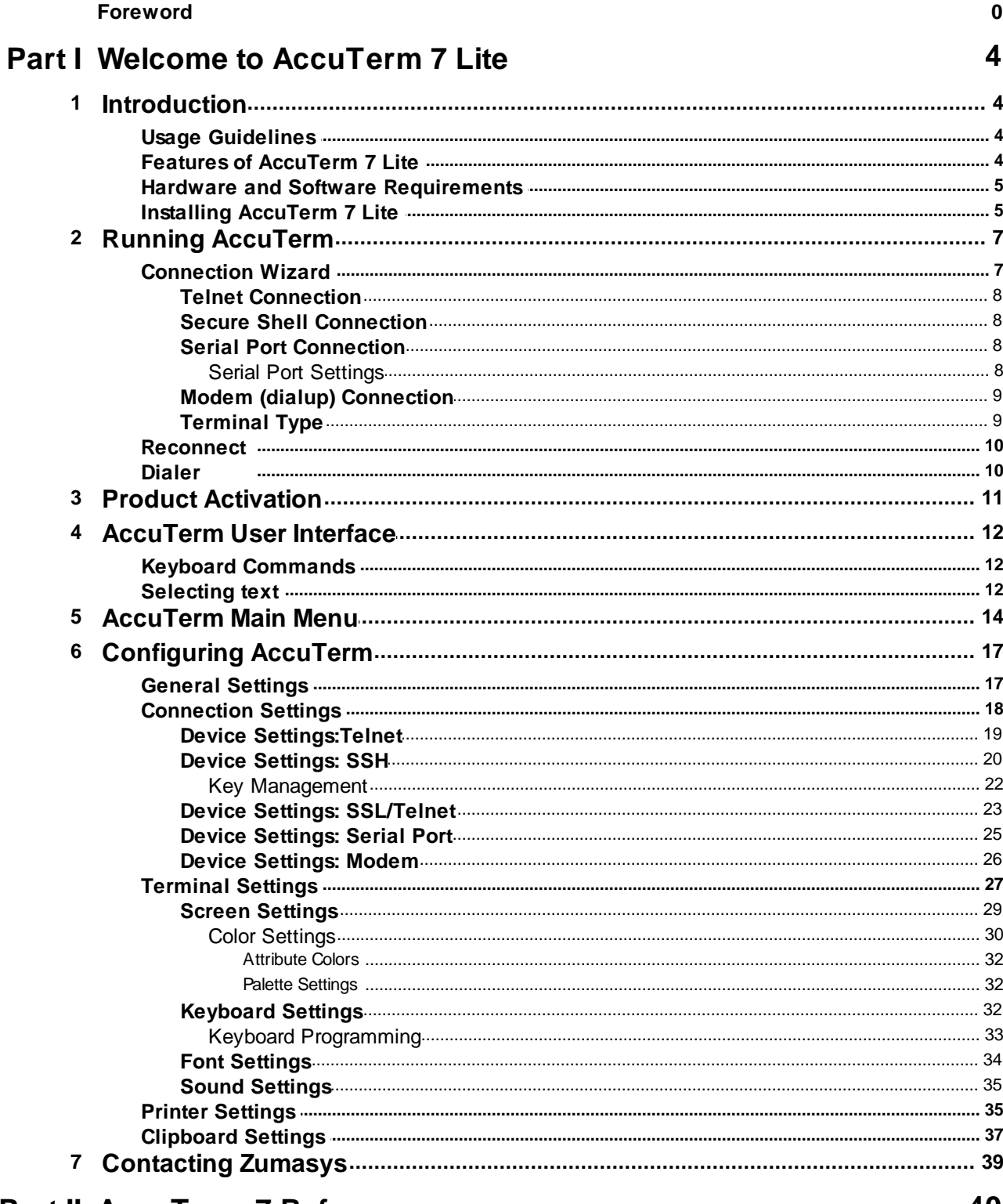

## **Part II AccuTerm 7 Reference**

40

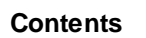

 $\mathbf{3}$ 

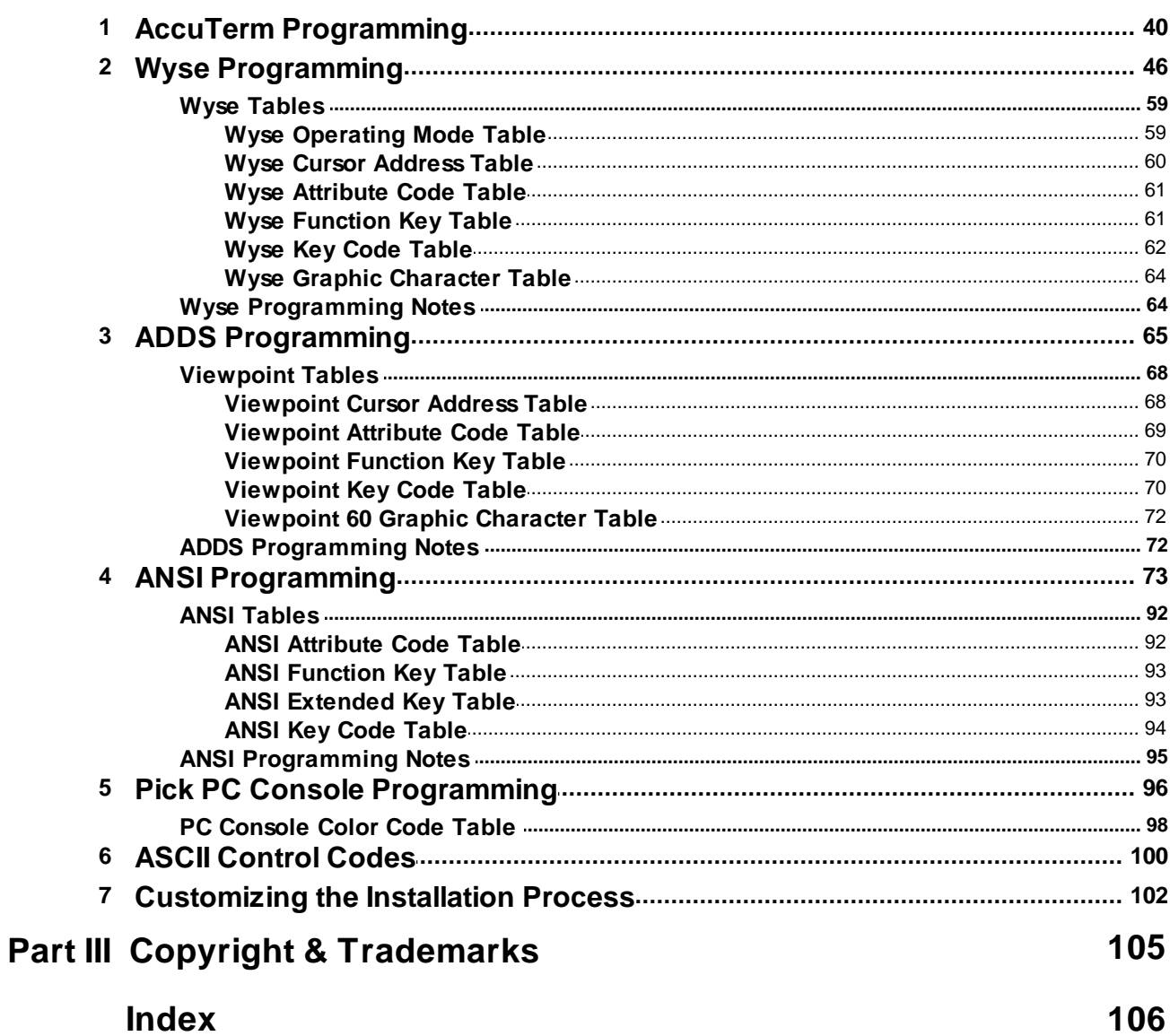

## <span id="page-3-0"></span>**1 Welcome to AccuTerm 7 Lite**

## **1.1 Introduction**

Welcome to AccuTerm 7 Lite. We've worked hard to give you the fastest and most accurate terminal emulation package on the market. We have also tried to make it easy to use. Our philosophy has been to add the features that will be most useful without sacrificing ease of use, accuracy or performance.

Please refer to one of the following topics for detailed information about features, requirements, installation and use of AccuTerm 7 Lite:

[Usage Guidelines](#page-3-1) [Features of AccuTerm 7 Lite](#page-3-2) **[Hardware and Software Requirements](#page-4-0)** Running AccuTerm 7 Lite [AccuTerm 7 Lite Menu](#page-13-0) [Configuring AccuTerm](#page-16-0) [Auto Dialer](#page-9-1)

## <span id="page-3-1"></span>**1.1.1 Usage Guidelines**

## **Trial Version**

When you first install AccuTerm on a new computer, it will run in "evaluation mode" for 30 days, or until you enter an activation code to activate the software. During the trial period, the program is completely functional. We encourage you to use the program in your own operating environment to determine if it will meet your expectations, prior to purchase. When the trial period expires, the program will cease running, except to allow the entry of an activation code. You are free to share your trial copy of AccuTerm with others so that they may also evaluate the software.

## **Single User Version**

By entering an **[activation code](#page-10-0)** for a Single User License, you can activate your trial version at any time. A Single User License allows you to install the program on one computer, or for use by one thin client user in a server environment. All program [features](#page-3-2) are enabled.

## **Multi User Version**

By entering an **[activation code](#page-10-0)** for a Multi User License, you can activate your trial version at any time. You can also increase the number of licensed users, or convert a Single User License to Multi User License by entering an appropriate activation code. A Multi User License allows you to install the program on a limited number of computers, or for use by a limited number of thin client users in a server environment. The total number of users (individual computers or thin client users) must not exceed the license count specified on your invoice or product media. You can use the program's [About Box](#page-15-0) to view the number of users you are allowed to install. Under the Multi User License, users refers to installed users, not concurrent users. All program **[features](#page-3-2)** are enabled.

## <span id="page-3-2"></span>**1.1.2 Features of AccuTerm 7 Lite**

AccuTerm 7 Lite is a feature-reduced version of AccuTerm 7. This version provides the same terminal emulation and connectivity features available with the Standard version of AccuTerm 7, but does not include the extended functions such as scripting, file transfer and GUI.

**Accurate emulations:** AccuTerm 7 Lite provides emulations for ADDS Viewpoint A2 & 60, Wyse 50 & 60, MDIS P30, VT52, VT100, VT220, VT320 & VT420, SCO & Linux Console, Pick PC Monitor and Tektronix 4010, 4014 & 4105 terminals.

**Connections:** AccuTerm 7 Lite supports Serial, Dialup, Telnet, Secure Shell (SSH v1 & v2) and SSL/ Telnet connections. SSH sessions support password, keyboard interactive and public key authentications. Telnet and SSH connections support IPV6. SSL/Telnet provides secure connections by tunneling a telnet session through an SSL or TLS connection.

**Extended Screen Support:** AccuTerm 7 supports screen sizes up to 240 columns, 240 rows and 25 pages. The integrated scrollback buffer supports up to 10,000 lines for instant recall.

**Full Color Mapping:** Screen colors are fully customizable. You can choose any foreground and background color combination for any terminal visual attribute.

**Keyboard:** all normal and shifted function and keypad keys are user-programmable.

**Clipboard:** AccuTerm 7 fully supports copying data from the screen to the clipboard, and pasting data from the clipboard back to the host.

**Unicode / UTF-8** supported in all emulations, the GUI Development Environment, the wED Editor and Kermit and Zmodem file transfers.

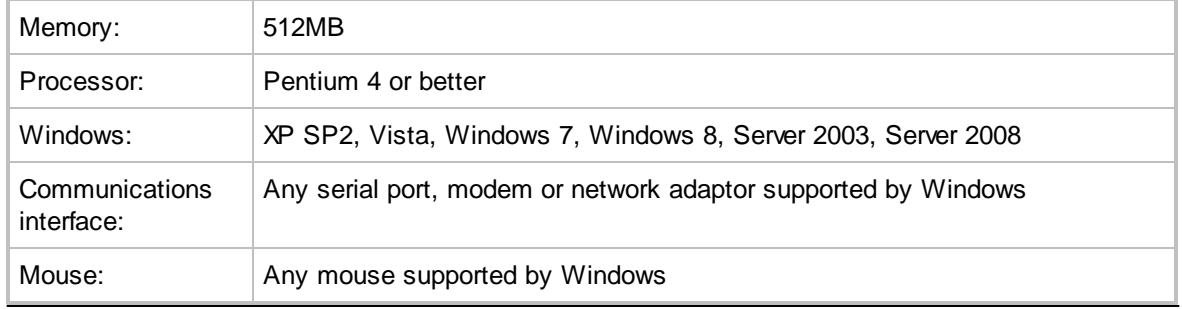

## <span id="page-4-0"></span>**1.1.3 Hardware and Software Requirements**

## <span id="page-4-1"></span>**1.1.4 Installing AccuTerm 7 Lite**

**AccuTerm 7 Lite** is available as either a downloadable install file or on CD. To install AccuTerm 7 Lite from a CD, insert the CD and select "Install AccuTerm 7 Lite" from the auto-run menu. If there is no autorun menu, you can install AccuTerm by browsing the CD with Windows Explorer and double-clicking the installation file in the 'atwin70' folder.

To install from a downloaded install file, either choose "Run" from the "Download Complete" box, or use Windows Explorer to browse to folder where the install file was downloaded and double-click to start the installer. The installer will then guide you through the installation process, as outlined below in the following step-by-step instructions.

- 1. The *Software License Agreement* is displayed. Please review the agreement, then click **OK** to accept the license and continue the installation.
- 2. The *Welcome* screen is displayed. The installation begins when you click the **Next** button.

3. Select the desired installation type: **Normal**, **Standalone** or **Portable**.

**Normal**: installs AccuTerm 7 Lite using a traditional installation process for Windows programs. Program files are installed in the C:\Program Files\Atwin70 folder. Shared DLLs are installed in the Windows\System32 folder, and the registry is updated to establish file associations as well as component file registration. Administrator privileges are required for this type of installation. *Note: when installing on a server running Terminal Services or Citrix, you must use Control Panel "*Install Application on Terminal Server" *to install AccuTerm 7 Lite.*

**Standalone**: installs AccuTerm 7 Lite as a "standalone" application. All component files are installed in the AccuTerm program folder (no files are installed in the Windows\System32 folder). File associations are stored in the user's area of the registry (unless you have administrator privileges). Component file registration is transient and only affects the user's area of the registry.

**Portable**: installs AccuTerm 7 Lite on a portable device such as a USB flash drive or removable hard drive. This is similar to the Standalone installation, except that no file associations are stored in the registry. The Portable installation allows you to take a copy of AccuTerm with you when you work on multiple machines and run it without further installation on any XP-SP2 or later version of Windows.

- 4. Select the directory where you want the AccuTerm 7 Lite program files to be installed, then click the **Next** button. The default installation directory is "C:\Program Files\Atwin70". If you have a prior version of AccuTerm (97, 2000 or 2K2) installed on your computer, you should choose a different directory for installing AccuTerm 7. *Note: if you have the Standard or Internet Edition of AccuTerm 7 installed, you must install AccuTerm 7 Lite in the same directory as the Standard or Internet Edition version.*
- 5. Select a "home" directory. The default "home" directory is the current user's "My Documents" directory. This is the place where AccuTerm will start when opening or saving session configuration files. After selecting the "home" directory, click the **Next** button.
- 6. Select a "Start Menu" folder for the AccuTerm 7 Lite shortcut. If you would like a shortcut (icon) for AccuTerm 7 Lite placed on your desktop, select the **Place shortcut on desktop** option. If you want the shortcut to be available to all users of this computer, select the **Make shortcut available to all users** option. Click the **Next** button.
- 7. Choose whether you want files which are replaced during installation to be saved in a backup directory. If you select this option, when you click the **Next** button, you can choose the directory where replaced files are saved.
- 8. To begin installing files, click the **Next** button. The installation progress will be displayed*.*
- 9. When the program files have been installed, you can enter your *Product Activation Code* by clicking the **Enter Activation Code** button. You can always enter the code at a later time from AccuTerm's **Help** menu. Click **Finish** to complete the installation.

After installing AccuTerm 7, you can launch it from the **Start Menu** or desktop icon. Use the **Connection Wizard** to create a new session and log in to your host system! If you selected a portable installation and opted to create a launcher, you can launch AccuTerm by double-clicking the "Start AccuTerm 7 Lite" batch file in the root of the portable drive.

## **1.2 Running AccuTerm**

To run **AccuTerm 7 Lite**, simply select AccuTerm 7 Lite from the Start menu, or click the AccuTerm icon on the desktop. AccuTerm's main window and **Welcome** screen will be displayed.

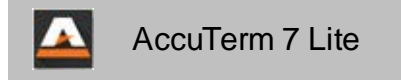

From the **Welcome** screen, you can choose to create a new session, open an existing session or open a session which was recently used.

## **Creating a New Session**

Create a new session by selecting the **Create new session** option from the **Welcome** screen, or by

using **File Deal New** from the main menu or by clicking the **button** on the toolbar. The [Connection](#page-6-0) [Wizard](#page-6-0) will open to guide you through the session creation process.

## **Shortcuts**

After saving a session file (.atcf) you can create a shortcut to the file so that AccuTerm automatically opens that session. To create a shortcut, use Windows Explorer to find the session file (usually in the My Documents folder). Right-click on the desired file. Select **Copy** from the popup menu. Position the mouse where you want to create the shortcut (desktop, Start menu, etc.) Right-click and select **Paste Shortcut** from the popup menu. If you created the shortcut on the desktop, double-clicking the new shortcut icon will start AccuTerm and open the desired session. If you created the shortcut in the Start menu, selecting the new menu item in the Start menu will do the same.

Once you have opened (or created) a session, AccuTerm will establish a connection to the host specified in the session file. You will receive a warning message if the connection could not be established (network timeout, port not available, etc.).

IF you have opened a dialup session, click the dialer icon **all the set on the toolbar to display the <u>[dialing](#page-9-1)</u>** [dialog](#page-9-1). Enter the phone number (or select the number from the list of recent numbers) of the remote host that you want to connect to, then click the **Dial** button. To disconnect, click the dialer icon, and click the **Hang Up** button in the dialing dialog.

**See also:** [AccuTerm Lite Menu](#page-13-0) [Connection Wizard](#page-6-0) **[Settings Dialog](#page-16-0)** [Dialer \(dialup or modem connection\)](#page-9-1)

## <span id="page-6-0"></span>**1.2.1 Connection Wizard**

The **Connection Wizard** helps you configure a new session by letting you choose the most common settings using a wizard-style dialog. If you do not want to use the Connection Wizard, a check-box is provided to bypass the wizard in the future.

At any time you can skip the rest of the wizard and open the [Settings](#page-16-0) dialog by clicking the **Session settings** button.

## **Connection Options**

Choose the connection type for your new session from the **Connection Options** page. Choices are [Telnet](#page-7-0), [Secure Shell,](#page-7-1) SSL/Telnet, [Serial Port](#page-7-2) or [Modem.](#page-8-0) After selecting the connection type, click the **Next>** button.

## <span id="page-7-0"></span>**1.2.1.1 Telnet Connection**

After selecting Telnet as the connection type, enter the host name or IP address that you would like to connect to. Click the drop-down arrow to display a list of recently used hosts.

If you know the type of the host system, select it from the drop-down list. If you do not know the type, leave it set to "default".

If you know that your host's telnet server is using a non-standard TCP port number, enter the port number. The default port number for Telnet is 23. *Note: some host types use a non-standard telnet port. Choosing the correct host type is important for these hosts.*

After entering the host details, click the **Next>** button to choose the terminal type.

## <span id="page-7-1"></span>**1.2.1.2 Secure Shell Connection**

After selecting Secure Shell as the connection type, enter the host name or IP address that you would like to connect to. Click the drop-down arrow to display a list of recently used hosts.

If you know the type of the host system, select it from the drop-down list. If you do not know the type, leave it set to "default".

If you know that your host's SSH server is using a non-standard TCP port number, enter the port number. The default port number for SSH is 22. *Note: some host types use a non-standard SSH port. Choosing the correct host type is important for these hosts.*

After entering the host details, click the **Next>** button to choose the terminal type.

## <span id="page-7-2"></span>**1.2.1.3 Serial Port Connection**

After selecting Serial Port as the connection type, select the port number you are using to connect to the host computer from the drop-down list. *Note: the port number in this screen is the serial, or COM port, that is built into your PC, not the port number on the host computer.*

Some computers do not have built-in serial ports. If this is the case, and you need to use a serial port to connect to your host, you may be able to use a USB Serial Port adapter. This is a cable with a USB connector on one end and a 9-pin serial connector on the other.

After selecting the serial port, click the **Next>** button to choose the [port settings](#page-7-3).

## <span id="page-7-3"></span>**1.2.1.3.1 Serial Port Settings**

After selecting the serial port number, select the port settings that match the serial port on the host computer you are connecting to. Generally these settings must be that same on both serial ports (the one on your PC and the one on the host computer).

## **Baud rate**

Baud rate is the speed that the serial port communicates with the host computer. AccuTerm supports baud rates from 300 to 115,000 baud. If your PC is connected directly to the host machine, you will most likely use 9600 or 19200 baud. The speed that you use depends on the host computer. If you select the wrong baud rate, you screen may appear garbled or you may get no response from the host when you type on the keyboard.

## **Data bits**

This refers to the number of bits the serial port sends to represent the actual character. The options are 7 or 8 bits (the default is 8 bits). This setting must match your host system.

## **Stop bits**

This is the number of bits that the serial port uses to separate each character sent. The options are 1 or 2 stop bits (default is 1). This setting must match your host system.

## **Parity**

Parity is an error checking mechanism performed by the serial port. The options are: None, Odd, Even, Mark and Space. The most common is None (this is the default). This setting must match your host system.

## **Handshake**

AccuTerm supports three methods of handshaking. The first and most common is. Xon/Xoff (or *software handshake*). With this method, AccuTerm sends a special Xoff character (*DC3*) to the host system when it wants the host to stop sending characters. When the AccuTerm has caught up, it sends the Xon character (*DC1*).

The second handshake method supported by AccuTerm is DTR/DSR. This method is referred to as hardware handshake because it physically changes the voltages on the serial port to indicate whether the receiving computer is ready.

The third method, RTS/CTS, protocol works the same as DTR/DSR except it uses a different pair of signals (pins) on the serial port.

For DTR/DSR or RTS/CTS handshake to work, the cable which connects the PC and the host computer must connect the appropriate handshake signals at both ends. Physical cable wiring is beyond the scope of this reference.

After selecting the serial port settings, click the **Next>** button to choose the terminal type.

## <span id="page-8-0"></span>**1.2.1.4 Modem (dialup) Connection**

After selecting Modem as the connection type, select the modem you would like to use from the dropdown list. All modems that are installed in your computer should be displayed in the list. *Note: if the modem you are looking for is not in the list, then AccuTerm was unable to identify that modem. Sometimes updating the modem driver will correct this.*

After selecting the modem, click the **Next>** button to choose the terminal type.

## **1.2.1.5 Terminal Type**

In order for AccuTerm to work properly with terminal-based applications, the terminal type that AccuTerm is emulating must match the terminal type the host application is configured or designed to use. Select the terminal type (emulation or personality) from the drop-down list. If you select the wrong type, your screen will probably be scrambled, and you should try a different type.

After selecting the modem, click the **Finish** button to close the wizard.

## **See also:**

## <span id="page-9-0"></span>**1.2.2 Reconnect**

When you are connected to a host using Telnet or SSH, and the connection is terminated by the host (for example logging out of a Unix host will terminate the connection), a disconnect notice is displayed on the terminal screen. The disconnect notice has three options: **Reconnect**, **Close** and **Cancel**. If you click the **Reconnect** button, AccuTerm will attempt to reconnect to the host. If you click **Close**, AccuTerm will close the session. If you click **Cancel**, the reconnect notice is cleared (you can

reconnect later by choosing **Tools > Reconnect** from the main menu or by clicking the button on the toolbar.)

## <span id="page-9-1"></span>**1.2.3 Dialer**

The **Dialer** dialog is used to enter the phone number you wish to dial for a dialup, or modem, connection. It is also used to disconnect an active dialup connection. The dialog is opened by clicking

the button on the toolbar, or by selecting **Dialer** from the **Tools** menu.

## **Connecting**

Enter the phone number you want to connect to in the **Number** field. Optionally, enter a descriptive name in the **Name** field. Click the **Dial** button to dial the number.

The dialer remembers the last 10 numbers you have dialed. You can click the drop-down arrow to select a phone number from the list.

## **Disconnecting**

To disconnect an active call, click the **Hang up** button.

## **Dialing properties**

Click the **Dialing properties** button to open the Windows **Phone and Modem Dialing Rules** dialog. Use this dialog to select your dialing location, area code rules, calling card, etc.

## **Quick Dial**

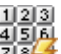

You can click the drop-down arrow next to the phone icon  $\Box$  on the toolbar to display a "quick dial" menu. Select one of your recently used phone numbers from this list to dial. If you have an active connection, you can choose the **Hang Up** option from this menu to disconnect.

## <span id="page-10-0"></span>**1.3 Product Activation**

You can activate AccuTerm 7 Lite immediately after installation by clicking the **Enter Activation Code** button on the final screen of the installer. You can also enter your activation code at any time by selecting **Enter Activation Code** from the **Help** menu.

To complete the product activation process you will need to enter some information about yourself or the company you work for. Most fields are optional, however you must enter either a user name or company name (Small Business and Enterprise licenses require company name and location).

As part of the activation process, the registration information on the **Activation** screen can automatically be sent to Zumasys securely over the Internet. Check the **Send registration details...** check box to enable this feature; un-check to disable. *Although registering your product with Zumasys is optional, we highly recommend doing so because it enables us to provide superior support if you should contact us about lost activation codes, upgrades or software problems.*

If you are a local administrator for your computer, you can check the **Activate all users...** check box. You may be prompted to enter your administrator password or respond affirmatively to the **User Account Control** dialog.

## <span id="page-11-0"></span>**1.4 AccuTerm User Interface**

## **Main Menu**

The main menu is displayed immediately below the main window title bar. It is used to control the AccuTerm application. The main menu contains top-level menu items for **File**, **Edit**, **Screen**, **Tools** and **Help**. Clicking one of the main menu items displays a sub-menu with items relating to the top-level item.

## **Toolbar**

The Toolbar is shown below the main menu. The Toolbar contains buttons that duplicate some of the menu items, a kind of shortcut for the menu item. If you let the mouse hover over a toolbar button, a small description of the button's action will be displayed.

## **Status Bar**

The Status Bar is displayed at the very bottom of the workspace window. The Status Bar indicates various status information about the terminal session, such as the keyboard state (locked or unlocked), the cursor position, screen size, terminal type, printer status and connection status.

## <span id="page-11-1"></span>**1.4.1 Keyboard Commands**

## **Previous Page -** CTRL+PGUP

Displays the previous terminal page. To use this command, the session must be setup with more than one video page. *Note: this command changes pages in the terminal page memory, not the history (scrollback) buffer.*

## **Next Page -** CTRL+PGDN

Displays the next terminal page. *Note: this command changes pages in the terminal page memory, not the history (scrollback) buffer.*

## **Pause / Resume -** SCROLL LOCK

This command pauses or resumes the processing of received data by the terminal. The keyboard "Scroll Lock" LED indicates the current status.

## **Scanning the History Buffer (Scrollback)**

Use CTRL+SHIFT+PGUP, CTRL+SHIFT+PGDN, CTRL+SHIFT+UP, CTRL+SHIFT+DOWN, CTRL+SHIFT+HOME, and CTRL+SHIFT+END to navigate the history (scrollback) buffer.

Besides using the keyboard to navigate the history buffer, you can also use the mouse wheel. Just scroll the mouse wheel up or down to scroll the history.

*Note: in order to scan the history buffer, you must specify the number of history rows to remember in [Screen Settings.](#page-28-0)*

## <span id="page-11-2"></span>**1.4.2 Selecting text**

To select a block on the screen, position the mouse on the upper left corner of the desired block. Press and hold the left mouse button for about one half second, then drag the mouse to the lower right corner, and release the button. The selected area will be indicated by a dotted rectangle. To remove the selection, click the left mouse button anywhere on the screen. If the screen needs to be scrolled to select the desired data, move the mouse to the edge of the window and the window will automatically scroll in that direction.

You can copy selected text to the clipboard by choosing **Copy** from the **Edit** menu or by clicking the toolbar button. If you have enabled the Ctrl+c or Ctrl+Insert **shortcuts**, then you can use the shortcut

key as well.

To clear the selection, click with the left mouse button anywhere on the screen, or choose **Select None** from the **Edit** menu.

## <span id="page-13-0"></span>**1.5 AccuTerm Main Menu**

As is common in most Windows applications, AccuTerm 7 Lite provides a menu and toolbar to control the program. The menu provides complete control, and the toolbar provides quick access to the most common functions. The menu functions and toolbar buttons are described in this topic.

## **File Menu**

The **File** menu contains options for creating, opening, closing and saving sessions, and to print the screen. Common menu options may also be performed by clicking a button on the toolbar.

## **File ▶ New...**

To create a new terminal session, select the **New** option or click the **button** on the toolbar. A new session will be created, and the Connection Wizard will be displayed so you can configure the new session.

## **File ▶ Open...**

To open an existing session configuration file, select the **Open** option or click the on the toolbar. If a session is currently open, it is closed, and a new session is opened using the settings from the selected configuration file.

## **File ▶ Save and File ▶ Save as...**

After creating a new session or modifying session settings, save the new settings in a session

configuration file by selecting the **Save** or **Save as** option, or by clicking the

## **File Print screen**

Selecting this menu option or clicking the button option causes the current terminal screen to be printed on the selected screen printer.

## **Recent Files**

Opens one of the most recently opened terminal session configuration files.

## **File ► Exit**

Select this option to terminate AccuTerm 7 Lite.

## **Edit Menu**

The **Edit** menu contains commands to copy and paste from the Windows clipboard and select the screen.

## **Edit ► Copy**

This command will copy a selected block of text from the terminal screen to the Windows

clipboard. If there is no selection, the entire screen is copied. You can also click the button to perform this function. For more information, see [Selecting Text](#page-11-2).

#### **Edit ▶ Paste**

This command will send the clipboard contents to the host computer. See [Clipboard options](#page-36-0) for

line-end and paste-end options. Clicking the  $\Box$  button will also perform this function.

## **Edit ► Select ► Screen**

This command will select the entire screen. You will see a dotted rectangle around the selection.

## **Edit ► Select ► All**

This command will select the entire screen and all history. You will see a dotted rectangle around the selection.

## **Edit ► Select ► None**

This command will remove any selection and erase the dotted rectangle.

## **Screen Menu**

The **Screen** menu contains commands to adjust the screen size (80 or 132 column) and reset the screen.

## **Screen ▶ Normal (80 cols)**

Select this option or click the **button to shift the screen from Extended to Normal size** 

## **Screen Extended (132 cols)**

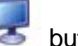

Select this option or click the  $\sim$  button to shift the screen from Normal to Extended size.

## **Tools Menu**

The **Tools** menu contains options for modifying AccuTerm's settings, dialing a number, or reconnecting to the host after a session has been disconnected.

## **Tools ▶ Settings...**

Select this option or click the **button to open the [Settings](#page-16-0)** dialog box. This dialog is used to modify all of AccuTerm 7 Lite's settings and preferences, such as communications device, terminal type, screen colors, etc.

## **Tools ▶ Dialer...**

Select the **Dialer** option to enter or choose a phone number to dial when using a dialup, or modem, connection. Also choose this option to disconnect an active dialup connection. Note: this option will be disabled unless the connection type is "Modem". You can quickly call up

the **Dialer** dialog by clicking the **1844** button on the toolbar.

## **Tools ► Reconnect**

Resets the connection. If the session has been disconnected, this command will attempt to

reconnect. You can quickly reset the connection by clicking the button on the toolbar.

## **Help Menu**

The **Help** menu contains options to display online help, documentation and program information. It also provides a function to enter your product activation code. You can get context-sensitive help at any time

by clicking the button.

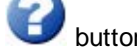

#### **Help ► Contents**

This menu item will open the online help to the Contents tab, where you can browse the topics to locate the information you need.

## **Help ► Index**

This menu item will open the online help to the Index tab, where you can search help topics by keyword to locate the information you need.

## **Help ► Enter Activation Code**

Select this menu item to open the **Product Activation** dialog to enter your activation code.

#### **Help ▶ Documentation**

This menu item will open the User Manual, Release Notes, or the Software License Agreement.

#### <span id="page-15-0"></span>**Help ► About AccuTerm**

This menu item will open the **About AccuTerm** dialog which displays the product copyright notice, serial number, release, license summary, and registration information. A link is provided to check for product updates.

## <span id="page-16-0"></span>**1.6 Configuring AccuTerm**

To modify AccuTerm's settings, use **Tools > Settings...** from the main menu or click the **button**<br>on the toolber on the toolbar.

AccuTerm's settings are organized into *categories* which are shown in a nested tree structure, with similar categories as branches from a common parent category. The tree is displayed on the left pane of the **Settings** window. When you select a category from the tree by clicking on it, the settings for that category are displayed in the right pane.

When you have completed your changes, simply press ENTER (or click the **OK** or **Apply** button) to save changes, or press ESC (or click the **Cancel** button) to discard changes and close the **Settings** dialog box.

## **Category:**

[General Options](#page-16-1) **[Connection](#page-17-0) [Telnet](#page-18-0)** [Secure Shell](#page-19-0) [Private Key](#page-21-0) [SSL/Telnet](#page-22-0) [Serial Port](#page-24-0) [Modem](#page-25-0) **[Terminal](#page-26-0) [Screen](#page-28-0) [Colors](#page-29-0)** [Attribute Colors](#page-31-0) **[Palette](#page-31-1) [Keyboard](#page-31-2)** [Font & Character Set](#page-33-0) **[Sounds](#page-34-0) [Printer](#page-34-1)** [Screen Print](#page-34-1) [Slave Printer](#page-34-1) **[Clipboard](#page-36-0)** 

## <span id="page-16-1"></span>**1.6.1 General Settings**

The **General Options** are applicable to the overall operation of AccuTerm and are not associated with any particular session. Some of these settings allow you to re-activate features that have been previously disabled, like showing the Welcome screen.

## **Default folder for session files**

This field specifies which folder to start in when opening or saving a session file. Once you have opened or saved a session file, open or save will start with the last folder used. The default folder for session files is the current user's My Documents folder.

## **Show welcome page at startup**

Check this option to show the Welcome screen when AccuTerm first starts up.

## **Use connection wizard when creating new sessions**

Check this option to open the **Connection Wizard** when you create a new session. If this option is unchecked, use the **Settings** dialog to configure the new session.

#### **Warn before disconnecting**

If this option is checked, then when you attempt to close a session which is currently connected to the host (Dial-up, Telnet and Secure Shell connections), you will receive a warning that the session is still connected. You can then choose to cancel, leaving the session open, or continue closing the session. When this option is not checked you will not receive this warning.

#### **Remember Caps Lock and Scroll Lock state when activating**

When this option is checked, AccuTerm remembers and restores the state of the CAPS LOCK and SCROLL LOCK keys when the program is activated. Each session maintains its own independent state for these keys. *Note: this option is often unreliable - we are investigating a resolution for this.*

#### **Allow mouse input for supported applications**

This option determines whether *host mouse reporting* is enabled. When this option is enabled (the default), AccuTerm will enter *mouse input* mode when the host sends the *enable mouse input* command.

## <span id="page-17-0"></span>**1.6.2 Connection Settings**

## **Connection Method**

The **Connection Method** group of option buttons is used to select a connection type. Once a connection type has been selected, other configuration options will become available. For example, if **Serial Port** is chosen, various options for a serial port, such as port number, baud rate, etc. will be displayed. The specific settings for each connection type will be described later in related topics.

## **Echo (duplex)**

There are three echo options: remote echo (full duplex), local echo (half duplex) and loopback (local mode). Typical terminal sessions operate in full duplex. In this mode, all characters typed on the keyboard are sent to the host computer. They are not printed on the screen. The host echoes the character back to the terminal where it is displayed on the screen. Usually, when control characters ( **ENTER**, **BACKSPACE**, **DELETE**, etc.) or function keys are sent to the host, the echo is suppressed and the application responds in an appropriate manner. In half duplex mode, characters typed on the keyboard are simultaneously sent to the host computer and displayed on the screen. In loopback mode, characters are displayed directly on the screen and are not sent to the host computer. This mode is usually used only for testing keyboard or display functions.

#### **Clear high bit of received data**

Most communications devices use eight bits to represent each character. When using eight bits, the computer can send up to 256 different character codes. Some terminal types have no way of handling characters above 127 (hex 7F). In this case, you can check this box and the high bit of each byte will be automatically stripped from all received characters. If you need to use any international characters or special symbols from the PC character set, you should not use this option (the Wyse 60 and VT emulations have commands to access these characters when using only 7 bits).

#### **Enable device licensing (U2 / QM / D3)**

If this option is set, multiple connections (sessions) to compatible versions of UniData, UniVerse, QM and D3 consume only a single user license. When the **Append LF** option is checked, the response sent to the host by AccuTerm is terminated by a line-feed character. Contact your U2, QM or D3 dealer for more information regarding device licensing. *Note: Windows versions of U2 implement device licensing using a proprietary Telnet server. This precludes using SSH with device licensing on these*

## *platforms.*

## **Display connection warnings**

Check this option to display non-fatal connection errors, such as UART overrun errors when using a serial port connection.

## **Close session on disconnect**

When this option is checked, if a connection is closed by the host computer the AccuTerm session will automatically close. This option may be used in conjunction with the **Close AccuTerm after last session is closed** option ([General Options](#page-16-1)).

**See also:** [Telnet Settings](#page-18-0) **[Secure Shell Settings](#page-19-0) [Serial Port Settings](#page-24-0)** [Modem Settings](#page-25-0)

## <span id="page-18-0"></span>**1.6.2.1 Device Settings:Telnet**

AccuTerm supports Telnet connections to host machines over a TCP/IP network. Any Telnet server (host) on the network, including hosts on the Internet, can be accessed.

## **Host name or IP address**

Enter the host name or IP address in this field. If the desired host name has been used previously when configuring a Telnet session, you may select it from the drop-down list by clicking the drop-down arrow in this field.

## **Host type**

If your host is listed in the Host Type list, select it, otherwise just use the Default host type. By selecting a host type from this list, certain advanced options are configured to be compatible with the specified host type. For some host types, the port number and host terminal type are also adjusted.

## **Port**

If the Port field is left blank, or set to "Default" AccuTerm will use TCP port 23 (the default port for Telnet). If a different port is used for Telnet connections to your host, enter that port number in this field.

Certain host systems, such as Raining Data D3, allow a host process number (PIB) to be mapped to a specific TCP port number. You can use the Port setting to specify the port number mapped to your process number. Consult with your system administrator for this setting.

## **Connect timeout**

When establishing a connection to a host computer, AccuTerm will wait up to the specified number of seconds before giving up. If this field is left blank, or zero, the default timeout is 15 seconds.

*Note: this timeout only affects the time AccuTerm waits for a response from the host when opening a connection to the host.*

## <span id="page-18-1"></span>**Advanced Options**

Check the **Show advanced options** check-box to display the advanced Telnet options.

## **Binary**

Normally, Telnet operates in "text mode", with special rules for handling *CR* and *LF* characters. When

the **Binary** option is selected, Telnet sends *CR* and *LF* characters without any alteration. *Some hosts do not function correctly in binary mode.*

## **Keepalive**

Although the Telnet protocol specification does not provide for "keepalives", AccuTerm can send periodic commands that should be ignored by most Telnet servers. Using keepalives may prevent the host (or router) from detecting that the connection is idle and forcing a disconnect. To use keepalives, select either DMARK or NOP as the command to send as a keepalive. Enter the desired interval in the **every... sec** field.

#### **Break key**

Normally, AccuTerm sends the Telnet "interrupt process" command when you press the **CTRL+BREAK** key. If your host requires a different BREAK command, or to use a control character instead of a command, select the desired option from this drop-down list. If you select "control character", enter the decimal value of the control character to send in the **code** field (for **CTRL+C**, the decimal value is 3).

#### **Skip initial option negotiation**

When a Telnet connection is first established the AccuTerm and the host negotiate various operating modes. When this option is selected, the initial option negotiation is suppressed. This is necessary for some Telnet servers which do not respond correctly to Telnet options (Advanced Pick and D3 turnkey or nailed Telnet).

## **Disable outbound coalescing**

Normally, TCP delays outbound messages for a short time so that multiple small messages may be combined into a single network packet. This prevents many small packets from clogging up the network. When this option is selected, messages are sent as soon as possible. This may improve throughput (especially when running GUI programs or performing file transfers), at the expense of increased network traffic.

## **Allow internationalized domain names**

Select this option to enable Internationalized Domain Names (IDN) for the host name. IDN relies upon a standardized mechanism known as "Punycode" for encoding Unicode domain names using only the ASCII characters that are permitted by the global DNS system.

## <span id="page-19-0"></span>**1.6.2.2 Device Settings: SSH**

AccuTerm supports Secure Shell (SSH) connections to host machines over a TCP/IP network connection. Any SSH server on the network, including hosts on the Internet, can be accessed. AccuTerm implements both version 1 and version 2 of the Secure Shell protocol. Protocol selection is usually automatic and uses version 2 if it is supported by the host. Otherwise, it automatically falls back to version 1.

AccuTerm Secure Shell requires Windows 128 bit encryption. You can check your encryption capabilities by opening Internet Explorer and selecting "About Internet Explorer" from the Help menu. If the Cipher Strength is less than 128 bits you will need to either upgrade to Internet Explorer 6 (or above), or install the High Encryption Pack for your version of Internet Explorer. Search Microsoft's site for "High Encryption" for more information.

## **Host name or IP address**

Enter the host name or IP address in this field. If the desired host name has been used previously when configuring a Telnet session, you may select it from the drop-down list by clicking the drop-down arrow in this field.

## **Host type**

If your host is listed in the Host Type list, select it, otherwise just use the Default host type. By selecting a host type from this list, certain advanced options are configured to be compatible with the specified host type. For some host types, the port number and host terminal type are also adjusted.

## **Port**

If the Port field is left blank, or set to "Default" AccuTerm will use TCP port 22 (the default port for SSH). If a different port is used for SSH on your host, enter that port number in this field.

## **Connect Timeout**

When establishing a connection to a host computer, AccuTerm will wait up to the specified number of seconds before giving up. If this field is left blank, or zero, the default timeout is 15 seconds.

## **SSH version**

Select the version of the SSH protocol that will be used by the connection. When you select "auto", AccuTerm will automatically select the highest version supported by the host. If you select SSH1 or SSH2, AccuTerm will only connect using the selected protocol. If the host does not support the selected protocol, the connection will fail and an error message will be displayed.

## **Authentication**

Select the authentication method which will be use to validate the user with the host. AccuTerm supports "password", "interactive" and "public key" authentication. It is important to select an authentication method that is compatible with the SSH server running on your host.

## **Private key**

If "public key" authentication has been selected, click the **Select...** button to open the [Key Management](#page-21-0) dialog. Use the [Key Management](#page-21-0) dialog to create new keys, load existing keys and import keys created on another system.

## **Advanced Options**

Check the **Show advanced options** check-box to display the advanced Telnet options.

## **Preferred cipher**

If you wish to select the cipher used to encrypt the SSH session, you can select it from this list. If "auto" is selected, the default cipher is used. Otherwise, you can choose Triple DES, Blowfish, 128 bit AES or 256 bit AES. The default cipher for SSH1 is Triple DES. The default cipher for SSH2 is 128 bit AES in CTR mode (aes128-ctr).

## **Only use preferred cipher**

When this option is set, the cipher selected above must be supported by the host. If the preferred cipher is not supported by the host, the connection will be terminated and an error message displayed. When this option is not set, if the preferred cipher is not supported by the host, a different, mutually supported, cipher (normally, Triple DES) will be used.

## **Break key**

Normally, AccuTerm sends **CTRL+C** when you press the **CTRL+BREAK** key. Alternatively, you can opt to send the BREAK command or INT signal when the **CTRL+BREAK** key is pressed. In order to use the BREAK command, the SSH server on your host must implement the Session Channel Break Extension spec (RFC 4335). In order to use the INT signal, the SSH server must implement signals, and must respond to the INT signal by interrupting or breaking the process. Not all SSH servers implement these features. To use a control character instead of a command or signal, select "control character" from this drop-down list and enter the decimal value of the control character to send in the **code** field.

## **Send keepalives**

When the Send keepalives option is selected, AccuTerm sends a dummy message to the host periodically. This may prevent the host (or router) from detecting that the connection is idle and forcing a disconnect*.* Enter the desired interval in the **every...sec** field.

#### **Disable outbound coalescing (advanced option)**

Normally, TCP delays outbound messages for a short time so that multiple small messages may be combined into a single network packet. This prevents many small packets from clogging up the network. When this option is selected, messages are sent as soon as possible. This may improve throughput (especially when running GUI programs or performing file transfers), at the expense of increased network traffic.

## **Allow internationalized domain names**

Select this option to enable Internationalized Domain Names (IDN) for the host name. IDN relies upon a standardized mechanism known as "Punycode" for encoding Unicode domain names using only the ASCII characters that are permitted by the global DNS system.

## <span id="page-21-0"></span>**1.6.2.2.1 Key Management**

Use the **Key Management** dialog to create public/private keys for SSH, or to load or import private keys. AccuTerm supports RSA public keys for both SSH 1 and 2, and DSA public keys for SSH 2. AccuTerm can import SSH 2 private keys that were created by OpenSSH or putty (puttygen). AccuTerm can save public/private key files in either OpenSSH [\(www.openssh.org\)](http://www.openssh.org) or putty format.

## **Creating a new key**

Click the **Create New Key** button to create a new public/private key pair. After clicking the **Create New Key** button, select the key type (RSA or DSA), and key length. The default length of 1024 bits is recommended. Enter a descriptive comment describing the key being created, and *enter a password to protect your private key*. Although the password is optional, it is highly recommended since anyone who gains access to your private key file can impersonate your identity! The **Save Key** button will remain disabled until the password has been confirmed.

Click the **Save Key File** button to create the new key and save the newly created key file. By default, AccuTerm will save the key in its standard key folder, located in the user's profile. You can select a different location, such as a removable USB drive, if desired.

Once your public/private key pair has been created, you need to place the public key on the server which you want to connect to. Use the **Export Key** or **Copy Key to Clipboard** functions to retrieve your public key so that it can be installed on the server.

## **Exporting the key**

You can save the public key to a file by clicking the **Export Key** button and selecting the **Public Key** option. Click the **Export** button to save the public key file. Browse to the folder where you want to store the public key file and click the **Save** button. Once saved, you could attach the key to an email message and send it to the server's administrator (it is a public key, so security is not a major issue). You could also save the public key file to a removable drive or diskette and deliver it to the server administrator.

The same process can be used to export the private key file. *Note: exporting the private key may pose a security risk. If an unauthorized user obtains your private key he can impersonate you and gain access to the host system using your identity! Use caution when making a copy of your private key.*

## **Copying the key to the clipboard**

Click the **Copy Key to Clipboard** button to copy either the public key (recommended) or private key (not recommended) to the clipboard. The process is the same as described under **Exporting the key** except that you do not need to supply a destination file.

## **Loading an existing key**

If your private key was saved to a different folder or to a removable drive or diskette, you can click the **Load Existing Key** button to load that key. Enter the password and click the **Verify** button to check the password. If the password is correct, the key fingerprint will be displayed. Click **OK** to use this key (in its current location). Otherwise, you can save the key in a different location by clicking the **Save Key** button.

## **Importing a key**

Importing a key is exactly like loading an existing key, except for the file locations. AccuTerm can import private keys created by OpenSSH.

## **Key fingerprint**

When you create a new key, or load or import an existing key, AccuTerm displays the "fingerprint" of the public key. You can use this fingerprint to ensure that your key is correct. Use a utility on the server to show the fingerprint of the public key and compare to the fingerprint shown in AccuTerm.

## **OpenSSH example**

If the host is using OpenSSH as the SSH server, and if you currently have access to the server via password authentication, you can set up public key authentication using the following steps:

1. Open an AccuTerm session and connect to the server. Log in using your password.

2. Open the AccuTerm Settings dialog to create your new key pair. Select "public key" as the authentication method.

3. Click the **Select Key** button to open the **Key Management** dialog.

4. Click the **Create New Key** button and follow the steps above for creating a new key.

5. Click the **Copy Key to Clipboard** button and choose the **Public Key** option. Click the **Copy** button.

6. Click **OK** two times to dismiss the dialogs. Ignore the warning about changes not being effective.

7. From a Unix/Linux prompt, change to your  $\sim/$ . ssh directory. Edit the authorized keys2 file using your favorite text editor. Start a new line in the authorized\_keys2 file.

8. From the AccuTerm **Edit** menu, choose **Paste** to paste the public key into the authorized\_keys2 file.

9. Save the modified authorized keys2 file.

10. Save the modified AccuTerm session file. Close AccuTerm. Open AccuTerm and open the session file you just modified.

11. Enter your user ID.

12. If you entered a password when you created your new key, you will prompted to enter the password. Enter the password (case sensitive).

13. If the server accepts your key, you will be logged in.

## <span id="page-22-0"></span>**1.6.2.3 Device Settings: SSL/Telnet**

AccuTerm 7 supports SSL/Telnet connections to host machines over a TCP/IP network connection. This connection method is used primarily for hosts running on Windows which do not normally support Secure Shell. This connection method establishes a secure connection using industry-standard SSL/ TLS, then initiates a telnet session within the secure connection (tunnel). UniVerse and UniData platforms running under Windows have built-in support for this connection method. Other platforms may use an SSL proxy such as *stunnel* to support this connection method.

Many of the SSL/Telnet settings are shared with the normal [Telnet settings.](#page-18-0) Please refer to the Telnet settings for details. Only the settings specific to SSL/Telnet are described in this topic.

## **Host name or IP address**

Enter the host name or IP address in this field. If the desired host name has been used previously when configuring an SSL/Telnet session, you may select it from the drop-down list by clicking the drop-down arrow in this field. *Note: depending on how you configure* Server Validation*, the value in this field may need to match the Common Name attribute of the host's certificate.*

#### **Host type**

If your host is listed in the Host Type list, select it, otherwise just use the Default host type. By selecting a host type from this list, certain advanced options are configured to be compatible with the specified host type. For some host types, the port number and host terminal type are also adjusted.

#### **Port**

If the Port field is left blank, or set to "Default" AccuTerm will use TCP port 992 (the default port for SSL/ Telnet). If a different port is used for SSL/Telnet connections to your host, enter that port number in this field.

## **Connect timeout**

When establishing a connection to a host computer, AccuTerm will wait up to the specified number of seconds before giving up. If this field is left blank, or zero, the default timeout is 15 seconds.

*Note: this timeout only affects the time AccuTerm waits for a response from the host when opening a connection to the host.*

#### **Advanced Options**

Check the **Show advanced options** check-box to display the advanced SSL and Telnet options.

## **Server Validation**

When establishing an SSL/TLS connection, the host will send its *server certificate* to AccuTerm, so that AccuTerm can authenticate the host's identity. AccuTerm supports a variety of validation options:

**None**: any server certificate is assumed to be valid.

**Minimal**: the server certificate must not have been revoked. The certificate's name, role, expiration and root certificate authority are ignored.

**Self-signed - disregard host name**: the server certificate must not be expired and must not be revoked. The certificate's name, role and root certificate authority are ignored.

**Self-signed - verify host name**: the server certificate's Common Name must match the value in the "Host name or IP Address" field (above). The certificate must not be expired or revoked. The certificate's role and root certificate authority are ignored.

**Strict** - the server certificate must be issued by a trusted certificate authority, and it must be valid for use as a Server certificate. It must not be expired or revoked, and the Common Name must match the value in the "Host Name or IP Address" field (above).

**Custom** - click the Custom button to customize the validation options.

## **Client certificate**

The Client certificate is used for client authentication when establishing an SSL/TLS connection. Client certificates are not normally used. If the server requires a client certificate, select the desired certificate from the drop-down list. Only certificates installed in the Windows Certificate Store are shown in this

list. *Note: for UniVerse and UniData, the "peer names" are not case-sensitive.*

## **Advanced Telnet Options**

See [this](#page-18-1) topic for a description of the advanced Telnet options.

## <span id="page-24-0"></span>**1.6.2.4 Device Settings: Serial Port**

## **Port**

AccuTerm supports serial ports from COM1 to COM127, at baud rates up to 115,000 baud. Although you can select any port from 1 to 127, most computers only have one or two ports installed, and some may not have any. The drop-down list contains all of the ports that AccuTerm was able to identify on your computer.

## **Baud rate**

Baud rate is the speed that the serial port communicates with the host computer. AccuTerm supports baud rates from 300 to 115,000 baud. If your PC is connected directly to the host machine, you will most likely use 9600 or 19200 baud. The speed that you use depends on the host computer. If you select the wrong baud rate, you screen may appear garbled or you may get no response from the host when you type on the keyboard.

## **Data bits**

This refers to the number of bits the serial port sends to represent the actual character. The options are 7 or 8 bits (the default is 8 bits). This setting must match your host system.

## **Stop bits**

This is the number of bits that the serial port uses to separate each character sent. The options are 1 or 2 stop bits (default is 1). This setting must match your host system.

## **Parity**

Parity is an error checking mechanism performed by the serial port. The options are: None, Odd, Even, Mark and Space. The most common is None (this is the default). This setting must match your host system.

## **Flow control (handshake)**

Computers can send information very quickly. However, there are situations where one computer can send data faster than the other computer can process it. In these cases, the computer on the receiving end needs to inform the sending computer to suspend transmission until the slower computer is able to catch up. A technique called "handshaking" is used to accomplish this task.

AccuTerm supports three methods of handshaking. The first and most common is. Xon/Xoff (or *software handshake*). With this method, AccuTerm sends a special Xoff character (DC3) to the host system when it wants the host to stop sending characters. When the AccuTerm has caught up, it sends the Xon character (DC1). AccuTerm normally uses "inbound" Xon/Xoff handshake; that is, AccuTerm can control flow of data from the host, but the host cannot control the flow of data from AccuTerm. If you check the "bidirectional" option, then AccuTerm will use both "inbound" and "outbound" Xon/Xoff handshake allowing the host to control the flow of data from AccuTerm as well.

The second handshake method supported by AccuTerm is DTR/DSR. This method is referred to as hardware handshake because it physically changes the voltages on the serial port to indicate whether the receiving computer is ready.

The third method, RTS/CTS, protocol works the same as DTR/DSR except it uses a different pair of signals (pins) on the serial port.

For DTR/DSR or RTS/CTS handshake to work, the cable which connects the PC and the host computer must connect the appropriate handshake signals at both ends. Physical cable wiring is beyond the scope of this reference.

This setting must match your host system.

## **Break key**

Normally, AccuTerm sends a BREAK signal when you press the **CTRL+BREAK** key. Alternatively, you can use a control character instead of the BREAK signal. If you select "control character", enter the decimal value of the control character to send in the **code** field (for **CTRL+C**, the decimal value is 3).

## <span id="page-25-0"></span>**1.6.2.5 Device Settings: Modem**

AccuTerm supports dial-up connections using modems which have been installed on your system. AccuTerm uses TAPI (a service built into Windows for supporting telephony) to communicate with your modem. By using TAPI, AccuTerm can share the modem with other TAPI enabled applications, like Windows fax applications.

#### **Modem Name**

To use a modem connection, select a modem from the Modem Name list.

#### **Auto Answer**

If you want AccuTerm to answer incoming calls, check the "Auto Answer" option.

## **Dialing Options**

To modify the dialing properties for the selected modem, such as your current location, dialing prefixes, etc., click the "Dialing Options" button.

## **Override settings from Control Panel**

When this option not selected, the modem settings (baud rate, data bits, stop bits, parity and handshake) are determined by the modem properties set in Control Panel (Phone and Modem Options). Select this option to override the Control Panel settings.

## **Baud rate**

Baud rate is the speed that the serial port communicates with the host or modem. AccuTerm supports baud rates from 300 to 115,000 baud. If your PC is connected directly to the host machine, you will most likely use 9600 or 19200 baud. The speed that you use depends on the host computer.

## **Only connect at this speed**

Select this option to lock the modem speed to the selected baud rate. When this option is not selected the specified baud rate is the maximum connection speed. *Note: not all modems support this option.*

#### **Data bits**

This refers to the number of bits the serial port sends to represent the actual character. The options are 7 or 8 bits (the default is 8 bits). This setting must match your host system.

#### **Stop bits**

This is the number of bits that the serial port uses to separate each character sent. The options are 1 or 2 stop bits (default is 1). This setting must match your host system.

## **Parity**

Parity is an error checking mechanism performed by the serial port. The options are: None, Odd, Even, Mark and Space. The most common is None (this is the default). This setting must match your host system.

## **Flow control (handshake)**

AccuTerm supports two methods of handshaking for modem connections: software (Xon/Xoff) or hardware (RTS/CTS). Most modern modems work best with hardware (RTS/CTS) handshake.

## **Break key**

Normally, AccuTerm sends a BREAK signal when you press the **CTRL+BREAK** key. Alternatively, you can use a control character instead of the BREAK signal. If you select "control character", enter the decimal value of the control character to send in the **code** field (for **CTRL+C**, the decimal value is 3).

## <span id="page-26-0"></span>**1.6.3 Terminal Settings**

## <span id="page-26-1"></span>**Terminal Emulation**

In order for AccuTerm to work properly with terminal-based applications, the terminal type that AccuTerm is emulating must match the terminal type the host application is configured or designed to use. Select the terminal type (emulation or personality) from the drop-down list. If you select the wrong type, your screen will probably be scrambled, and you should try a different type. The following terminal types are supported by AccuTerm 7:

**Wyse 50**: emulates a Wyse 50 terminal with "Enhanced" enabled. Wyse 50 emulation may also be used for Wyse 30, 99, 125 and 350 terminals.

**Wyse 60**: emulates a Wyse 60 terminal with "Enhanced" enabled. Wyse 60 emulation is similar to Wyse 50, but with non-embedded visual attributes (the visual attribute codes do not take a position on the screen). Wyse 60 emulation may also be used for Wyse 150, 160 and 320 terminals.

**ADDS Viewpoint A2**: emulates the ADDS Viewpoint A2 terminal. This is the original A2 terminal, with no enhancements.

**ADDS Viewpoint 60**: emulates the ADDS Viewpoint 60 terminal. The Viewpoint 60 is similar to the A2, but uses embedded visual attributes (the visual attribute codes take a position on the screen).

**Procomm VP60**: emulates an ADDS Viewpoint 60 terminal, but with non-embedded visual attributes. This emulation is similar to the Viewpoint 60 emulation provided by Procomm.

**Viewpoint A2 Enhanced**: emulates a Wyse 50 terminal in ADDS Viewpoint mode with "Enhanced" enabled. This is basically a hybrid of Wyse 50 and ADDS Viewpoint A2. Viewpoint A2 Enhanced may also be used for ADDS 2020 and 4000, and NCR 2900 terminals.

**MDIS P30 (Prism)**: emulates a McDonnell Douglas Prism P30 terminal.

**VT52**: emulates the DEC VT52 terminal.

**VT100**: emulates the DEC VT100 terminal. VT100 is a 7-bit emulation, and can also be used for applications which require VT102 terminals.

**VT220**: emulates the DEC VT220 terminal. The VT220 emulation supports a super-set of the VT100 commands, and includes a host-writable status line, protected characters, multiple character sets and multiple pages.

**VT320**: emulates the DEC VT320 terminal. The VT320 emulation supports a super-set of the VT220 commands, and includes support for reporting and restoring various terminal states.

**VT420**: emulates the DEC VT420 terminal. The VT420 emulation supports a super-set of the VT320 commands, and includes support for rectangle operations, left & right margins, and horizontal split screen.

**ANSI BBS**: emulates the old MS-DOS ANSI.SYS device driver. This emulation may be useful when connecting to bulletin board systems.

**Linux Console**: emulates the Linux console, including function keys and colors.

**SCO Console**: emulates the SCO Unix console.

**Pick PC Monitor**: emulates the original Pick PC Monitor ("mm-mon" or "I" terminal type), including color and function keys.

**Tektronix 4014**: emulates the Tektronix 4010/4014 terminals. Color enhancements as implemented in the CIT467 terminal (from CIE Electronics) are included.

**Tektronix 4100**: partially emulates the Tektronix 41xx terminals.

**TTY Emulation**: emulates basic TTY functions.

#### **Host terminal type**

When a Telnet or Secure Shell session is initiated, the contents of the **Host terminal type** field is passed to the host. The host may use this information to set its TERM environment variable or setting. Generally, when you change the **Terminal emulation** setting, the **Host terminal type** is automatically updated. The two fields are similar, but normally are not identical. The **Host type** setting [\(Telnet](#page-18-0) or [Secure Shell](#page-19-0)) may influence the **Host terminal type** setting.

#### **Answerback**

The contents of this field are sent to the host when the application sends a "send answerback" command to AccuTerm. Wyse and VT emulations support the answerback command. When the answerback message is sent to the host under Wyse emulation, an *ACK* control character follows the message. Under VT emulation, no terminator is sent.

Control characters may be entered into the **Answerback** field by prefixing the character with a caret (**^**).

#### **Terminal Options**

Certain terminal types support additional settings shown in the **Terminal Options** panel.

## **Send 8 bit controls**

If this option is selected, then 8-bit control codes will be transmitted to the host. If the option is not set (the default), equivalent 7-bit escape sequences will be transmitted to the host. This option applies to the VT220, VT320, VT420 and Linux Console emulations.

#### **Allow application mode**

When this option is selected (the default), commands that switch the numeric keypad keys and cursor keys into "application mode" are emulated. When the option is not selected, those commands are ignored, preventing the terminal from switching to "application mode". This option is useful when the host or application erroneously sends the command to enter application mode, and the application is expecting normal numeric or cursor keys. This option applies to the VT emulations (except VT52) and Linux Console emulation.

## **Keypad sends application codes**

When this option is selected, the numeric keypad keys send special application codes. When the

option is not set (the default), the numeric keypad keys send decimal numbers. This option applies to the VT emulations (except VT52) and Linux Console emulation.

## **Cursor keys send application codes**

When this option is selected, the cursor keys send special application codes. When the option is not set (the default), the cursor keys send normal cursor codes. This option applies to the VT emulations (except VT52) and Linux Console emulation.

#### **Backspace key sends DEL**

When this option is selected, the **BACKSPACE** key sends the *DEL* (delete) control code. When the option is not set (the default), the **BACKSPACE** key sends the *BS* (backspace) control code. This option applies to the VT emulations (except VT52) and Linux Console emulation.

## **Auto-print works just like VT terminal**

When this option is selected, the "auto print" slave printer function works the same as a real VT terminal. That is, when AccuTerm is in "auto print" mode, the entire screen line that the cursor is on is printed when AccuTerm receives a *CR*, *LF* or *FF* control code. If this option is not set, then text is printed as it is received from the host (similar to Wyse auto-print mode).

## <span id="page-28-0"></span>**1.6.3.1 Screen Settings**

Use the **Screen Settings** panel to specify the size of the terminal screen, the number of screen pages, the number of history rows, the status line and other options.

## **Screen Size**

There are two separate screen sizes that AccuTerm supports: normal and extended. These sizes are used to emulate the 80 and 132 column modes of the Wyse and VT terminals. AccuTerm has taken the extended and normal modes one step further: with AccuTerm you can define both the normal and extended modes to be any number of columns or rows (up to a maximum of 240). You can select which screen size is active when the session is first opened by checking the **Active** box for the desired size.

You will probably leave these settings at their default settings of 80 columns by 24 rows for normal mode and 132 columns by 24 rows in extended mode. If you have software that supports other screen sizes, you can experiment with these settings until you find a size that you like.

The number of rows may change if you change terminal emulations. The console terminal emulations use 25 rows with no status line; others use 24 rows with one or more status lines.

When AccuTerm switches between the normal and extended modes, one of two things will happen: either the font will change size to fit the visible screen, or scroll bars will be displayed if the full screen will not fit within the session window at the selected font size (see **Fonts**).

## **Screen pages**

Some of the terminals which AccuTerm emulates support multiple addressable pages. With AccuTerm, you can have up to 25 pages.

#### **History rows**

AccuTerm supports a "history" or "scrollback" buffer, which saves lines which have scrolled off of the terminal screen. To use this feature, specify how many rows (up to 10,000) are to be saved. When the history buffer has been enabled (by setting the number of rows), use the vertical scroll bar, mouse wheel, or keyboard commands to scan history.

You can use **CTRL+SHIFT+PGUP**, **CTRL+SHIFT+PGDN**, **CTRL+SHIFT+UP**, **CTRL+SHIFT+DOWN**, **CTRL+SHIFT+HOME**, and **CTRL+SHIFT+END** to scan the history.

#### **Status & message lines**

Some of the terminals that AccuTerm can emulate display status, function key labels or host messages on the top or bottom lines of the screen. Depending on the terminal emulation selected, you may be able to adjust the number of status lines to use.

For Wyse and ADDS emulations, up to 3 status lines are available: a host message line at the top of the screen, and a "shifted" label line and "unshifted" label line at the bottom of the screen. For VT emulations, only a single status line is available for displaying a message from the host at the bottom of the screen. For the console emulations, the status line is not supported.

**No message or status line:** select if you do not want any status or message lines.

**Shared message & status line:** select to use a single, shared line at the bottom of the screen. If the native terminal supports more than one line (Wyse and ADDS Viewpoint), the bottom row of the screen displays the most recently used line. The line is shared between label line, shifted label line and host message line.

**Split message & status lines:** select if you want two separate status lines. The host message line is the top row of the screen display, and the label line is displayed on the bottom row. If the shifted label line is programmed, pressing the **SHIFT** key displays the shifted label line. Releasing the **SHIFT** key displays the unshifted label line.

**Separate message, status & shift lines:** select if you want three separate status lines. The host message line is the top row of the screen display, and the shifted and unshifted label lines are displayed on the bottom two rows.

#### **Show scrollbar**

Select this option if you would like a vertical scroll bar at the right edge of the screen window. The vertical scroll bar is useful when scanning history, or if the window is too small to display the complete screen.

#### **Allow Tektronix graphics**

Checking this box enables the Tektronix 4010/4014/4100 graphic terminal emulation. If the Tektronix graphics mode is enabled, AccuTerm will automatically switch to the Tektronix graphic emulation when it receives the appropriate command from the host computer. AccuTerm will return to the previous emulation mode when graphics mode is terminated.

#### **Automatic line wrap**

When this option is checked, automatic line-wrap is enabled. When the cursor reaches the end of a line, typing another character normally causes the cursor to move to the beginning of the next line. When this option is not set, the cursor does not move.

#### **Cursor style**

AccuTerm supports either a blinking block or blinking underscore for the terminal screen cursor.

## **Protected attribute**

Wyse 50 and Wyse 60 terminals use a visual attribute to identify "protected" characters. To change the "protected" attribute, click the drop-down arrow and select the desired attribute.

#### <span id="page-29-0"></span>**1.6.3.1.1 Color Settings**

Most of the terminals which AccuTerm emulates do not support color. Instead, they have visual attributes like normal, reverse, dim, blink, underline, etc. While AccuTerm supports these visual attributes, it also supports color, even for terminals without native color support. This is done by assigning a foreground (text) and background color to each of the visual attributes that the native terminal supports.

## **Preview**

The **Preview** window displays a sample screen with commonly used attributes using the current color settings. To choose a different color for any attribute in the preview window, click on the name of the attribute you would like to change. A drop-down list showing all possible color combinations will be displayed. Click an item in the list to change the foreground and background color of the attribute.

## **Theme**

The **Theme** buttons provide an easy way to select one of the built-in color themes. Themes consist of the palette colors and attribute colors. To preview any of the built-in themes, hover the mouse over one of the theme buttons. The **Preview** panel temporarily changes to the theme under the mouse so you can see the effect without actually changing the current settings. To select one of the built-in themes, click the theme's button.

The built-in themes are:

**Default colors**: uses a palette of 8 dark and 8 light colors. The dark colors are a bit darker than the dark legacy colors and the light colors are a bit lighter. The "normal" color (this is the color that the screen displays any time it is cleared) is light gray with black text.

**Legacy colors**: uses a palette of 8 dark and 8 light colors. The palette is essentially the same as the original VGA palette. This is the palette that all prior versions of AccuTerm have used. The "normal" color is dark blue with yellow text.

**White on Black**: resets the palette to the 16 default palette colors and assigns combinations of black, light gray, dark gray and black to each of the visual attributes. The normal color is black with light gray text.

**Black on White**: similar to White on Black, except that the normal color is light gray with black text.

**Green Screen**: resets the palette to the default palette, except that the Olive color is a medium shade of green. Assigns combinations of light green, medium green, dark green and black to each of the visual attributes. The normal color is black with medium green text.

**Reverse Green Screen**: similar to Green Screen, except that the normal color is medium green with black text.

**System colors**: sets several colors in the palette to "system colors" defined in the Windows Display Properties. The normal background color is "Window background" and the normal text color is "Window text." The following palette colors are replaced by a system color:

Black = Window Text Color White = Window Background Color Dark Blue = Highlight Background Color Olive = Highlight Text Color Light Gray = 3D Light Dark Gray = 3D Shadow

Other palette colors are set the same as the default colors.

## **Advanced Colors & Styles**

Click this button to open the [Attribute Colors](#page-31-0) panel, which allows you to fine-tune the colors for each visual attribute.

## **See also:**

[Palette Settings](#page-31-1)

## <span id="page-31-0"></span>**1.6.3.1.1.1 Attribute Colors**

.

The mapping of visual attributes to colors is displayed as a table with an entry for each possible attribute combination. Select an item from the attribute table to modify or view its properties. Each item has a **background color** and **text color**. Sample text using the selected colors is shown in the attribute table

## **Attribute effects**

Since AccuTerm assigns colors to the visual attributes, some of the visual effects are not as important as they were on a real terminal. You can disable the **underline** effect or the **blinking** effect is you like. The assigned colors will still be used for those attributes, but the actual underline or blink will be disabled.

**See also:** [Palette Settings](#page-31-1)

## <span id="page-31-1"></span>**1.6.3.1.1.2 Palette Settings**

AccuTerm uses a palette of 16 colors for the background and foreground (text) color of all characters on the screen.

The drop-down list for each of the palette entries displays a list of the 16 standard VGA colors, the system colors (from Windows Display Properties), and a final item called "Custom Color". Click on any item in the list to select that item, or click on Custom Color to open a color selection dialog where you can choose any shade you like for the palette entry.

Since it is possible for the application to request specific foreground and background colors, it is recommended that the color chosen for a particular palette entry is close to the color name associated with that entry.

*Note: selecting a theme on the [Colors & Themes](#page-29-0) panel will replace all of the palette entries with colors compatible with the selected theme.*

## <span id="page-31-2"></span>**1.6.3.2 Keyboard Settings**

The **Keyboard Settings** panel is specify keyboard options and open the keyboard programming window.

## **Locking programmed keys**

Most terminals provide commands that allow the host to program the function keys. If you would like the host to be able to reset and reprogram the keys, select the **Unlocked – host can reset or**

**reprogram keys** option. If you would like the host to be able reprogram keys, but not reset them to their default values, select the **Locked – host cannot reset keys to defaults** option. If you would like to prevent the host from resetting or reprogramming keys, select the **Locked – host cannot reset or reprogram keys** option.

## **Map F11 through F20 to CTRL+F1 through CTRL+F10**

Some terminals (like Wyse 50 and 60) have more than 12 function keys on their native keyboard. Since the PC keyboard only has 12 function keys, AccuTerm allows you to map the native **F11** through **F20** keys to PC keyboard CTRL+F1 through CTRL+F10 (and native SHIFT+F11 to SHIFT+F20 to PC CTRL+SHIFT+F1 through CTRL+SHIFT+ F10).

*Note: for Wyse, the last native key is F16; for the VT terminals, the last native key if F20; for all others,the last native key is F12. In the preceding paragraph, replace F20 with the last native key for the terminal being emulated.*

## **Start with Caps Lock on**

Sometimes applications are designed for upper-case text. If you would like the CAPS LOCK key state to be "on" when the session is opened, check this option.

## **Program the Keyboard**

Click this button to open the **[keyboard programming](#page-32-0)** window.

## <span id="page-32-0"></span>**1.6.3.2.1 Keyboard Programming**

The **Keyboard Editor** is used to manually program the keyboard. For real terminals, this is usually limited to the function keys F1 to F12. However, AccuTerm supports programming almost any key on the keyboard.

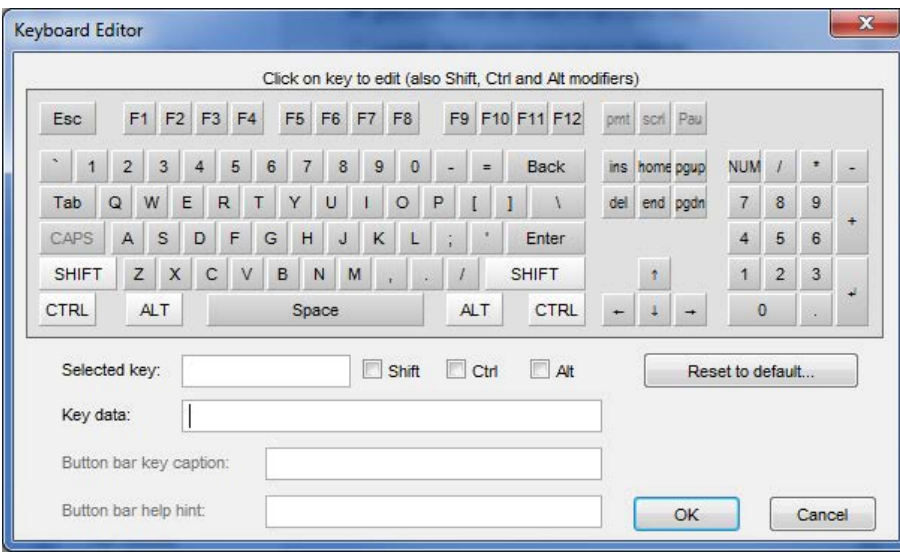

Click on any key to view or edit the programming for that key. The programmed contents of the selected key is copied to the **Key data** field, and the key's name is shown in the **Selected key** field. The state of the **Shift, Ctrl** and **Alt** keys reflected by the corresponding check boxes. Clicking the **SHIFT**, **CTRL**, or ALT keys on the keyboard editor toggles their state. The new state is reflected in the check boxes.

## **Key data**

If the content of the selected key is the default for that key, the **Key data** field is shown using normal characters. If the content is not the default, it is shown in **bold**. Control characters are shown with a caret (^) prefix. You can enter most control characters by simply holding the CTRL key while typing the corresponding alpha key. For example to enter CTRL-M, hold the CTRL key and press the M key. **^M** will be added to the text in **Key data** field.

The carat (^) and backslash (\) characters are used as special prefixes in keyboard programming. If you need to enter either of these characters, just enter two of them  $(\wedge \text{ or } \wedge)$ .

The keys can be programmed with a character sequence which is transmitted to the host when the key is pressed.

## **Reset to default...**

Clicking the **Reset to default** button opens a **Reset Keys** dialog where you can specify which keys you want to reset: the current key, the normal (A-Z, 0-9, etc.) keys, cursor keys, function keys, function key captions or the entire keyboard. If any option except "current key" is selected, you can restrict the reset to the current key bank. In this case, only the keys with the same Shift, Ctrl and Alt state are reset. Click the **Reset** button to perform the action or **Cancel** to return to the **Keyboard Editor**.

## <span id="page-33-0"></span>**1.6.3.3 Font Settings**

## **Font**

The **Font** drop-down list shows all of the available fonts installed on your computer that are suitable for use with AccuTerm. In order for a font to be considered suitable, it must be fixed-pitch (most Windows fonts are not fixed-pitch), and it must support the ANSI character set. AccuTerm uses the open-source **DejaVu Sans Mono** font by default.

The **AccuTerm Legacy** and **AccuTerm Legacy (bitmap)** fonts are also available in case you prefer those instead. Due to limitations of bitmap fonts in Windows, the **AccuTerm Legacy (bitmap)** font is limited to the Latin-1 character set (ISO 8859-1) and does not contain the all of the symbol characters.

## **Size**

The **Size** list shows the font sizes available for the selected font. Choose "auto" if you want the font to scale to fit the screen size. This is the default.

## **Style**

Select either "normal" or "bold" font style.

## **Keep legible**

If this option is checked, and the **Size** is set to "auto", AccuTerm will never scale a font smaller than 5 pixels wide by 7 pixels high.

## **Character set**

Select the character set encoding that is used by the application running on the host. Most terminals have one or more native character sets - these are always included in the character set encoding list and are the most common choice. The current Windows ANSI character set is also included in the character set list. Select this encoding if your host application is using the same ANSI character set that Windows is using. If your application uses Unicode sends and receives data using UTF-8, select the Unicode (UTF-8) encoding. Other single-byte character sets that are installed in Windows may be also be selected.

For VT220, 320 & 420 emulations, the selected character set is used when AccuTerm receives the SCS (select character set) command to select the UPSS (user-preferred supplemental set).

You should select a font that supports all the characters used by your application. Windows includes a feature known as "Font Linking" which enables the use characters (actually, glyphs) from a similar font if a required glyph is missing from the selected font. This sometimes yields poor results, so selection of an appropriate font is important.

## **Euro character**

If your host application needs to display the Euro currency symbol, enter the ASCII value of the Euro symbol, as used on your system. *Note: for most character sets there is no standard value for this symbol. Some possible values are 128 (Windows ANSI), 164 (Latin-1 currency and Latin-9 Euro) and 213 (IBM modified code page 850).* Unicode (UTF-8) defines the Euro as U+20AC. If you are using Unicode encoding, the Euro character value is ignored.

## <span id="page-34-0"></span>**1.6.3.4 Sound Settings**

## **Terminal bell**

Like the margin bell of antique mechanical typewriters, terminals have the ability to "ring a bell", usually to get the attention of the operator. The ASCII *BEL* control code is universally used to "beep" the terminal. AccuTerm 7 Lite provides two choices for the sound generated by this command.

## **Enable terminal bell sound**

By default, the "bell" sound is enabled. If your environment requires a silent terminal, you can disable the sound by un-checking this box.

## **Play Windows default sound**

AccuTerm will play the wave file assigned to Windows "Default Beep" program event defined in the Sounds applet in Control Panel. Click the **Test** button to play the sound immediately.

## **Beep using PC speaker**

To use a real "beep" as the "bell" sound, select this option.

## <span id="page-34-1"></span>**1.6.4 Printer Settings**

AccuTerm 7 uses the printer in two ways: First, AccuTerm can print the contents of the terminal screen (Screen Print). The user can perform a Screen Print by using **File Print Screen** from the main menu,

by clicking the button on the toolbar or by using the keyboard shortcut ALT+G. The application on the host can also send a command to AccuTerm to print the screen.

The other way AccuTerm uses the printer is as a "slave printer". Most of the terminals that AccuTerm emulates allowed the user to attach a printer to a special port on the terminal. This printer was known as a "slave printer", which was accessed by the application program differently than a "system printer". The port that the slave printer was attached to was often called an "auxiliary port", so "slave printer" is synonymous with "auxiliary printer" or "aux printer".

AccuTerm can direct data that it receives from the host to the Slave Printer either by receiving the appropriate command from the application or by using **File Printer On** from the main menu. The ALT+P keyboard shortcut can also be used to toggle the state of AccuTerm's Slave Printer. A panel in AccuTerm's status bar indicates the current state of the Slave Printer.

AccuTerm can print in two modes: text and graphics. Text is the mode used by "real" terminals. This mode is different from normal Windows printing in that the Windows "printer driver" is not used. For screen printing, text mode sends the screen text to the printer. For slave printing, AccuTerm passes raw data, including control characters and escape sequences from the host directly to the printer (or spooler). In text mode, the host computer is responsible for setting printer font sizes and page orientation by sending the appropriate printer commands.

In graphics mode, AccuTerm prints an image of the screen on the printer, using the Windows printer driver. When the screen is printed in graphics mode, the printed image includes text, line drawing characters, and may optionally include the screen background and colors. For slave printing, AccuTerm understands *CR* (carriage return), *LF* (line feed) and *FF* (form feed) control characters, but other control characters and escape sequences are ignored. You can select the font, paper size and page orientation used for slave printing in graphics mode. You can select the paper size and orientation used for screen print in graphics mode.

AccuTerm 7 has separate printer configurations for screen and slave printing. Both configurations contain similar settings which are described in this topic.

## **Enable printing**

Enable or disable slave or screen printing by checking or un-checking this box.

## **Printer selection**

Select the printer to use for slave or screen printing from the **Printer** drop-down list. The first item in the list is always the current default Windows printer. Select this item to use the Windows default printer for slave or screen printing. Even though the name of the current default printer is shown here, selecting this option will track changes to the default printer. If a specific printer is desired, select it from the drop-down list.

## **Text mode**

Select text mode if you want to send raw text to the printer. For slave printing, the print data can contain control codes and escape sequences to control the printer. For screen printing, the screen text is sent to the printer with CR LF after each line.

## **Eject page before / after** (text mode only)

Selecting either of these options causes a page eject before or after each print operation. These options are only available in text mode. Graphics mode always ejects a page after the print operation.

#### **Graphics mode**

Graphics mode is normally used for screen printing since the printed output closely resembles the actual screen, including the font used on the screen. Graphics mode may be necessary for slave printing if the selected printer cannot use text mode. Many printers now only support graphics mode.

#### **Page Setup** (graphics mode only)

Click this button to select the font, paper size and orientation used for screen or slave printing in graphics mode.

## **Print background** (screen print only)

Select this option to print the screen background when printing the screen in graphics mode.

## **Print in color** (screen print only)

Select this option to print the screen in color. If the **Print background** option is also checked, then the screen background is also printed in color.
# **Printer job close timeout** (slave printer only)

Enter the number of seconds to wait after receiving a Printer Off command before closing the print job. Usually, when the host computer needs to print a report, it sends a Printer On command, sends the printer data and then sends a Printer Off command. But some host programs send a Printer On command, send some data to the printer, send a Printer Off command, and send some other data to the screen, and then send another Printer On command, and send more data to the printer, etc. Because of this, AccuTerm has no way of knowing when the host is finished sending the print job. The only way it can determine this is to wait for a set amount of time after the Printer Off command before closing the job. If this field is set to the default of 5 seconds, AccuTerm waits 5 seconds after the Printer Off command has been received before closing the print job.

This causes a delay when printing under AccuTerm. If all your host programs always turn the slave port on, send all the data and then turn it off, you can reduce this number to 1 or 0. If you have programs that are constantly turning the slave port on and off, you may need to adjust this number until things work correctly.

# **1.6.5 Clipboard Settings**

### **Paste Options: end-of-line**

When the clipboard is "pasted" to an AccuTerm session, AccuTerm transmits the clipboard text to the host computer. The **end of line** options determine what AccuTerm does at the end of each line: send *CR* (default), send *LF*, send *CF+ LF*, send *TAB*, do nothing, or send a user-defined character. To specify a user-defined character, select the **user defined** option and enter the ASCII code of the character to be sent at the end of each line.

If you do not want the end-of-line character to be sent after the last (or only) line pasted, check the **Do not send line-end after last (or only) line pasted** option.

### **Paste Options: end-of-text**

After pasting the clipboard to an AccuTerm session, AccuTerm can send an optional **end of text** character. Normally, AccuTerm does not transmit any character at this time, but you can select **EOF** (which is the *SUB* or **CTRL+Z** control code), or send a user-defined character. To specify a user-defined character, select the **user defined** option and enter the ASCII code of the character to be sent at the end of a paste operation.

### **Interline delay**

After each line from the clipboard is sent to the host computer, AccuTerm will wait for the specified delay time before sending the next line. The delay time is specified in milliseconds. *Note: this is the same delay setting as the ASCII file transfer.*

### **Copy Options: Clear selection after copy**

Normally, if there is a selection rectangle shown on the AccuTerm screen, copying the selection to the clipboard leaves the selection intact after copying. Check this option if you would like to automatically remove the selection from the screen after copying it to the clipboard.

### **Copy / Paste shortcut**

AccuTerm supports standard Copy and Paste functions using the **Edit** menu or the context (rightclick) popup menu. You can also choose shortcut keys for these functions: **CTRL+INS / SHIFT+INS** or **CTRL+C / CTRL+V**. However, if you select the shortcut you will no longer be able to use the normal function of the shortcut keys. For example, if you select **CTRL+C / CTRL+V** for your Copy / Paste shortcut, you will not be able to send the **CTRL+C** control character anymore.

# **1.7 Contacting Zumasys**

Zumasys customer service department may be reached by phone, fax, email or the web.

Zumasys, Inc. 9245 Research Drive Irvine, CA 92618 USA

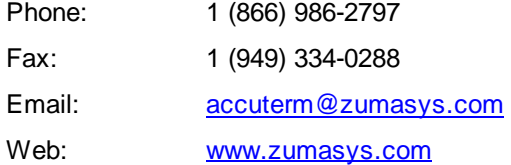

# **2 AccuTerm 7 Reference**

# **2.1 AccuTerm Programming**

AccuTerm 7 supports many "private" commands which may be sent by host application programs. These commands are valid in all terminal types.

# **Mouse Functions**

### *ESC STX* **0**

Disable mouse input; turns off mouse cursor.

### *ESC STX* **1**

Enable mouse input; turns on mouse cursor. Transmits mouse location whenever a mouse button is pressed. Both single and double clicks are supported. A single-click will always precede a double-click. *Note: this command is ignored unless host mouse reporting is enabled in the General Settings.* 

The format of the mouse click report depends on whether the current terminal type uses ASCII or ANSI-style function keys. The report is designed to look like a function key, followed by the click position. For terminal types with ASCII-style function keys, the report is:

### *STX b CR ccc***.***rr CR*

where *b* indicates which mouse button was pressed (**p**=left click, **q**=right click, **r**= center click, **P**=left double click, **Q**=right double click, **R**=center double click), *ccc* is the three digit column of the mouse cursor and *rr* is the two digit row of the mouse cursor (both in decimal, **000.00** is the upper left corner).

For terminal types with ANSI-style function keys, the report is:

*ESC* **[** *n* **~** *ESC* **[** *r* **;** *c* **R**

where *n* indicates which mouse button was pressed (101=left click, 102=right click, 103 =center click, 111=left double click, 112=right double click, 113=center double click), *r* is the row of the mouse cursor and *c* is the column of the mouse cursor (both in decimal, where 1;1 is the upper left corner). If the terminal is using 8-bit control codes, AccuTerm sends *CSI* instead of *ESC* **[**. in this report.

*Note: if the mouse is clicked on an image that is displayed on the terminal screen, the location in the above reports is replaced by the image file name.*

*ESC STX* **2**

SystemBuilder compatibility mode; turns on mouse cursor. Transmits mouse location whenever a mouse button is pressed. *Note: this command is ignored unless host mouse reporting is enabled in the General Settings.*

$$
STX \sim CR \; b \; ; \; c \; ; \; r \; CR
$$

*b* indicates which mouse button was pressed  $(1 = \text{left}, 2 = \text{right}, 4 = \text{center}), c$  is the column of the mouse cursor and *r* is the row of the mouse cursor (both in decimal, 0;0 is the upper left corner).

### **Status and Control**

*ESC STX* **I**

Returns AccuTerm release, serial number, type and licensee information. Message format is:

#### **ACCUTERM/WIN** *rel serial type licensee... CR*

where *rel* is the AccuTerm release number, *serial* is the program serial number, *type* is **SINGLE**, **SITE**, **CORP**, **DEALER** or **DEMO**, and *licensee* is the name under which the program has been licensed.

### *ESC STX* **?**

Returns a string indicating the platform, product type, license type, capabilities and automation services. Message format is:

### *platform \* product \* license \* capabilities \* services CR*

where *platform* is **3** (Win32); *product* is **4** = AccuTerm (standard version), **5** = AccuTerm Internet Edition, **6** = AccuTerm Emulator ActiveX Control, **7** = AccuTerm Lite; release number, **serial** is the program serial number, **license** is  $1 =$  single user,  $2 =$  site,  $3 =$ enterprise, **5** = developer, **7** = internet, **8** = component, **9** = evaluation; *capabilities* is a string of letters indicating the various capabilities where:

- A = ASCII protocol supported
- B = Border effects (visual styles) enabled
- $C =$  Capture supported
- D = Download supported
- $E =$  Execute command supported
- $F =$  On-the-fly character set conversion supported during file transfers
- G = GUI supported
- $H =$  Server mode supported
- $I = Image$  display supported
- J = Screen save & restore supported
- K = Kermit protocol supported
- $L =$  Background image supported
- $M =$  Query status supported
- O = Object Bridge supported
- P = Packetized messages supported
- Q = Message integrity checks supported
- R = Reliable connection
- S = Scripting supported
- $T =$  File transfer error info supported
- $U =$  Upload supported
- $V =$  Host capabilities command supported
- W = Synchronous scripts supported
- $X =$  File conversion supported
- $Y =$  Printer control & status query supported

*services* is a string of letters indicating which automation services are available (**a** = Object Bridge,  **= file converter,**  $**g**$  **= GUI).** 

### *ESC STX* **=** *host-capabilities* \* *buffer-size CR*

Informs AccuTerm of any special host program capabilities. *host-capabilities* is a string of letters indicating various host features:

- $D =$  host programs use tag notation for system delimiters
- $C =$  host supports message checksums
- $M =$  host supports message length check

*buffer-size* is optional, and specifies the maximum packet size that the client can send to host.

#### *ESC STX* **% 0**

Returns the program directory, followed by *CR.* This is normally the directory where AccuTerm is installed, except in the case of AccuTerm Internet Edition, the directory returned is the one containing the Internet Explorer exe file.

### *ESC STX* **% 1**

Returns the current directory (usually from the shortcut "start in" field), followed by *CR.*

### *ESC STX* **% 2**

Returns the directory containing AccuTerm's atwin71.ini file, followed by *CR.*

#### *ESC STX* **% 3**

Returns the directory containing AccuTerm's emulator DLL, followed by *CR.*

### *ESC STX* **X**

Terminates the current AccuTerm session. If only one session exists, then AccuTerm is terminated also.

### *ESC STX* **W**

Saves the current session settings to disk. If no session file name exists, then one will be prompted for.

#### *ESC STX* **L**

Sets the **CapsLock** key state to "On"

### *ESC STX* **M**

Sets the **CapsLock** key state to "Off"

### **Terminal Screen**

### *ESC STX* **E**

Selects extended (132 column) screen size as defined by the extended columns and rows in the screen settings.

#### *ESC STX* **N**

Selects normal (80 column) screen size as defined by the normal columns and rows in the screen settings.

#### *ESC STX* **A** *color CR*

Sets the foreground (text) color to *color*. This command overrides the foreground color assigned by the last visual attribute selected.

### *ESC STX* **B** *color CR*

Sets the background color to *color*. This command overrides the background color assigned by the last visual attribute selected.

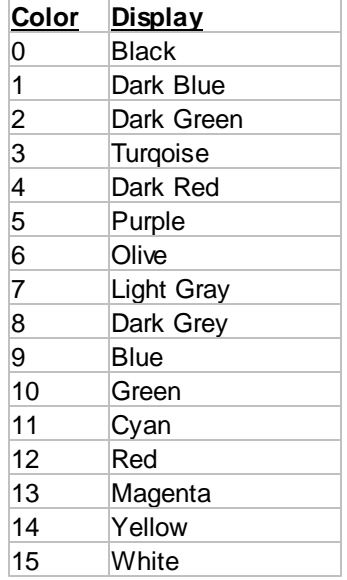

*Note: the actual display color may vary from the color shown in the table, since it is possible to modify the palette (see* Color Settings).

### *ESC STX* **r** *x1* **,** *y1* **,** *x2* **,** *y2* **,** *fill* **,** *border CR*

Draw rectangle. *x1, y1* is the upper-left corner and *x2, y2* is the lower-right corner. Coordinates are in character columns and rows. The upper-left corner of the screen is (0,0).

The rectangle can be filled using either a visual attribute or a background color. To fill with a visual attribute, *fill* is **A0** .. **A63**. The attribute number is formed by adding the following values:

 $0 = normal$  $1 =$  invisible  $2 =$ blinking  $4 =$  reverse  $8 =$  underline  $16 = dim$  $32 = \text{bright}$ 

To fill with a background color (as described above), *fill* is **B0** ... **B15**. AccuTerm 7 Lite does not support borders - specify **N** (no border).

### *ESC STX* **jS** *, ID , col , row , width , height , page CR*

Saves a copy of the specified screen block (text, colors and visual effects) and terminal state in memory and associates the block with the specified identifier (*ID*) which can be an arbitrary alpha-numeric string (may not contain commas). Any number of screen blocks can be saved. *Col* and *row* specify the upper-left corner of the block. If either is omitted or null, zero is assumed. *Width* and *height* specify the size of the block. If *width* or *height* is omitted or null, the screen width or height is used. *Page* optionally specifies the terminal page for the block, and if omitted or null, the current page is used.

### *ESC STX* **jR** *, ID , col , row , page , state CR*

Restores the screen block associated with the specified identifier (*ID*) to the screen. *Col* and row specify the upper-left corner of the destination. If either is omitted or null, the original position of the saved block is assumed. *Page* optionally specifies the terminal page for the destination, and if omitted or null, the current page is used. *State* optionally specifies whether the terminal state (cursor position, visual attribute, text color, etc.) is restored To restore the terminal state, pass **1** for this argument.

### *ESC STX* **jD** *, ID CR*

Deletes the screen block associated with the specified identifier (*ID*) from memory.

#### *ESC STX* **yj,** *ID CR*

Queries status of a stored screen block. Sends a 0 or 1, followed by a *CR*, indicating if a block of the specified identifier (*ID*) exists in AccuTerm's screen block memory.

### **Keyboard**

### *ESC STX* **F** *t s d k data CR*

Program function and keypad keys. Type *t* may be **N** (normal function keys), **C** (control function keys), **A** (ALT function keys) or **K** (keypad keys). Both **C** and **K** are permitted when programming control-keypad keys. Shift *s* may be **U** (unshifted) or **S** (shifted). Destination *d* must be null. Key code *k* may be digits **0** to **9** or **: ; < = >** according to the following table. *Data* contains the function key data (or caption text). Normally, the key data is transmitted to the host when the programmed key is pressed. However, if *data* is enclosed in brackets ( **[ ]** ), then when the key is pressed, the key data will be interpreted as a VBA script statement and will be executed instead of being sent to the host.

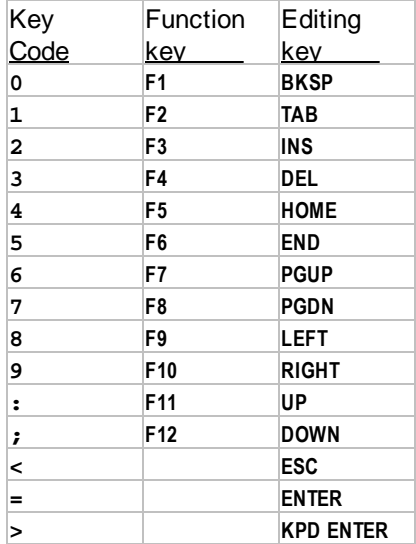

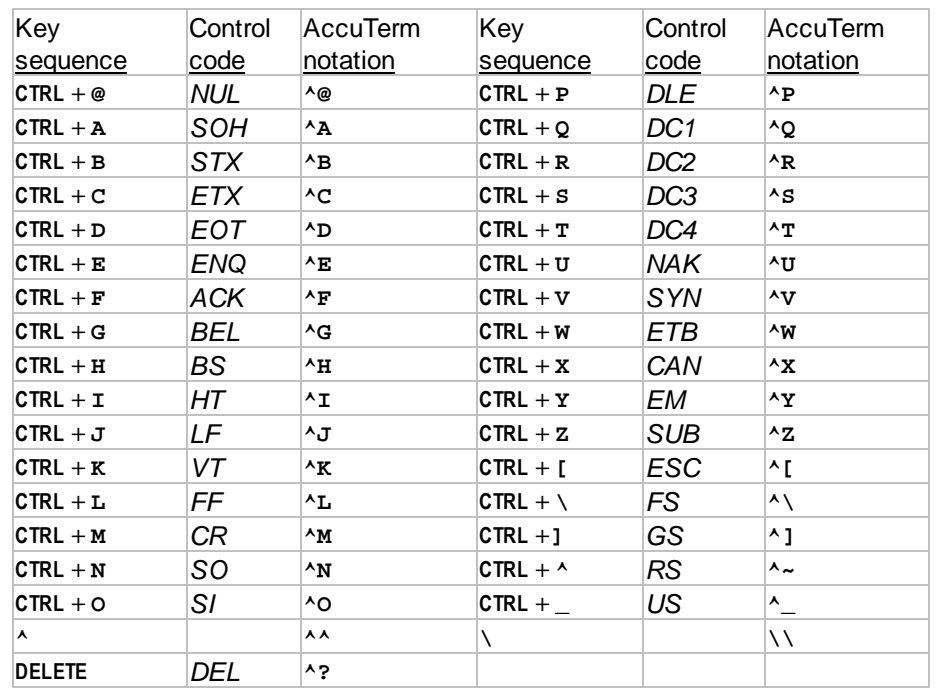

To enter control characters (and special prefix characters) in key data, use the notation shown in the following table:

For example, to program the END key to send the word "END", followed by a carriage return, the following code could be used:

```
EQU ESC TO CHAR(27), STX TO CHAR(2), CR TO CHAR(13)
PRINT ESC:STX:'FKU5END^M':CR:
```
### **Printer**

### *ESC STX* **p** *mode CR*

Selects the printer mode:

*mode* = 0 - turns off auto or transparent print

*mode* = 1 - turns on auto (copy) print mode

*mode* = 2 - turns on transparent print mode

*mode* = X - turns off auto or transparent print and closes the print job immediately

# **2.2 Wyse Programming**

This topic describes the command sequences for programming the **Wyse 50**, **Wyse 60** and **ADDS Viewpoint Enhanced** terminal emulations. These three emulations use a common command set with a few differences. The differences are noted.

# **Operating Modes**

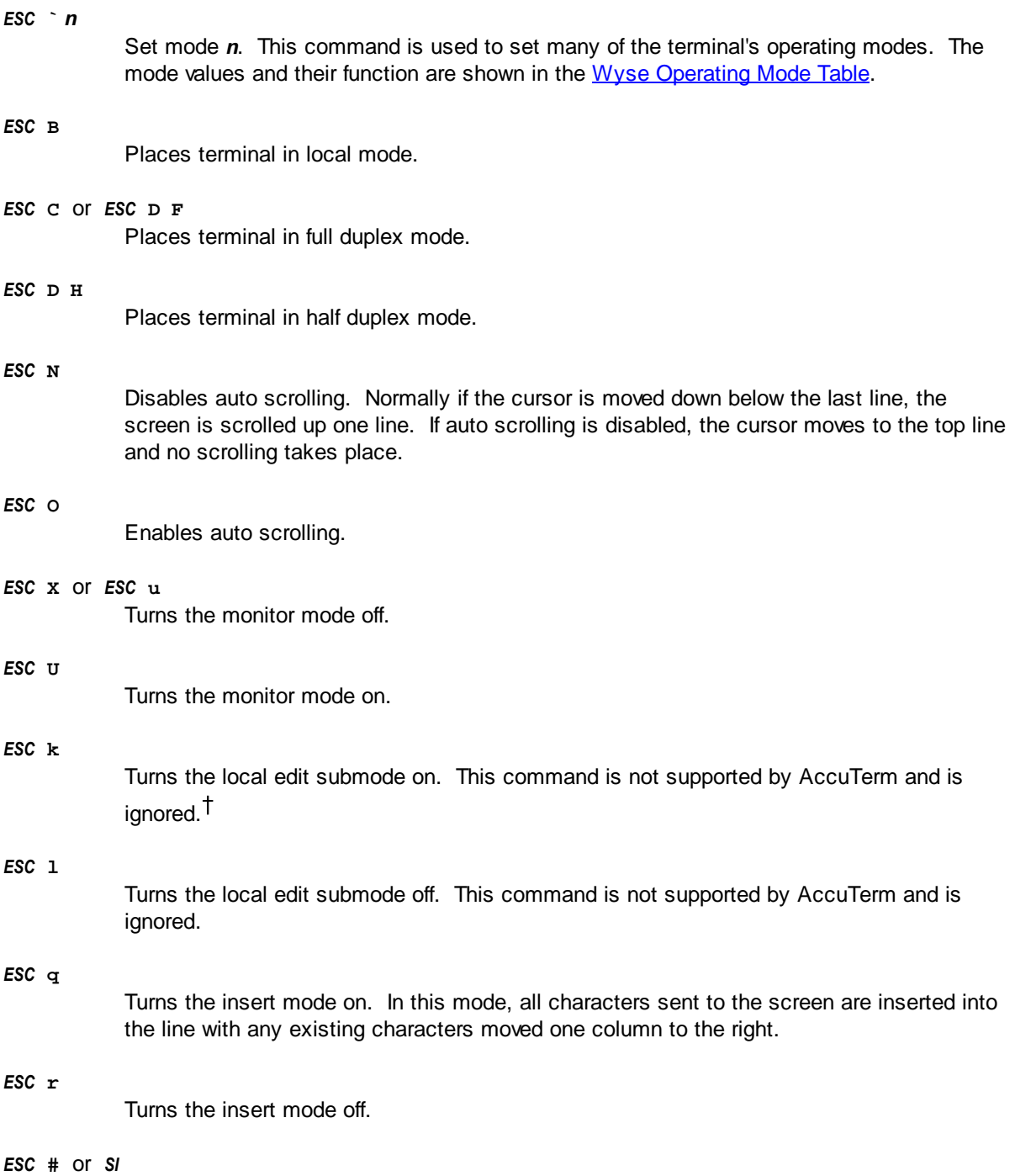

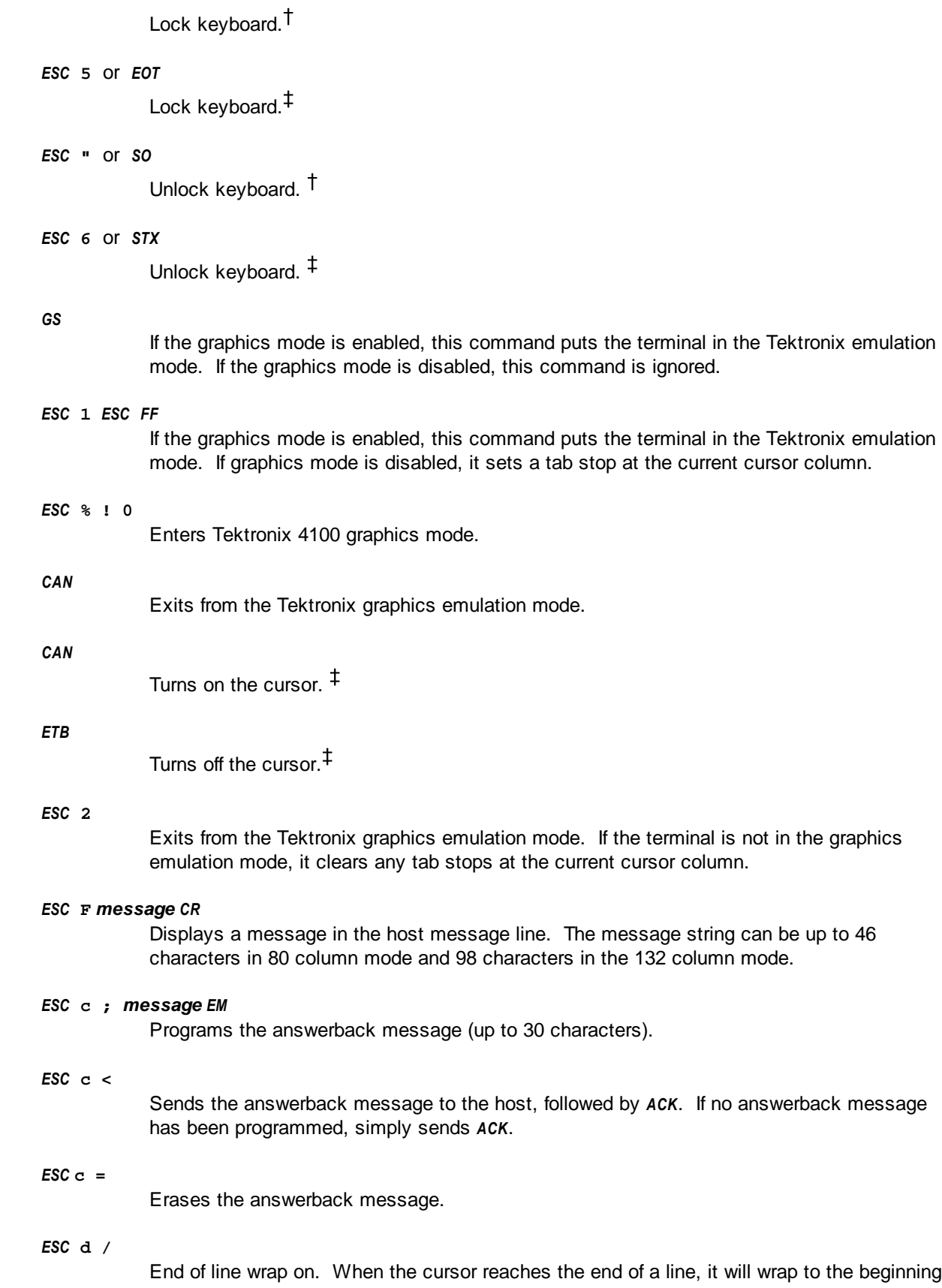

of the next line.

*ESC* **d .** End of line wrap off. When the cursor reaches the end of a line, it does not wrap to the beginning of the next line. *ESC* **e &** Set **CapsLock** keyboard state. *ESC* **e '** Clear **CapsLock** keyboard state. *ESC* **e .** Do not clear screen when screen size changes. *ESC* **e /** Clear screen when screen size changes.  $\textsf{ESC} \wedge 0$ Normal display (light characters, dark background). *ESC* **^ 1** Reverse display (dark characters, light background). *ESC* **~** *SPACE* Enhance mode off. If the current emulation is ADDS VPA2E, then the emulation will change to ADDS VPA2. *ESC* **~ !** Enhance mode on. If the current emulation is ADDS VPA2, then the emulation will change to ADDS VPA2E. *ESC* **~ "** Select Wyse 50 emulation. *ESC* **~ %** Select ADDS VPA2E emulation. *ESC* **~ 4** Select Wyse 60 emulation. *ESC* **~ 6** Select VT-52 emulation. *ESC* **~ 8** Select Viewpoint 60 emulation. *ESC* **~ ;** Select VT-100 emulation. *ESC* **~ <** Select VT-220 7-bit emulation.

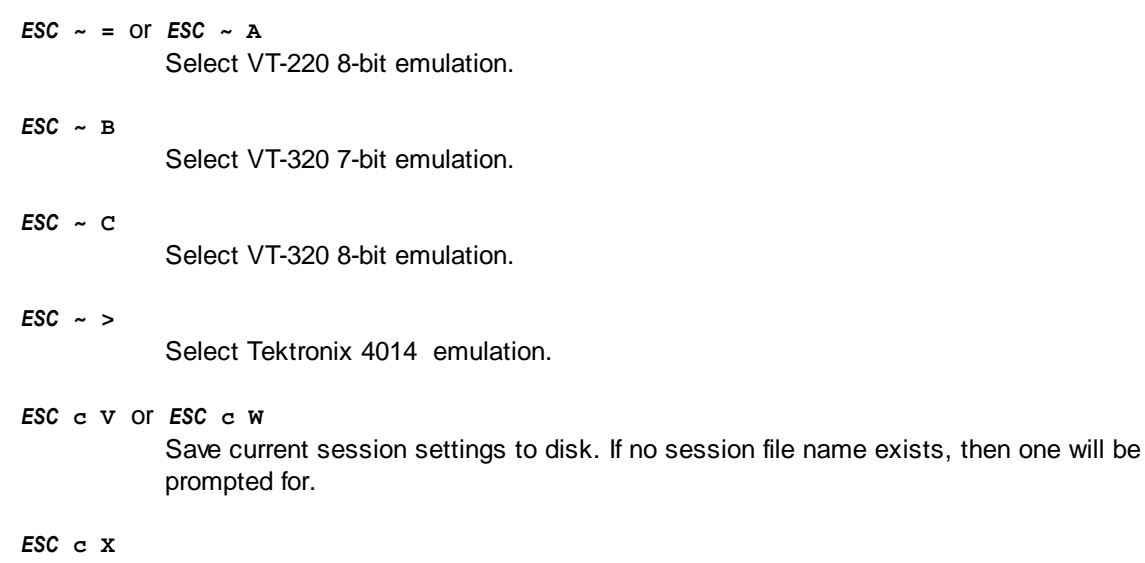

Reset (reload session configuration file).

# **Character Set Selection**

Wyse terminals have two character sets (primary and secondary) of 128 symbols each, and four font banks of 128 symbols. Each font bank can be assigned a pre-defined symbol set (like PC Multinational), and each character set can be assigned to one font bank.

By default, the native Wyse 50 symbol set is assigned to font banks 0, 2 and 3. The PC Multinational symbol set is assigned to font bank 1. Font bank 0 is assigned to the primary character set and font bank 1 is assigned to the secondary character set.

### *ESC* **c D**

Selects the primary character set. This is the default, and when selected, the primary character set is displayed for character codes 0 to 127, and the secondary character set is displayed for codes 128 to 255.

### *ESC* **c E**

Selects the secondary character set. When the secondary character set is selected, it is displayed for character codes 0 to 127 and again for codes 128 to 255.

### *ESC* **c B** *bank*

Assigns font bank *bank* (0, 1, 2 or 3) to the primary character set.

### *ESC* **c C** *bank*

Assigns font bank *bank* (0, 1, 2 or 3) to the secondary character set.

## *ESC* **c @** *bank set*

Assigns pre-defined symbol set *set* to font bank *bank. Set* can be one of the following:

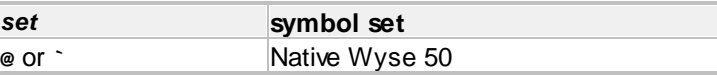

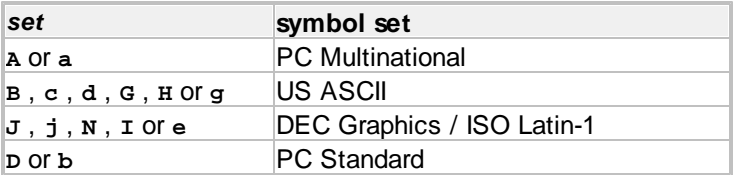

# **Cursor Positioning**

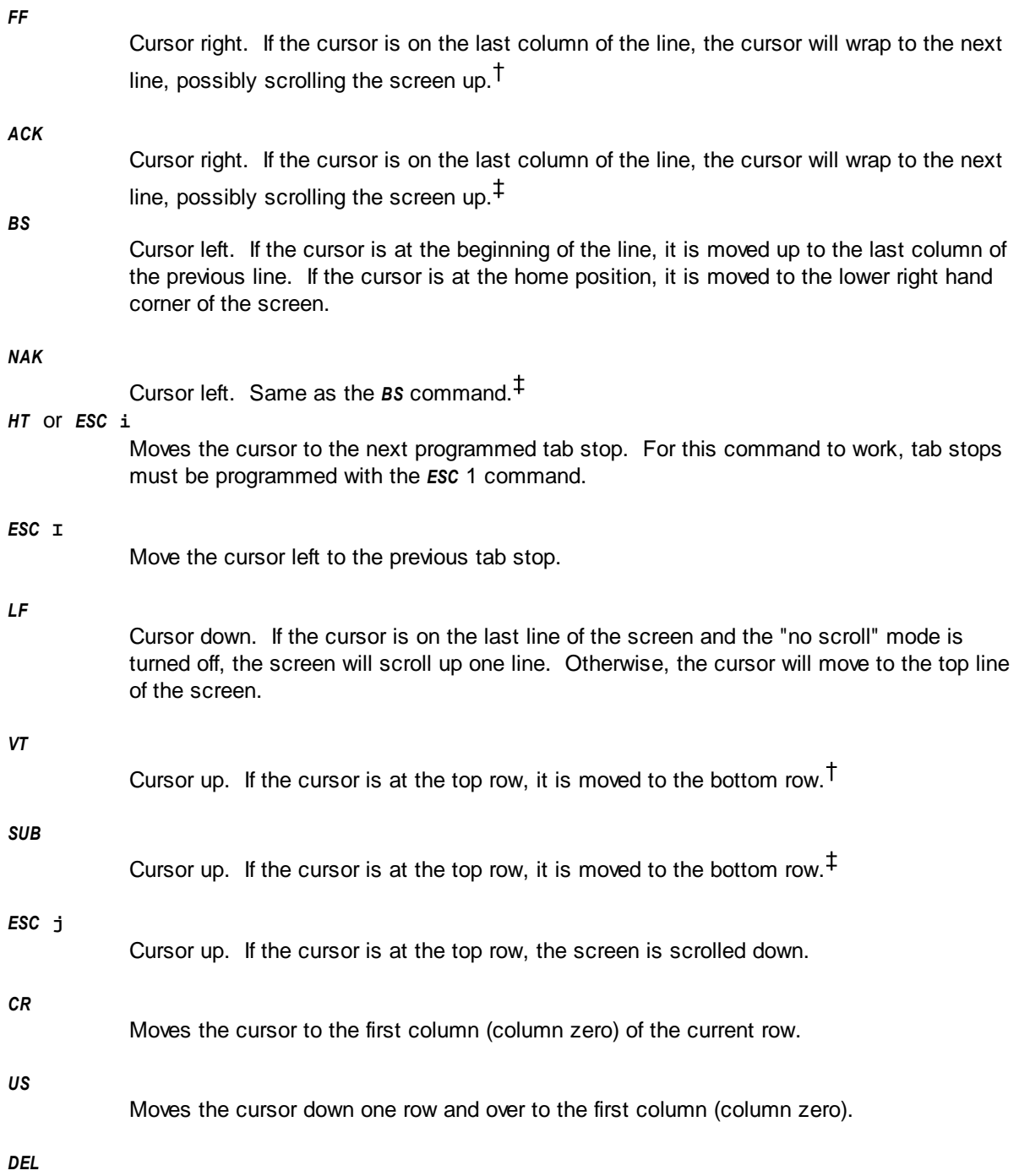

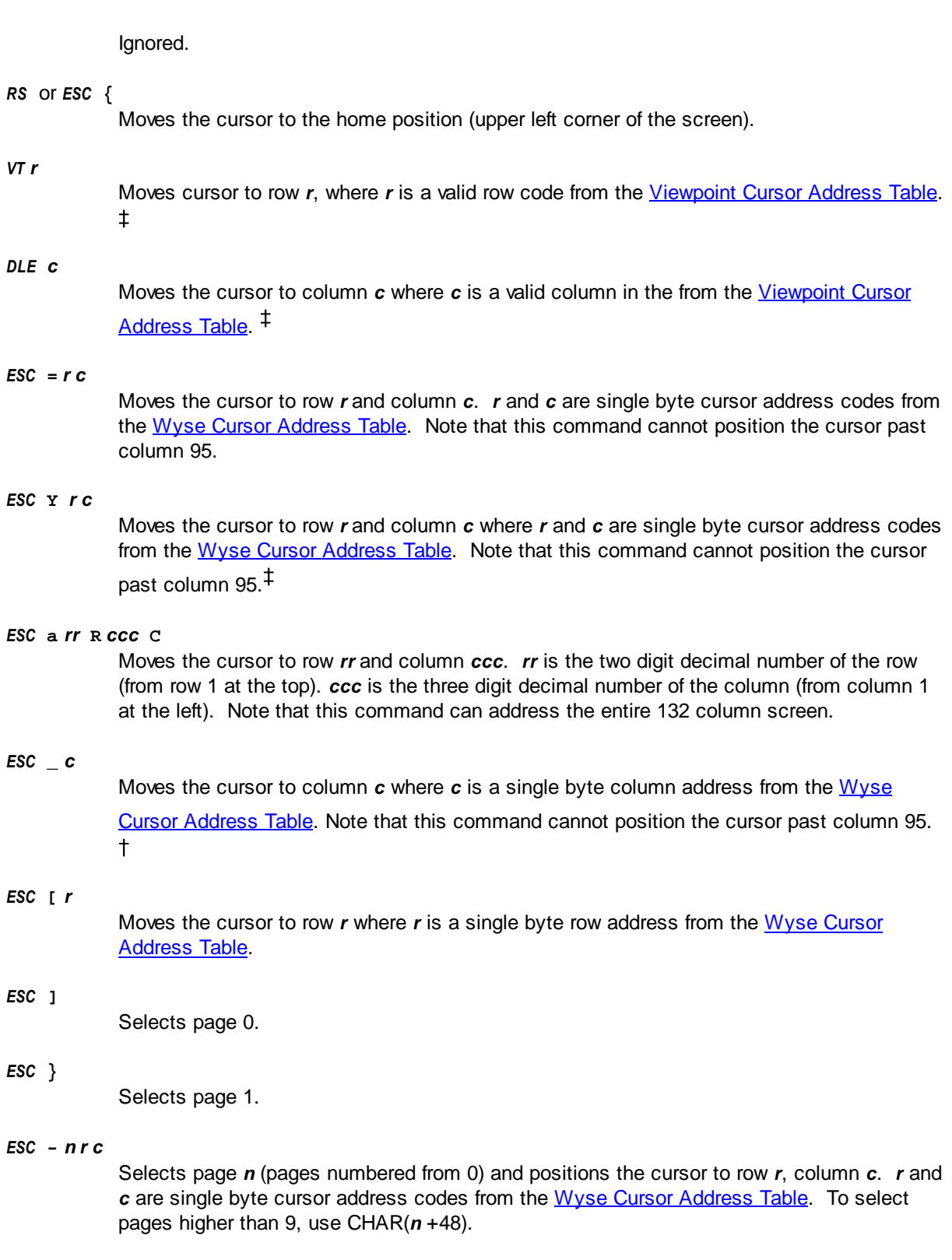

# *ESC* **w** *n*

*ESC* **[** *r*

*ESC* **]**

*VT r*

Selects page *n.* Pages are numbered from 0 to 9.

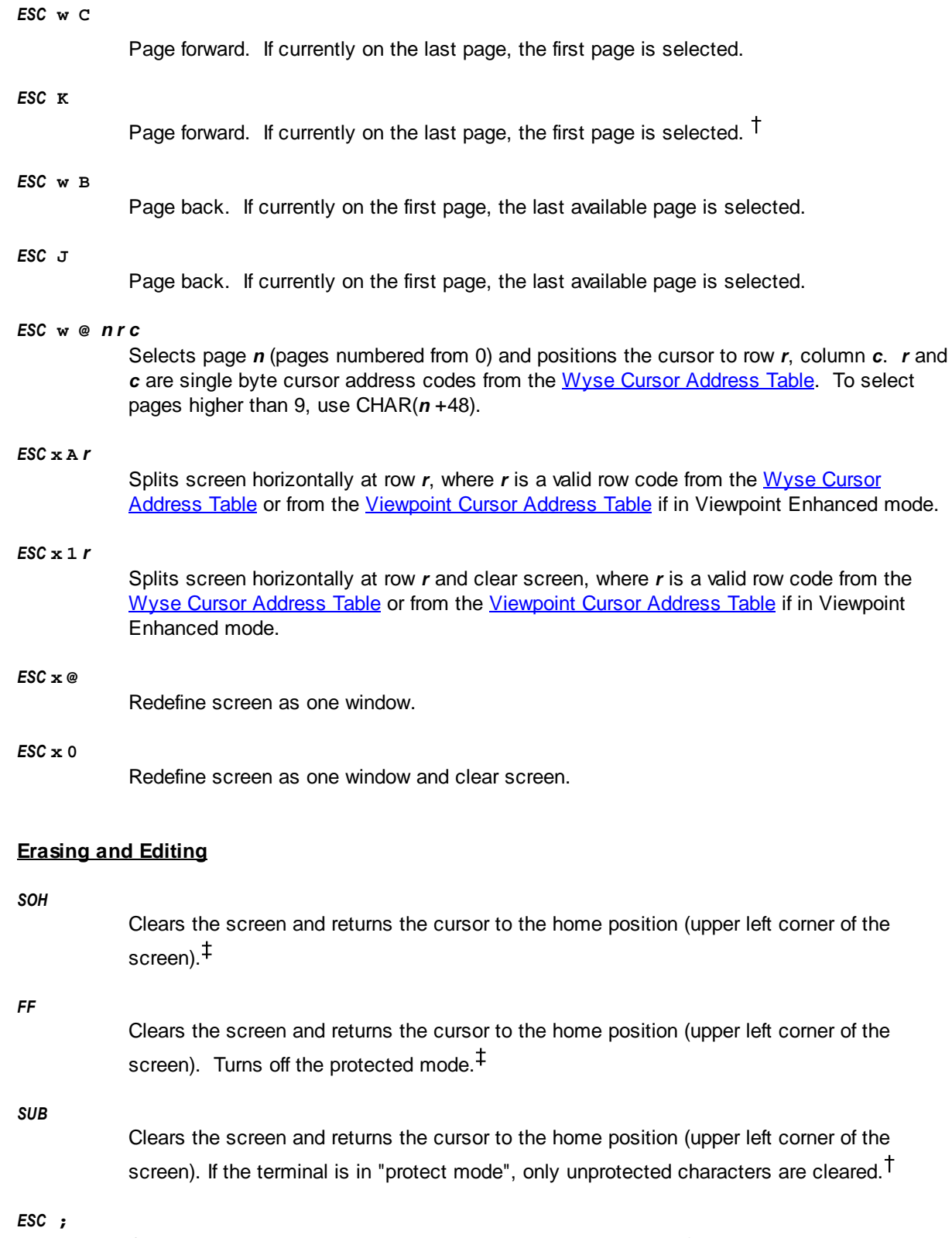

Clears the screen and returns the cursor to the home position (upper left corner of the screen). If the terminal is in "protect mode", only unprotected characters are cleared.

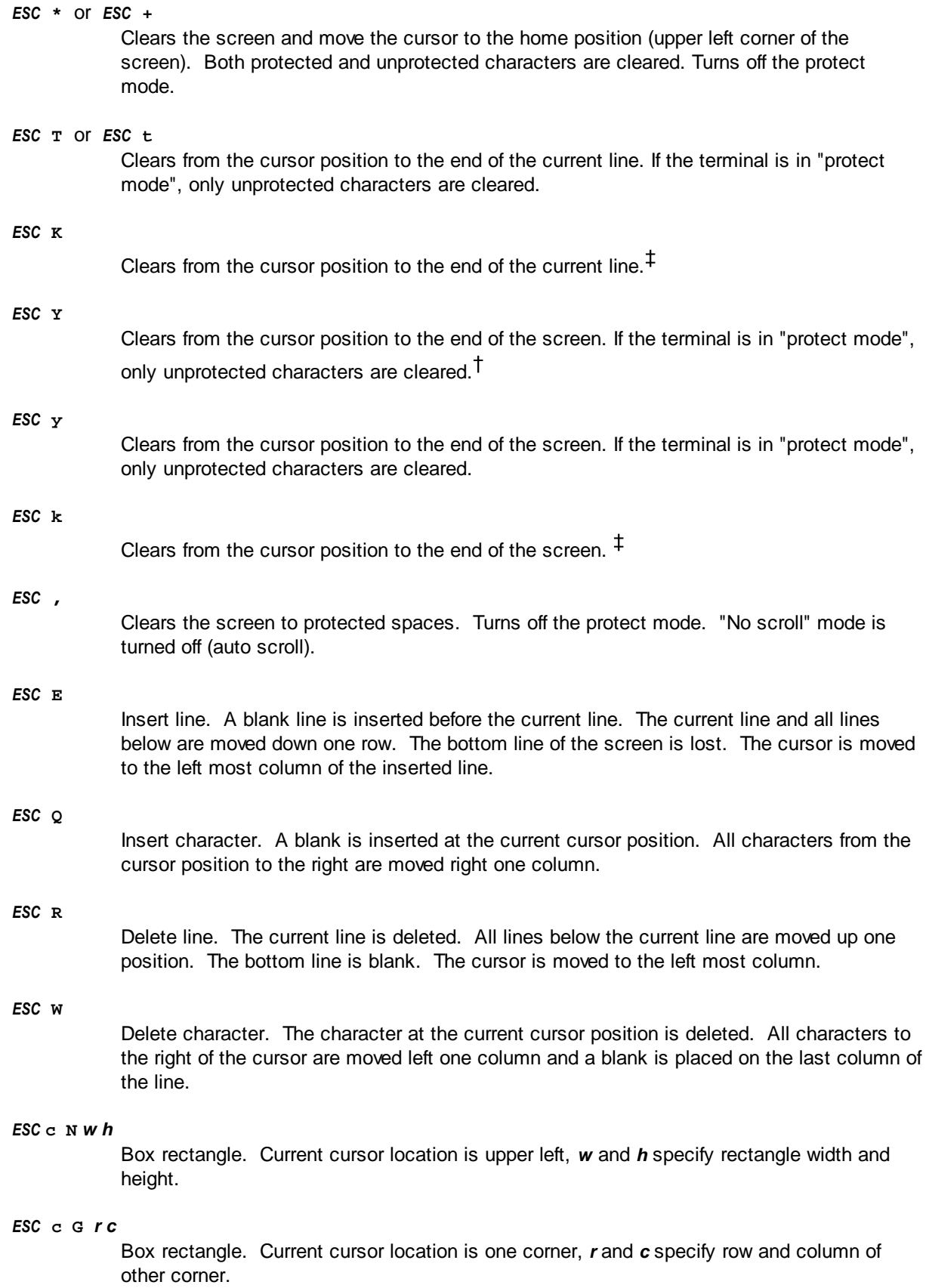

#### *ESC* **c F** *r c x*

Clear unprotected rectangle. Cursor location is one corner, *r* and *c* specify row and column of other corner. Rectangle is cleared to character *x*.

*ESC* **c H** *r c x*

Clear entire rectangle. Cursor location is one corner, *r* and *c* specify row and column of other corner. Rectangle is cleared to character *x*.

# *ESC* **c ^** *a sp* **P** *rr1* **R** *ccc1* **C** *rr2* **R** *ccc2* **C** *dp* **P** *rr3* **R** *ccc3* **C**

Copy / swap / move rectangle. Action *a* is: 0 to swap, 1 to copy, 2 to move. Source page *sp*, upper left corner *rr1*, *ccc1*; lower right corner *rr2*, *ccc2*; destination page *dp*, upper left corner *rr3*, *ccc3*. All parameters are decimal numbers. Columns and rows are numbered from 1, pages are numbered from 0.

### **Video Attributes**

Video attributes work differently in the Wyse 50 or Viewpoint Enhanced emulations than they do in the Wyse 60 emulation. Under Wyse 60, the attributes are non-embedded. In other words, they do not take up a character position on the screen. Under Wyse 50 or Viewpoint Enhanced, the attribute takes up a space and changes all following characters to the end of the screen or until another attribute character is encountered.

Under Viewpoint Enhanced mode, a single non-embedded (takes up no space) "tagged" attribute may be assigned and used. This "tagged" attribute is also the "protect" attribute.

AccuTerm's Viewpoint Enhanced emulation supports most ADDS 4000 functions, including support for both non-embedded attributes like Wyse 60 and embedded attributes like Wyse 50.

#### *ESC* **0** *a*

Assigns the "tagged" video attribute. *a* is the video attribute code from the [Viewpoint](#page-68-0) [Attribute Code Table](#page-68-0). <sup>I</sup>

*SO*

Start tagged attribute. All characters received after this code are displayed with the currently assigned tagged attribute. If the tagged attribute is changed, the attribute of the displayed characters also changes.<sup>‡</sup>

#### *SI*

End tagged attribute. All characters received after this code are displayed with the normal video attribute.

### *ESC* **A** *n a*

Sets the video attribute for any of the four application display areas. *n* is the display field code and *a* is the attribute code from the [Wyse Attribute Code Table](#page-60-0). The application display field codes are:

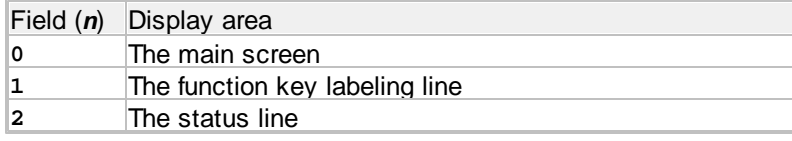

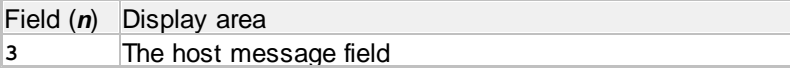

*ESC* **G** *a*

Assign visual attribute. In Wyse 50 and ADDS VP mode, this command displays a space at the cursor position, then changes the visual attribute for all characters from this position until the end of the screen or until another attribute code is encountered. In Wyse 60 mode, this command selects the attribute for characters displayed after this command. The visual attribute is specified by the attribute code *a* from the [Wyse Attribute Code Table.](#page-60-0)

#### *ESC* **g** *a*

Assign visual attribute. This command selects the attribute for characters displayed after this command. The visual attribute is specified by the attribute code *a* from the [Wyse](#page-60-0) [Attribute Code Table](#page-60-0).<sup>‡</sup>

# *ESC* G*n* or *ESC*  $\alpha n^{\ddagger}$

Assign line attribute. This is the same command as is used to assign visual attributes, but with different attribute codes. This sequence is used to specify character size for the current line. The line attribute code *n* is:

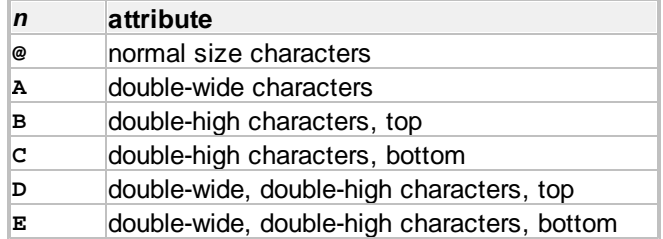

### *ESC HT n*

Assign line attribute (performs the same function as above using different attribute codes):  $\ddagger$ 

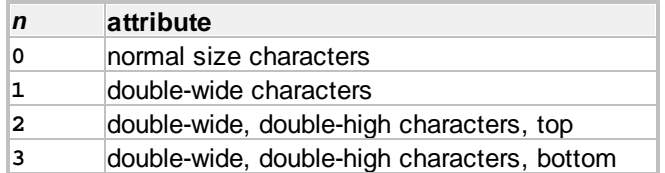

# **Protected Attributes**

Protected attributes are used by some software applications to protect characters from being overwritten. If the terminal is running in its protected mode, the cursor cannot be positioned over protected characters and all non-protected characters can be cleared by using the "clear unprotected" command.

### *ESC* **&**

Enable protect mode and set "no scroll" mode.

# **56 AccuTerm 7 Lite Help**

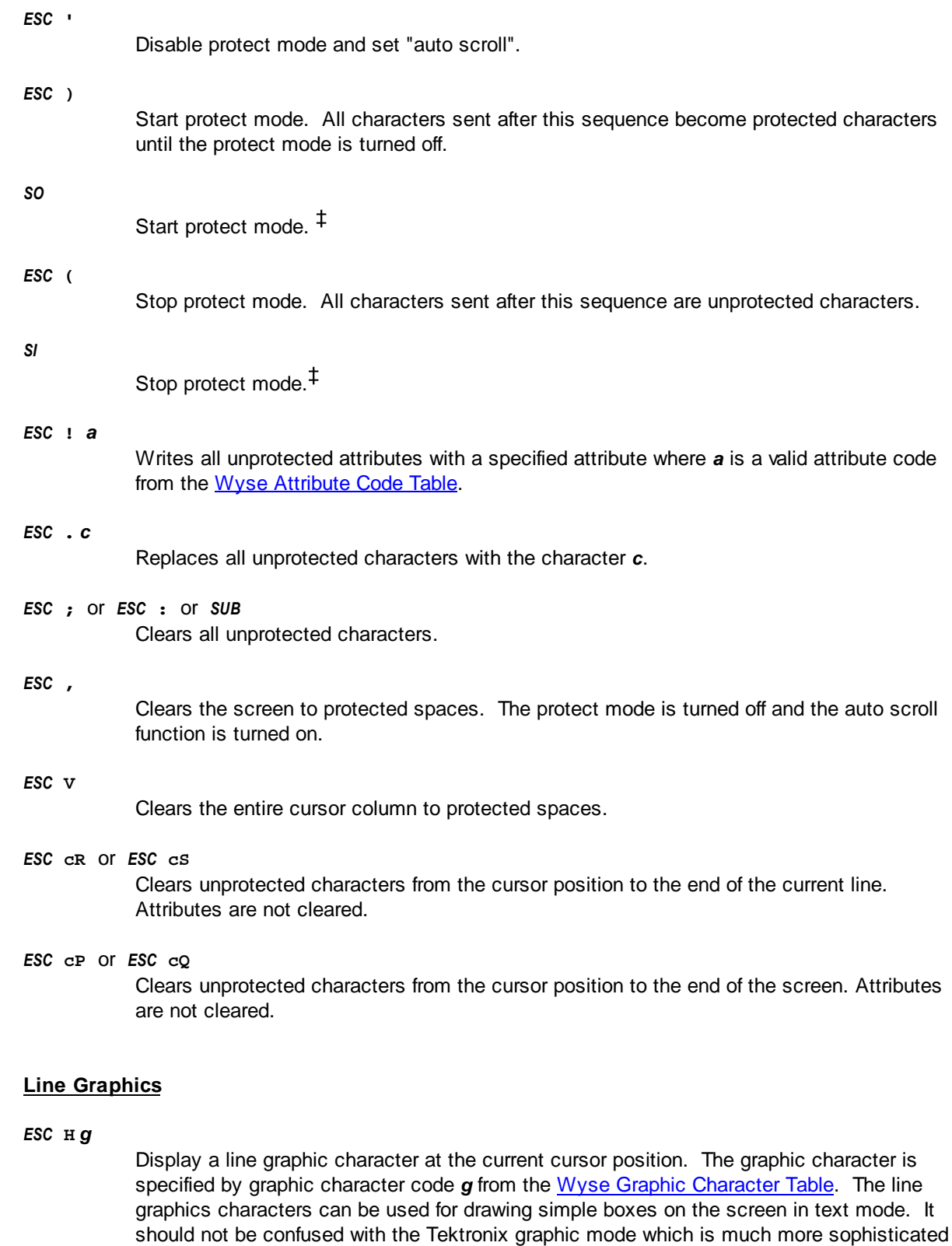

and capable of drawing pie charts, scientific diagrams, etc.

*ESC* **H** *STX*

Turn on line graphics mode. All characters received while the line graphics mode is on are interpreted as graphics characters according to the [Wyse Graphic Character Table.](#page-63-0)

*ESC* **H** *ETX*

Turn off line graphics mode.

### **Printer Control and Terminal Reports**

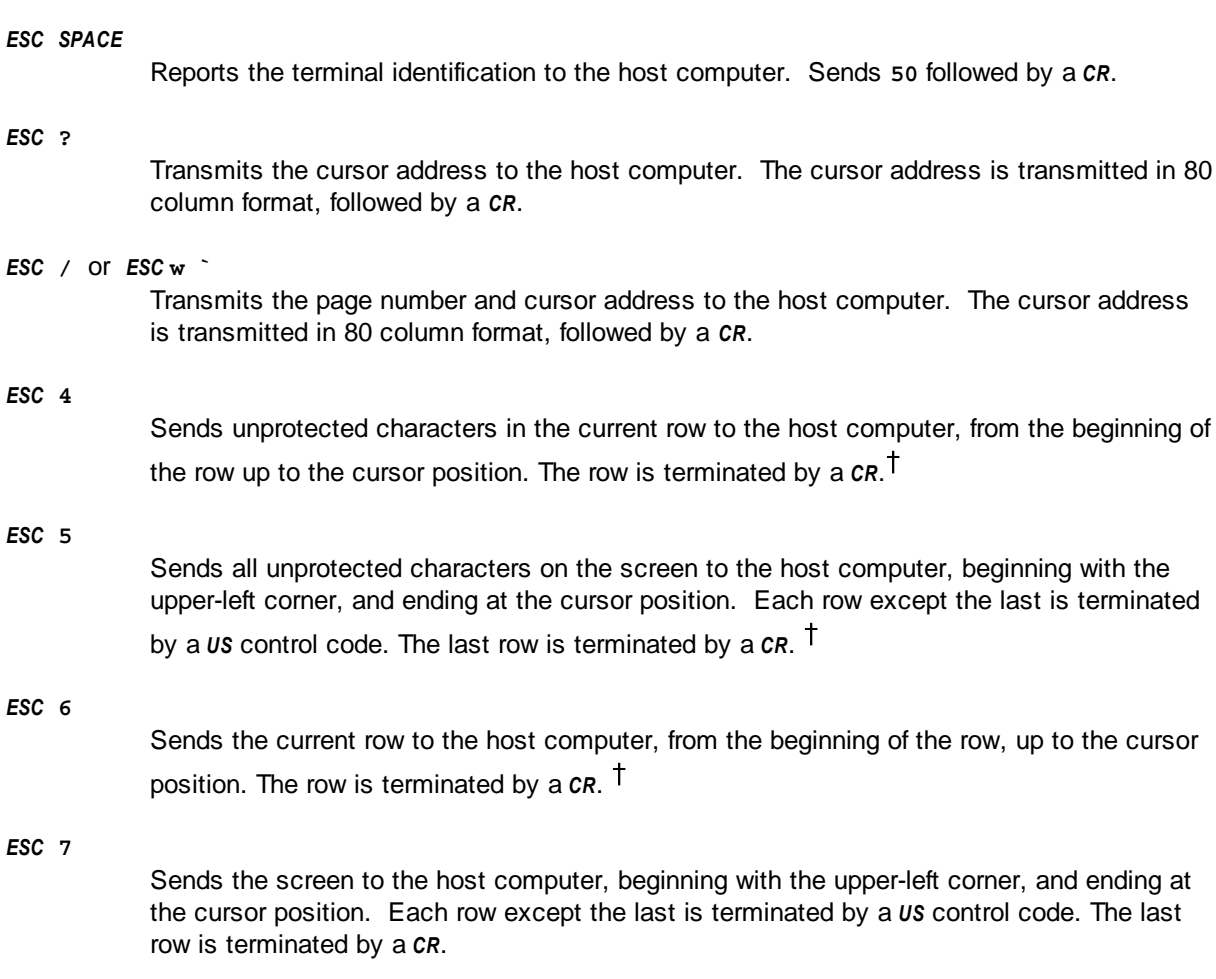

# *ESC* **L** or *ESC* **P** or *ESC* **p** Prints the entire screen to the printer port.

### *ESC* **M**

Sends the character at the current cursor position to the host computer.

### *ESC* **S**

Sends a message unprotected. This function is not supported by AccuTerm.

### *ESC* **b**

Sends the current cursor address to the host computer in 132 column format. No *CR* is sent after the address.

### *ESC* **s**

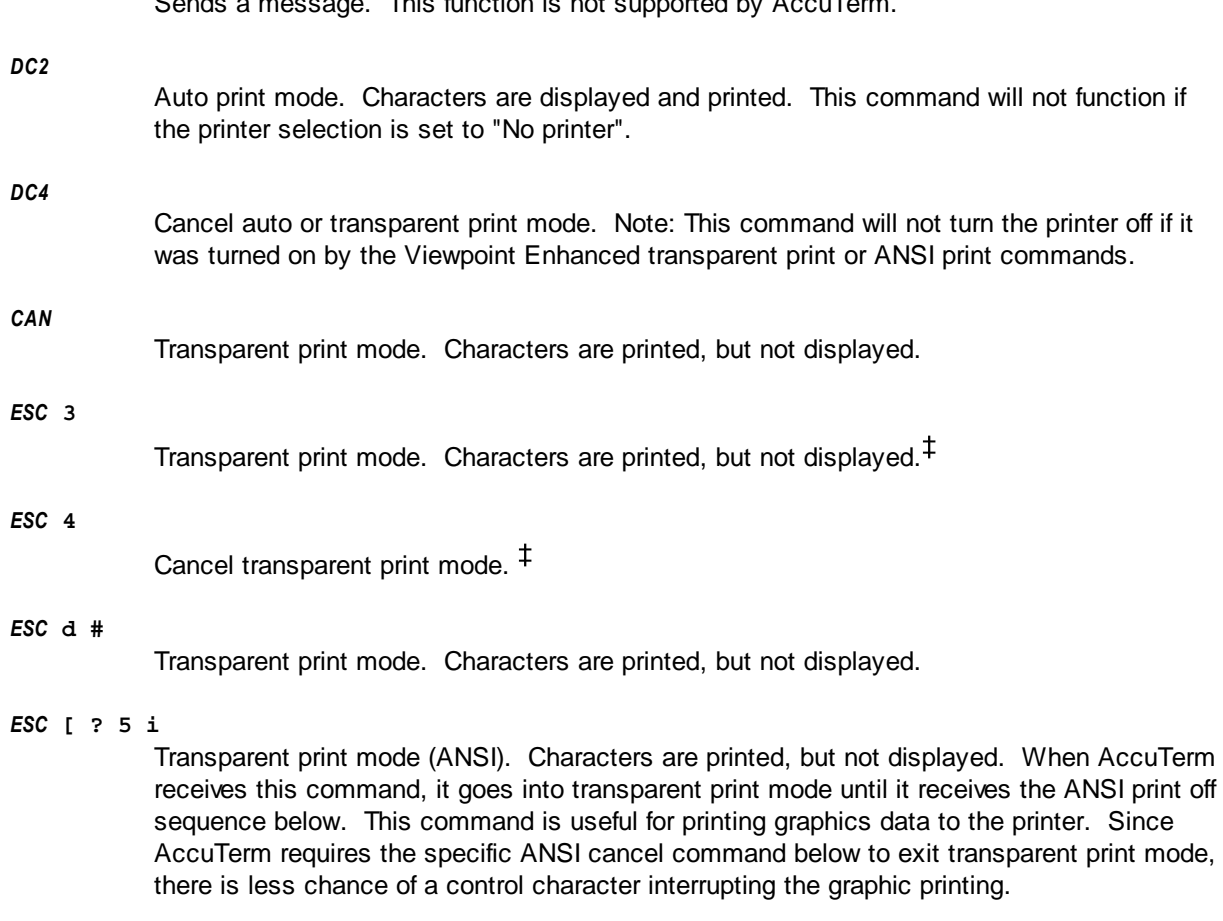

Sends a message. This function is not supported by AccuTerm.

### *ESC* **[ ? 4 i**

Cancel transparent print mode (ANSI).

# **Programming Function Keys**

The Wyse 50, Wyse 60 and Viewpoint Enhanced emulations support the ability to download function key values from the host computer. The function key programming consists of two steps, downloading the actual values which the key will send to the host whenever it is pressed or downloading a descriptive function key label that is displayed on the function key labeling line.

When programming the function keys or function key labels, all characters (including control characters) may be included in the sequence, except for the terminator (*DEL* for keys, *CR* for labels).

To clear a programmed function key or label, send the same command used for programming the key or label, but omit the sequence.

### *ESC* **z** *k sequence DEL*

Program function key *k* to send *sequence* to host when pressed. The function key codes are specified in the [Wyse Function Key Table](#page-60-1).

# *ESC* **z** *f label CR*

Program function key label field *f* as *label*. The field codes are specified in the [Wyse](#page-60-1)

# [Function Key Table.](#page-60-1)

### *ESC* **Z 0** *k sequence DEL*

Program function or keypad key *k* to send *sequence* to host when pressed. The function and keypad key codes are specified in the [Wyse Function Key Table](#page-60-1).

### *ESC* **z (** *text CR*

Sets the unshifted label line to *text*. If *text* is omitted, clears the unshifted label line.

### *ESC* **z )** *text CR*

Sets the shifted label line to *text*. If *text* is omitted, clears the shifted label line.

### *ESC* **\_** *f label EM*

Program function key label field *f* as *label*. The function key field codes are specified in the [Viewpoint Function Key Table.](#page-69-0)

### *ESC* **f** *text CR*

Sets the unshifted label line to *text*. If *text* is omitted, clears the unshifted label line.

### *ESC* **%** *k* **0n** *sequence EM*

Program function or keypad key *k* to send *sequence* to host when pressed. The function and keypad key codes are specified in the *Viewpoint Function Key Table*.<sup> $+$ </sup>

### *ESC* **c U**

Clear all redefinable key definitions to their default values.

### *ESC*  $Z \sim k$

Read programmable key definition for key *k*.

# <span id="page-58-0"></span>**2.2.1 Wyse Tables**

# **2.2.1.1 Wyse Operating Mode Table**

The **Wyse Operating Mode Table** defines the operating mode (*n*) used by the Wyse emulations to set the terminal operating mode.

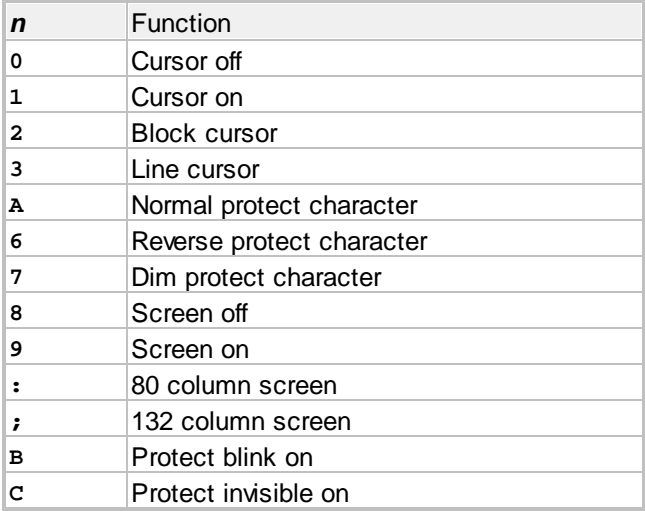

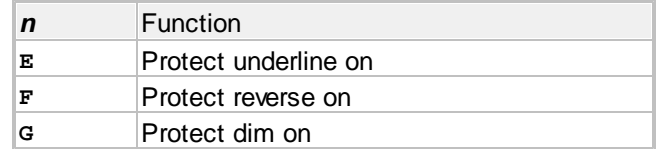

# <span id="page-59-0"></span>**2.2.1.2 Wyse Cursor Address Table**

The **Wyse Cursor Address Table** shows the character code used by the Wyse emulations to specify cursor column (*c*) or row (*r*).

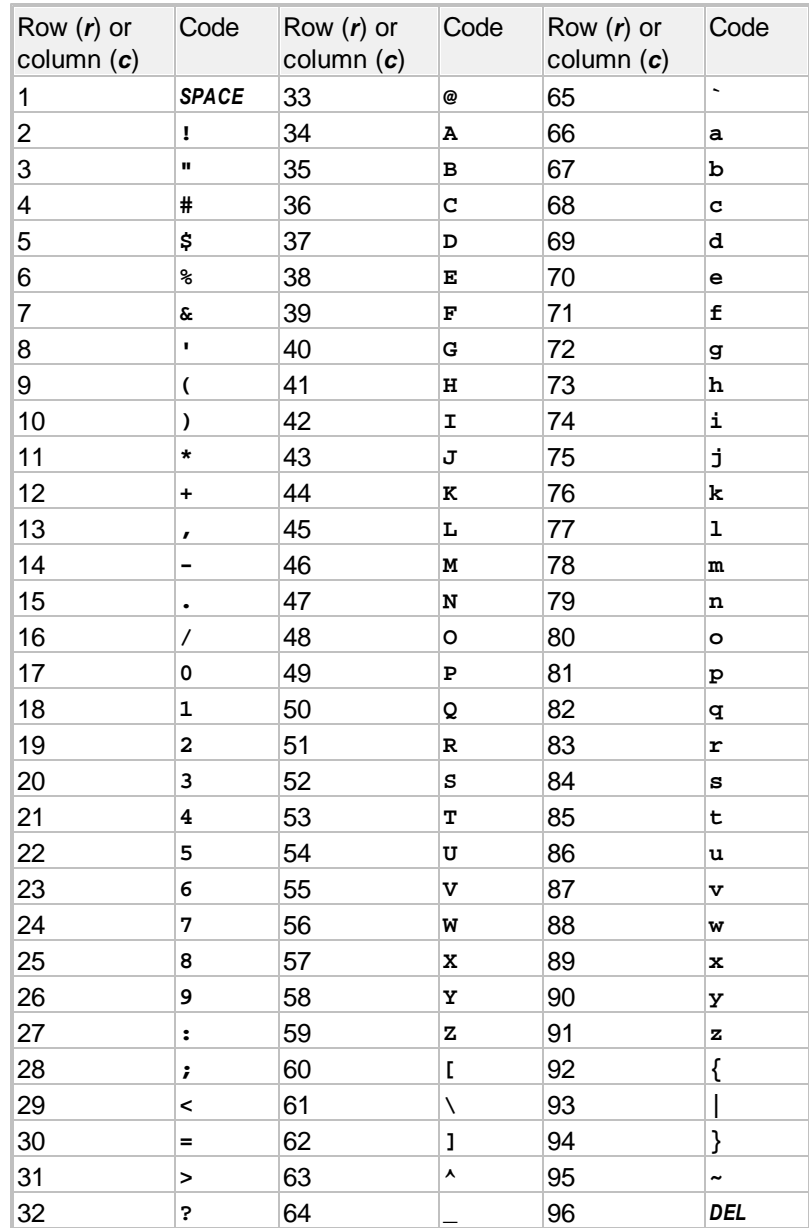

# <span id="page-60-0"></span>**2.2.1.3 Wyse Attribute Code Table**

The **Wyse Attribute Code Table** defines the attribute code character (*a*) used by the Wyse emulations to assign visual attributes.

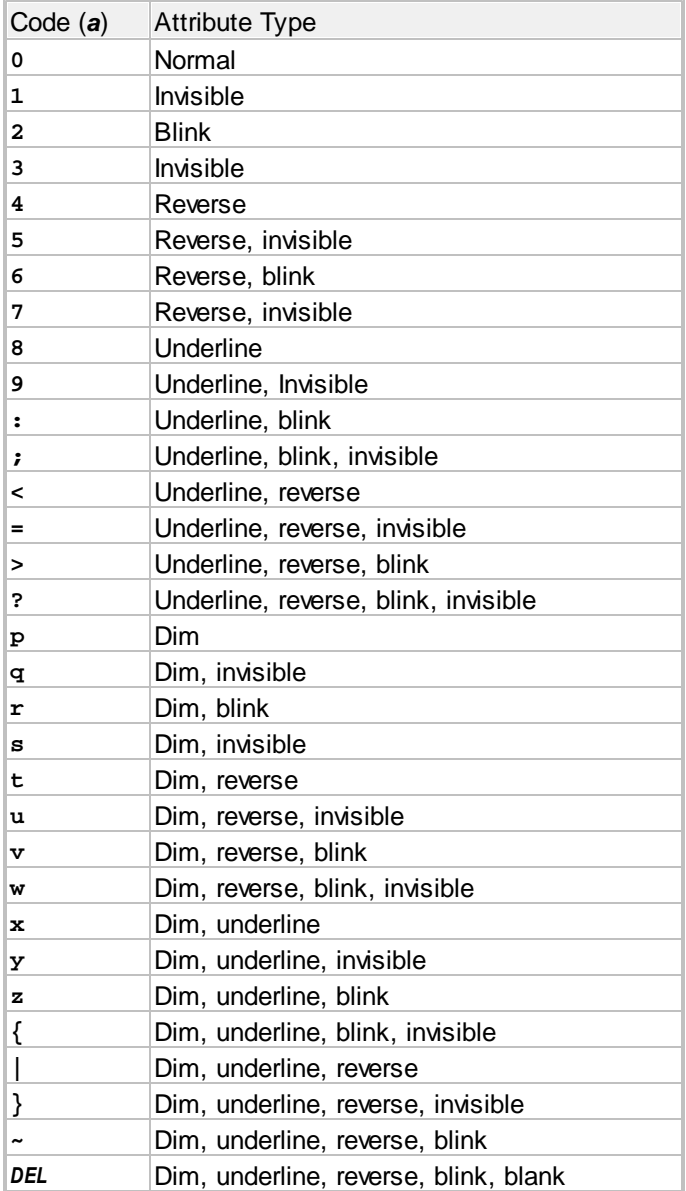

# <span id="page-60-1"></span>**2.2.1.4 Wyse Function Key Table**

The **Wyse Function Key Table** defines the key code character (*k*) used by the Wyse emulations to program function and keypad keys. Also defines the field code character (*f*) used for programming function key labels.

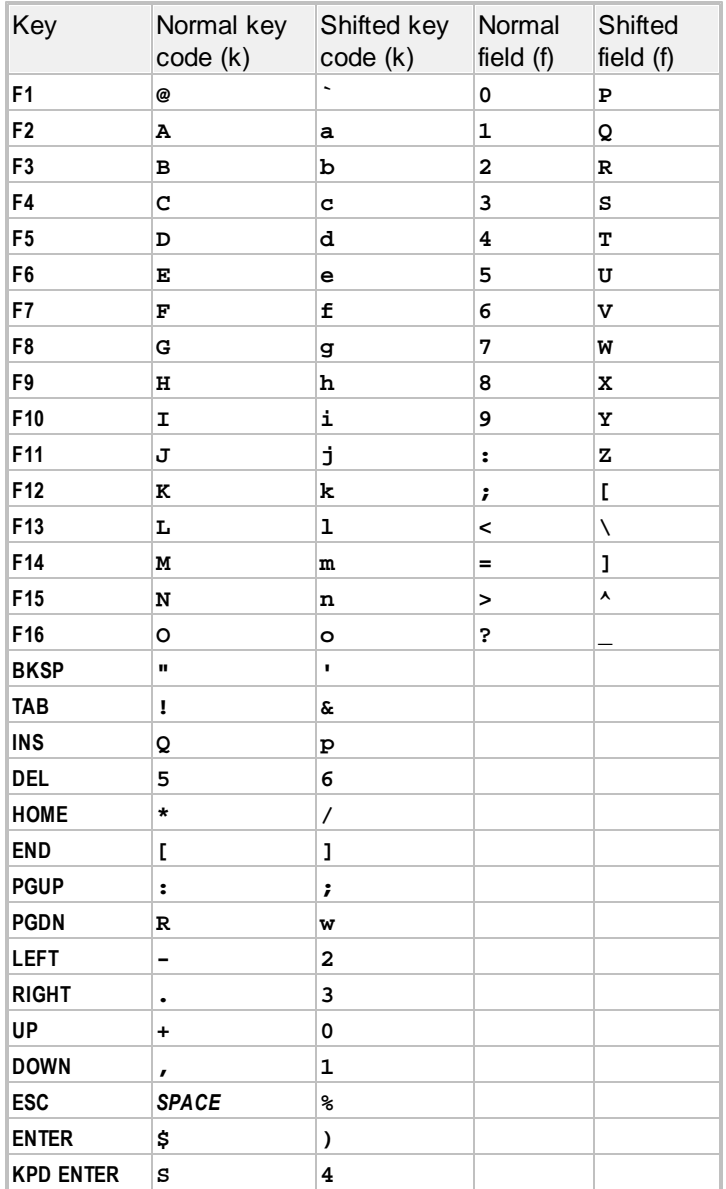

# **2.2.1.5 Wyse Key Code Table**

The **Wyse Key Code Table** describes the default character sequence transmitted by the function, keypad and other special keys on the PC keyboard and the corresponding real terminal key.

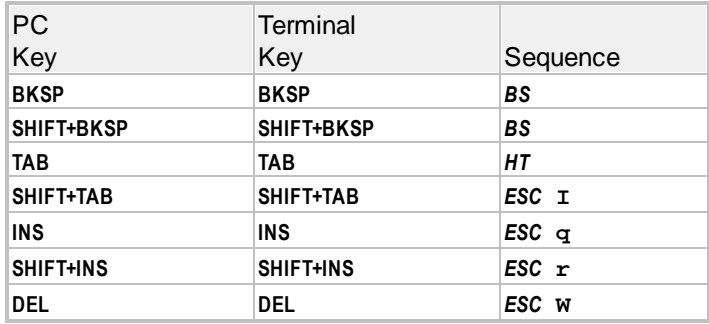

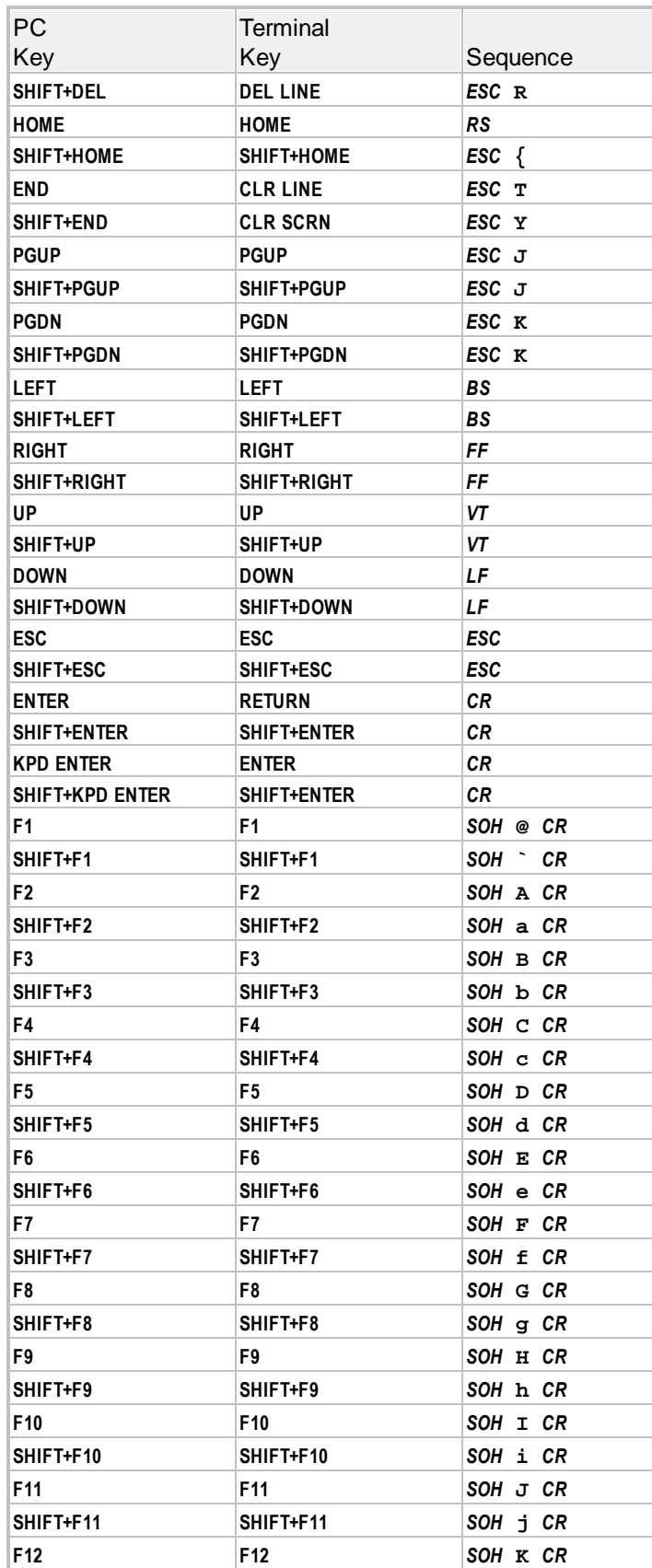

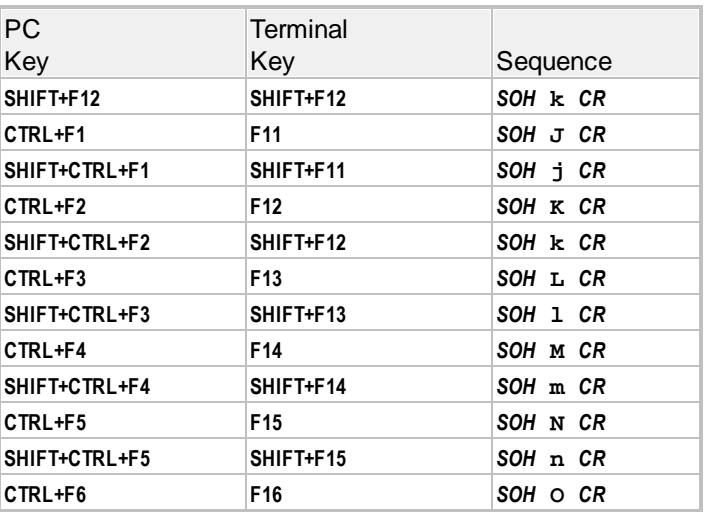

# <span id="page-63-0"></span>**2.2.1.6 Wyse Graphic Character Table**

The **Wyse Graphic Character Table** defines the character code used for each of the line-drawing graphic characters used by the Wyse emulations.

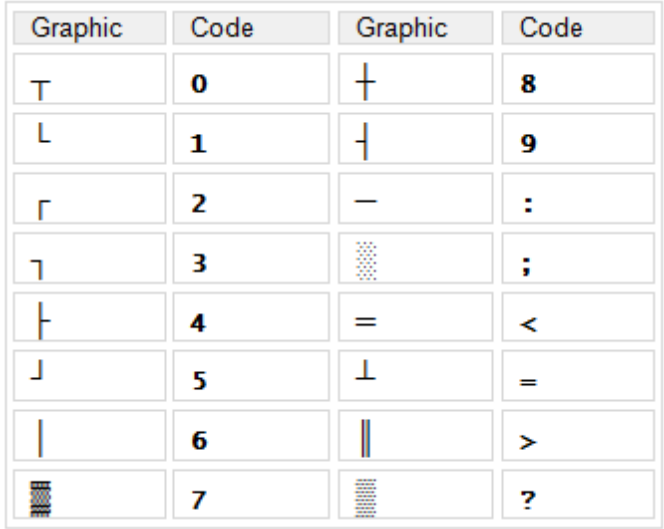

# **2.2.2 Wyse Programming Notes**

† Functions tagged with the single-dagger symbol are only valid in Wyse 50 or Wyse 60 emulation.

‡ Functions tagged with the double-dagger symbol are only valid in Viewpoint Enhanced emulation.

# **2.3 ADDS Programming**

This topic describes the command sequences for programming the ADDS Viewpoint A2, Viewpoint 60 and Procomm VP60 terminal emulations. These emulations use a common command set with a few differences. The differences are noted.

# **Operating Modes**

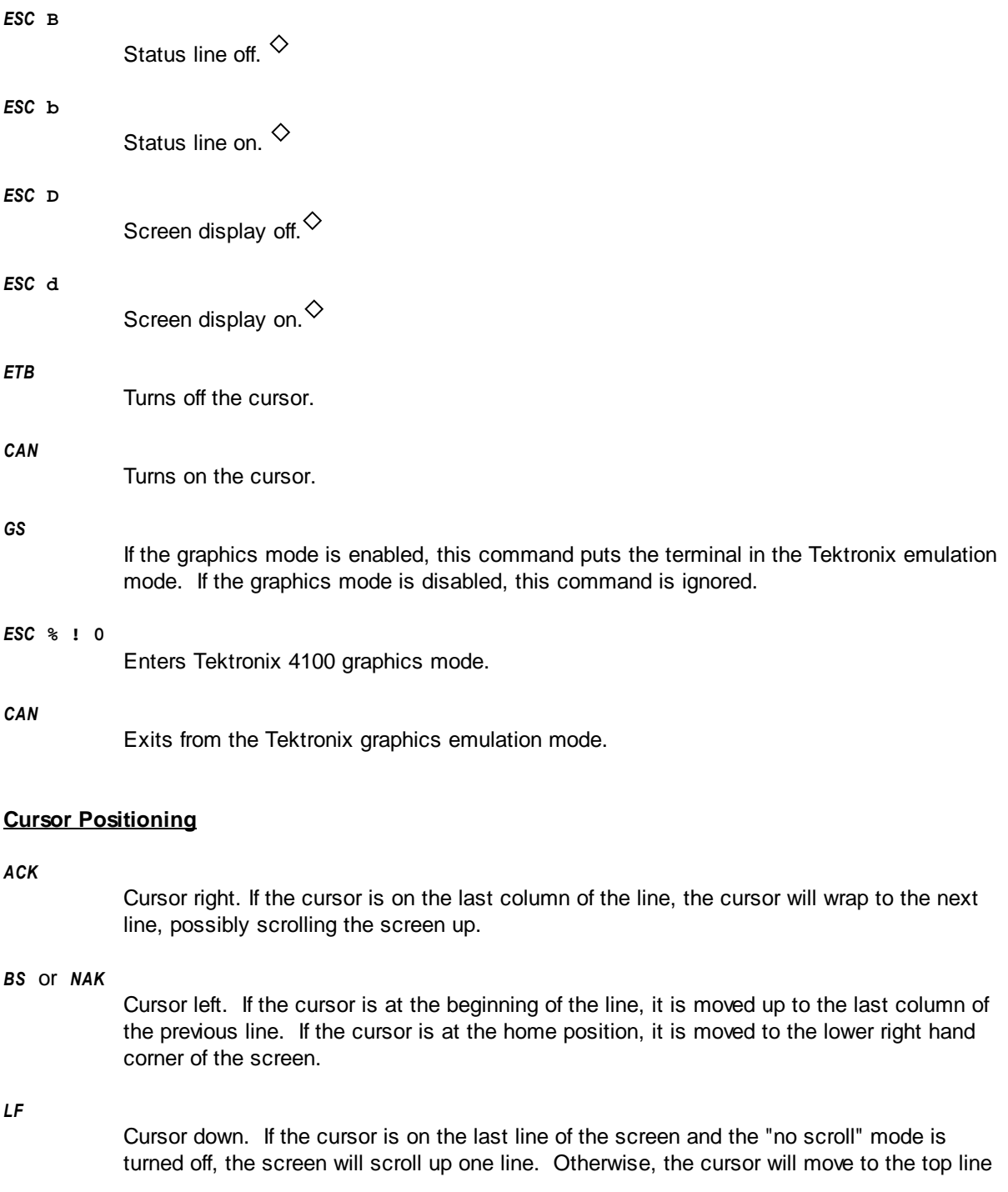

of the screen.

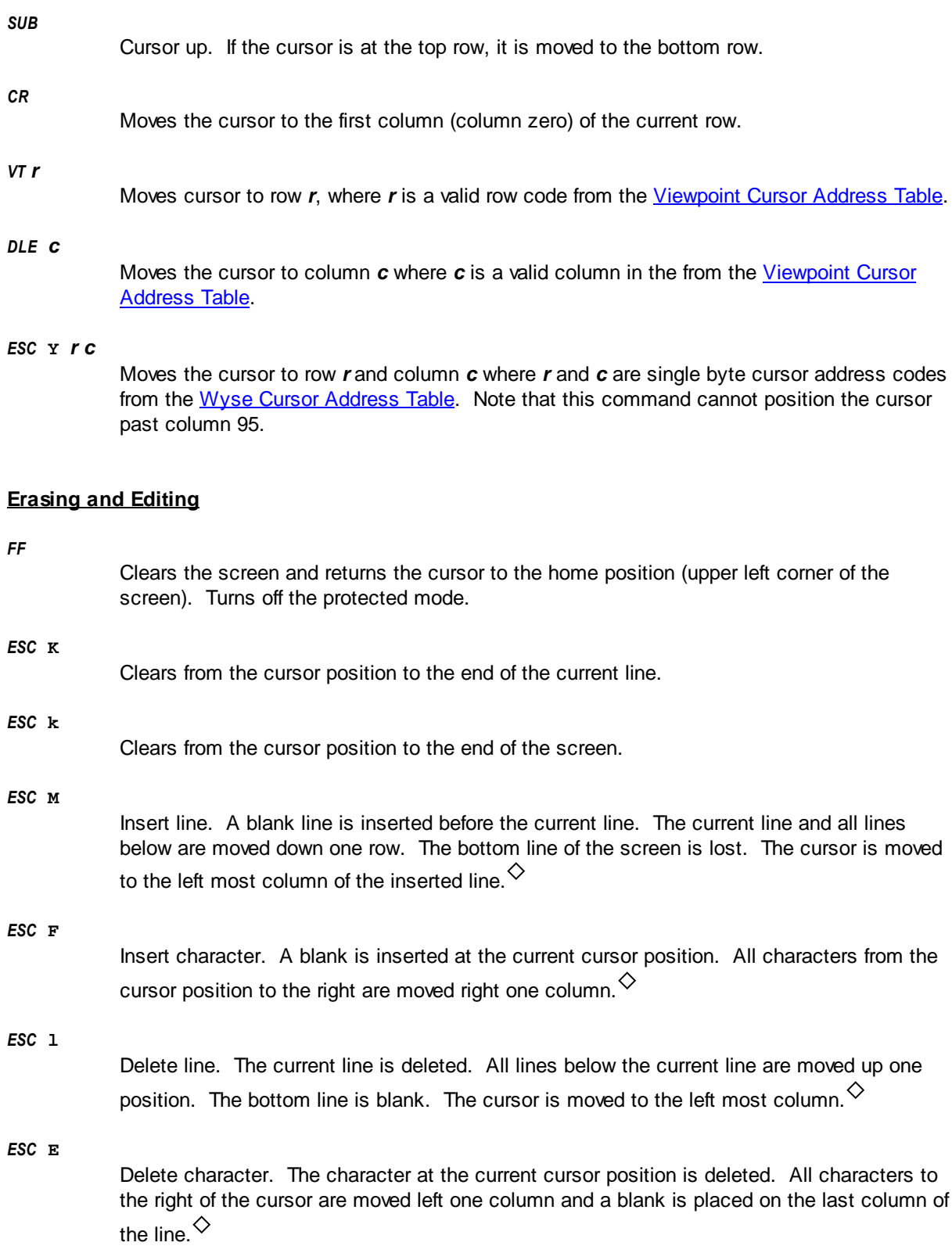

# **Video Attributes**

The Viewpoint A2, Viewpoint 60 and Procomm VP60 have different ways of programming video attributes.

The ADDS Viewpoint A2 terminal supports video attributes through the use of "tagged" characters. When a character is received from the host, it is either "tagged" or "normal". Tagged characters are displayed with the currently assigned tagged video attribute. Only one attribute may be displayed on the screen at one time - all characters which are "tagged" are displayed using the current tag attribute. *Other emulations, including Viewpoint A2 Enhanced and ADDS 4000, allow multiple attributes to be displayed simultaneously.*

Programming video attributes involves two separate steps. First, the tag attribute must be assigned. Next, in order to display characters in the assigned tag attribute, a "start tag attribute" code must be sent. To send characters in the normal attribute, an "end tag attribute" code must be sent. These two steps are independent and can be executed in either order.

The ADDS Viewpoint 60 (and Procomm VP60) emulations use the same escape sequence as the Viewpoint A2 but it is interpreted differently. Under ADDS Viewpoint 60 mode, the attribute takes up a space and changes all following characters to the end of the screen or until another attribute character is encountered. It works similar to the Wyse 50 video attributes. Under Procomm VP60, multiple visual attributes may be displayed at the same time, but the attribute character does not use a space on the screen, and does not affect any previously displayed characters. It works similar to the Wyse 60 video attributes.

*SO*

Start tagged attribute. All characters received after this code are displayed with the currently assigned tagged attribute. If the tagged attribute is changed, the attribute of the displayed characters also changes.

*SI*

End tagged attribute. All characters received after this code are displayed with the normal video attribute.

### *ESC* **0** *a*

ADDS Viewpoint A2: Assign visual attribute. This command sets the current visual attribute. All characters which are "tagged" are displayed on this attribute. The attribute is specified by the attribute code *a* from the [Viewpoint Attribute Code Table](#page-68-0).

**ADDS Viewpoint 60:** Assign visual attribute. This command is used to start a specific attribute. This command changes all characters from the current position until the end of the screen or until another attribute code character is encountered. The attribute uses a screen position. The attribute is specified by the attribute code a from the [Viewpoint](#page-68-0) [Attribute Code Table](#page-68-0).

**Procomm VP60:** Assign visual attribute. This command is used to start a specific attribute. The attribute does not use a screen position. All characters output after this command are displayed in the specified attribute. The attribute code is specified by the attribute code *a* from the [Viewpoint Attribute Code Table](#page-68-0).

# **Line Graphics**

# **68 AccuTerm 7 Lite Help**

### *ESC* **1**

Turn on line graphics mode. All characters received while the line graphics mode is on are interpreted as graphics characters according to the [Viewpoint 60 Graphic Character Table.](#page-71-0) ♦

# *ESC* **2**

Turn off line graphics mode. $\diamondsuit$ 

### **Printer Control**

*DC2* Auto (copy) print mode. Characters are displayed and printed. This command will be ignored if the current slave printer selection is "None".

*DC4*

Cancel auto or transparent print mode. *Note: This command will not turn the printer off if it was turned on by the Viewpoint Enhanced transparent print or ANSI print commands.*

*ESC* **3**

Transparent print mode. Characters are printed, but not displayed.

### *ESC* **4**

Cancel transparent print mode.

*ESC* **[ ? 5 i**

Transparent print mode (ANSI). Characters are printed, but not displayed. When AccuTerm receives this command, it goes into transparent print mode until it receives the ANSI print off sequence below. This command is useful for printing graphics data to the printer. Since AccuTerm requires the specific ANSI cancel command below to exit transparent print mode, there is less chance of a control character interrupting the graphic printing.

*ESC* **[ ? 4 i**

Cancel transparent print mode (ANSI).

# <span id="page-67-0"></span>**2.3.1 Viewpoint Tables**

# **2.3.1.1 Viewpoint Cursor Address Table**

The **Viewpoint Cursor Address Table** shows the character code used by the Viewpoint emulations to specify cursor column (*c*) or row (*r*).

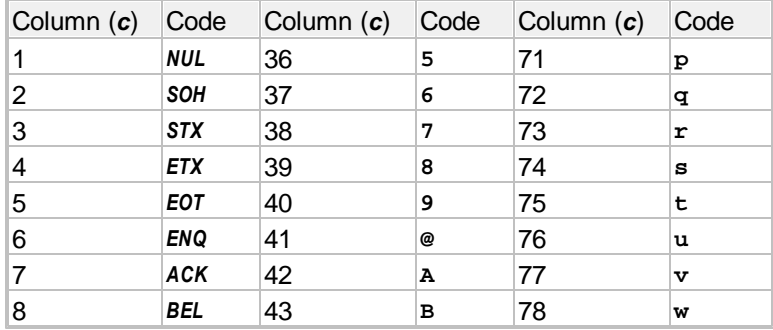

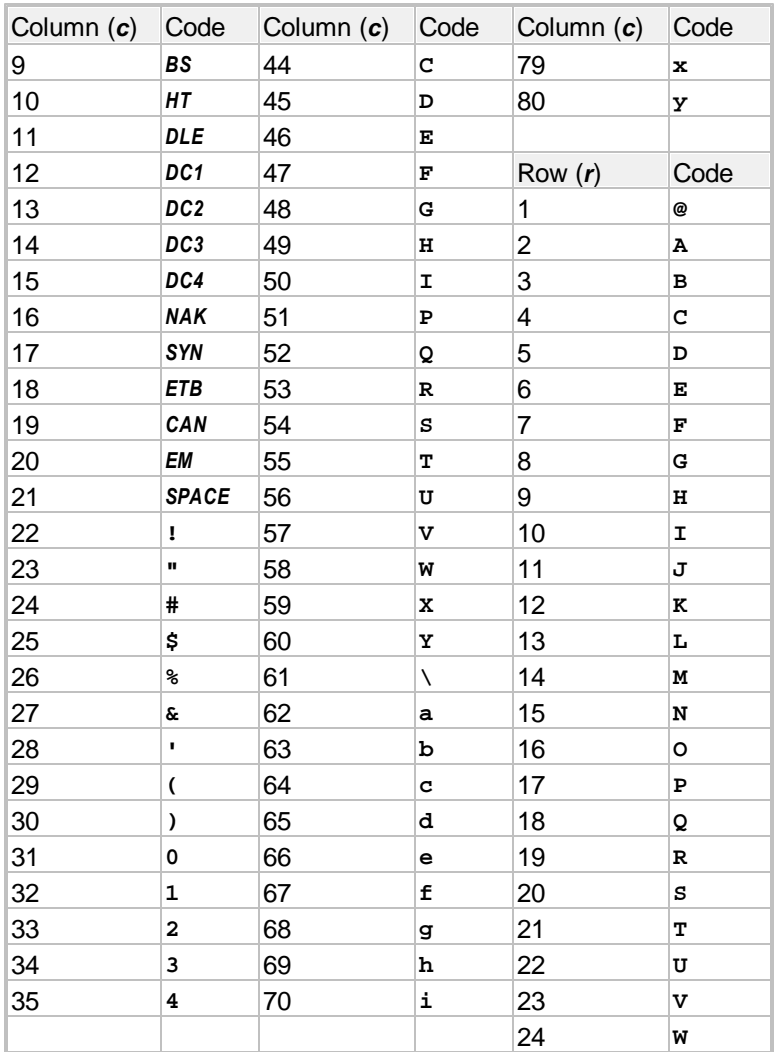

# <span id="page-68-0"></span>**2.3.1.2 Viewpoint Attribute Code Table**

The **Viewpoint Attribute Code Table** defines the attribute code character (*a*) used by the Viewpoint emulations to assign visual attributes.

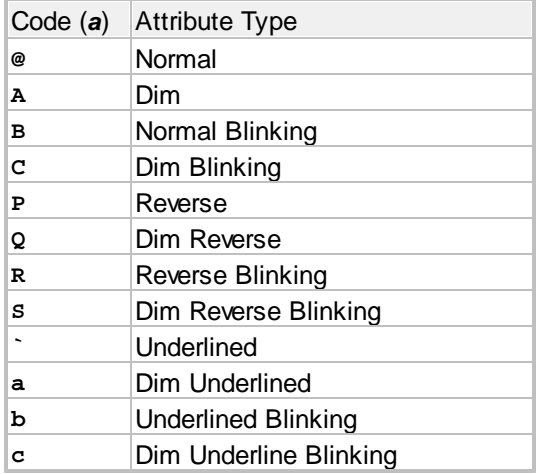

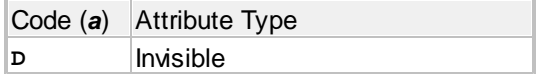

### <span id="page-69-0"></span>**2.3.1.3 Viewpoint Function Key Table**

The **Viewpoint Function Key Table** defines the key code character (*k*) used by the Viewpoint emulations to program function and keypad keys.

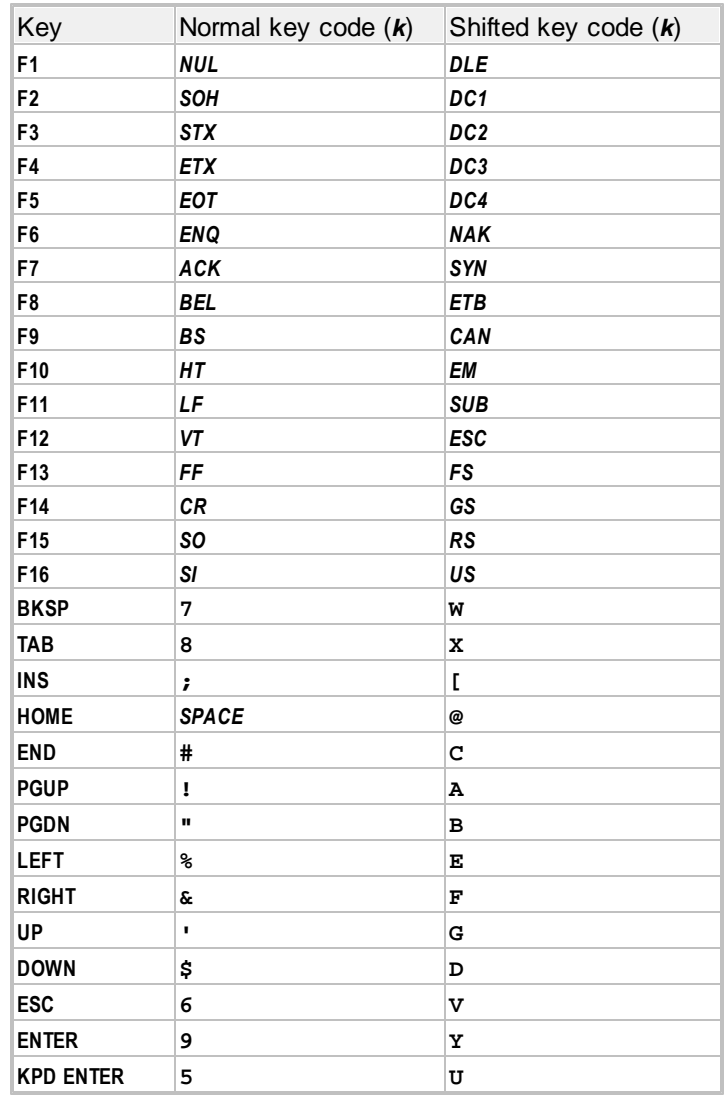

### **2.3.1.4 Viewpoint Key Code Table**

The **Viewpoint Key Code Table** describes the default character sequence transmitted by the function, keypad and other special keys on the PC keyboard and the corresponding real terminal key.

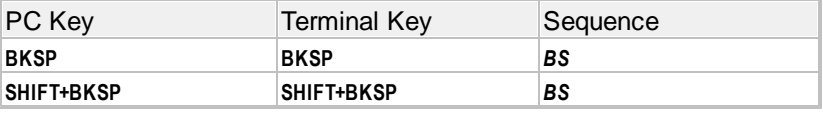

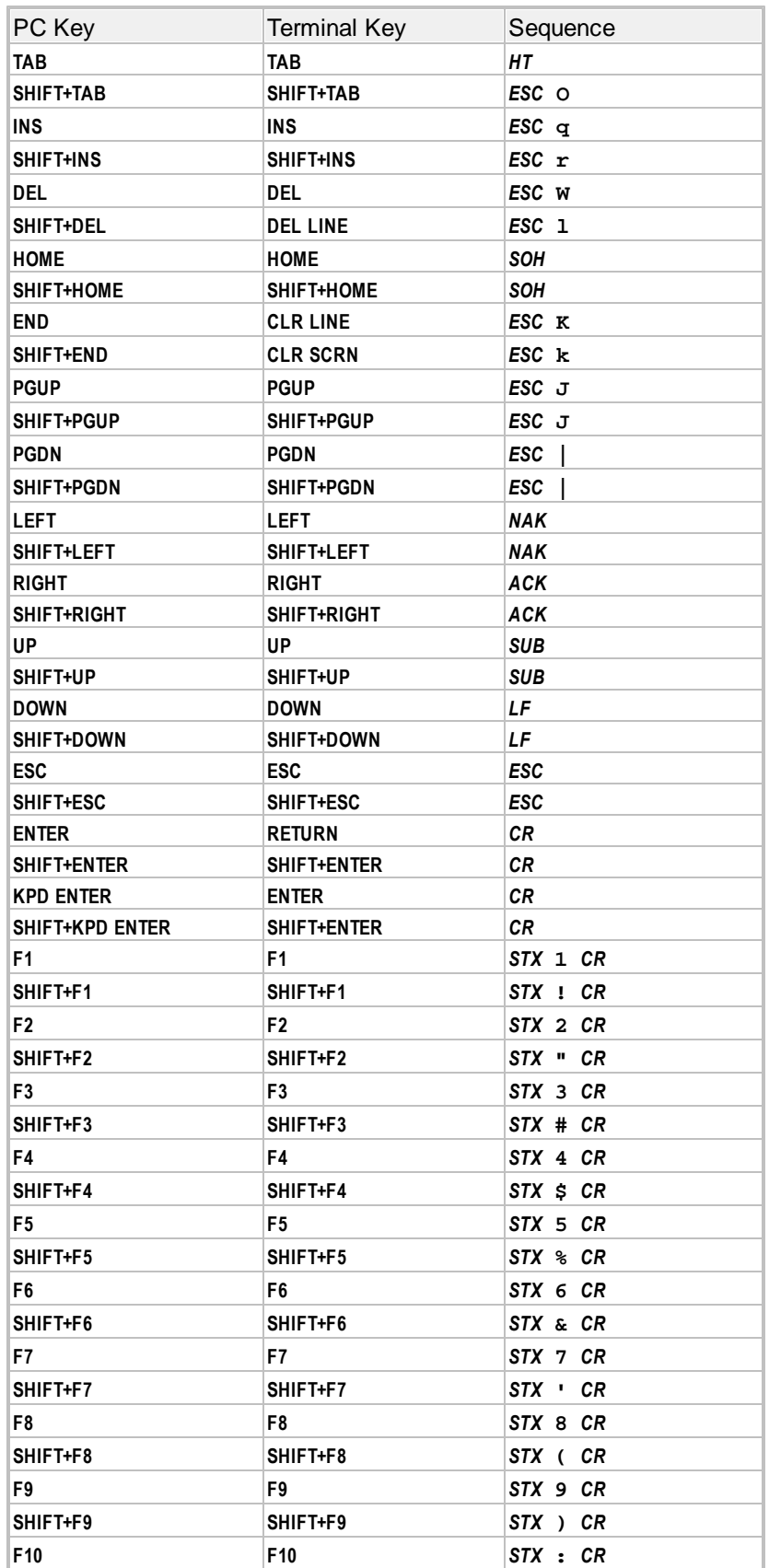

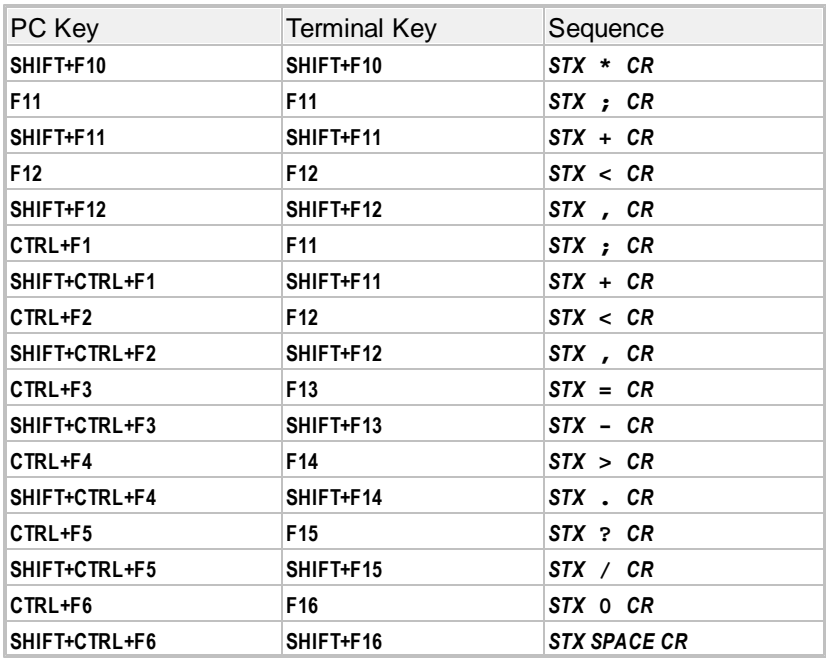

# <span id="page-71-0"></span>**2.3.1.5 Viewpoint 60 Graphic Character Table**

The **Viewpoint 60 Graphic Character Table** defines the character code used for each of the linedrawing graphic characters used by Viewpoint 60 emulation.

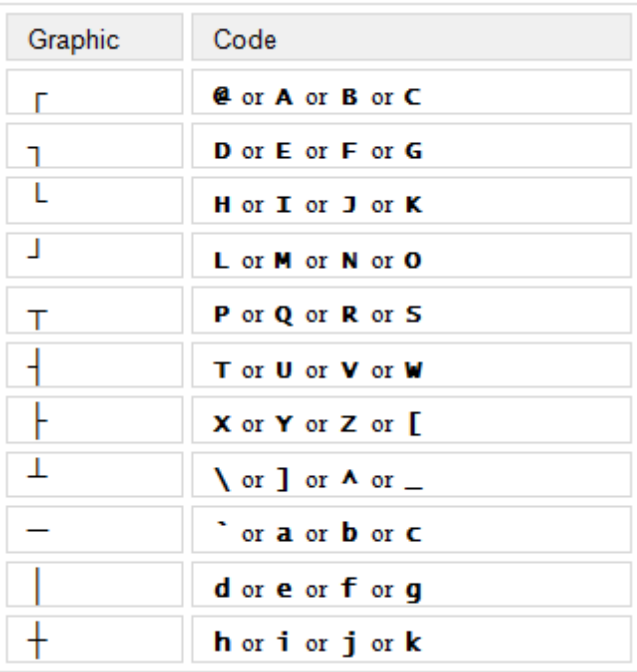

# **2.3.2 ADDS Programming Notes**

 $\diamond$  Functions tagged with the diamond symbol are only valid in Viewpoint 60 or Procomm VP60 emulation.
### **2.4 ANSI Programming**

The AccuTerm ANSI emulations provide **VT52**, **VT100**, **VT220**, **VT320**, **VT420**, **SCO Console**, **Linux Console** and **ANSI BBS** emulations. The VT220, VT320 and VT420 emulations support international characters, 7 and 8 bit control codes, programmable function keys and a robust command set. VT100 supports 7 bit control codes and a subset of the VT220 command set.

The SCO Console emulation uses the PC (OEM) character set and supports programmable function keys and text and background colors.

The Linux Console emulation uses the ANSI character set, and includes support for programmable function keys, text and background colors, and mouse.

The ANSI BBS emulation supports the PC (OEM) character set and the attribute and cursor commands supported by the DOS ANSI.SYS device driver (AccuTerm does not use the ANSI.SYS driver). The ANSI BBS emulation only supports 7 bit escape sequences.

When AccuTerm is emulating a VT220, VT320 or VT420 terminal snipor SCO or Linux Console, it will respond to 7-bit and 8-bit control codes (hex 00-1F and 80-9F). For convenience, command sequences which may use 8-bit control codes are documented using the 8-bit control code. For every 8-bit control code, an equivalent 7-bit escape sequence may also be used, as shown in the following table:

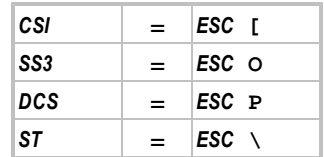

This chapter documents commands used by all of the ANSI emulations supported by AccuTerm. Not every command is valid for all ANSI emulations. Those commands which are only valid for certain emulations are shown with a reference note after the command definition. These reference are indicated by a superscript, and are VT100  $^1$  , VT220  $^2$  , VT320  $^3$  , VT420  $^4$  , ANSI BBS  $^{\sf A}$  , Linux Console  $^{\sf L}$  , and SCO Console S.

The AccuTerm ANSI emulations operate in a variety of modes. Some of the default operating modes are determined by settings in the AccuTerm configuration. Most of these modes can be changed by commands received from the host. Operating modes which can be selected in the Settings dialog and saved in a configuration file are:

- $\bullet$ VT52, VT100, VT220, VT320, VT420, SCO Console, Linux Console or ANSI BBS emulation
- 80 (normal) or 132 (extended) columns
- Automatic wrap at end of line
- Send 7 or 8 bit control codes
- Numeric keypad sends "application" codes instead of numbers
- Cursor keys send "application" codes instead of cursor codes $\bullet$

Backspace key sends *DEL* control code instead of *BS* control code  $\bullet$ 

The following operating modes are not determined by settings in the AccuTerm configuration, but may be changed by sending the appropriate ANSI command sequence:

- Keyboard: default is unlocked.  $\bullet$
- Insert/Replace: default is replace.  $\bullet$
- Line feed / New line: default is line feed.
- Origin: default is absolute.
- Tabs: default is every 8 columns.
- Cursor: default is on.
- Print extent: default is full screen.
- Printer form-feed: default is off.
- $\bullet$ Graphics mode: default is off.

AccuTerm VT220, VT320 and VT420 emulations support 5 character sets: ASCII, Multinational, ISO-Latin1, Graphics and Scientific. The default character set assignment is G0=ASCII, G1=ASCII, G2=Multinational and G3=ASCII. The GL set (hex 20-7E) defaults to G0 (ASCII) and the GR set (hex A0-FE) defaults to G2 (Multinational).

#### **Operating Modes**

*ESC* **c**

Hard reset. Re-reads AccuTerm configuration file, then resets all operating modes and character sets to their default values. Clears the screen and I/O buffer.

*CSI* **! p**

Soft reset. Resets all operating modes and character sets to their default values.<sup>234</sup>

#### *CSI*  $n + p$

Secure reset. Re-reads AccuTerm configuration file, then resets all operating modes and character sets to their default values. Clears the screen and I/O buffer. If *n* is non-zero, then AccuTerm responds by sending *CSI n* **\* q** back to the host. The value of *n* must be between 0 and 16383. <sup>1234</sup>

#### *ESC SPACE* **F**

Causes AccuTerm to send 7-bit control codes: <sup>234</sup>

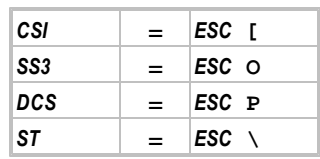

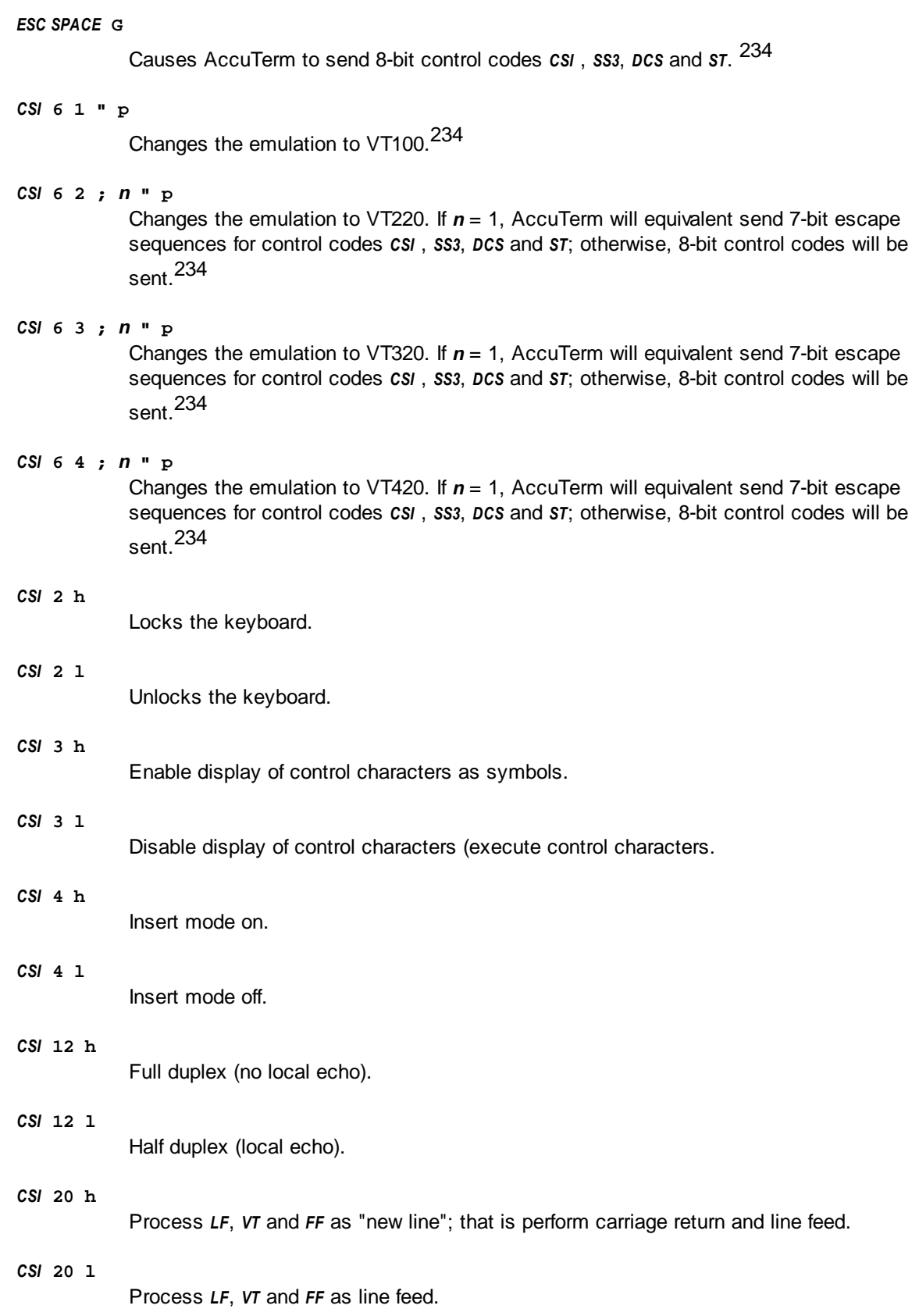

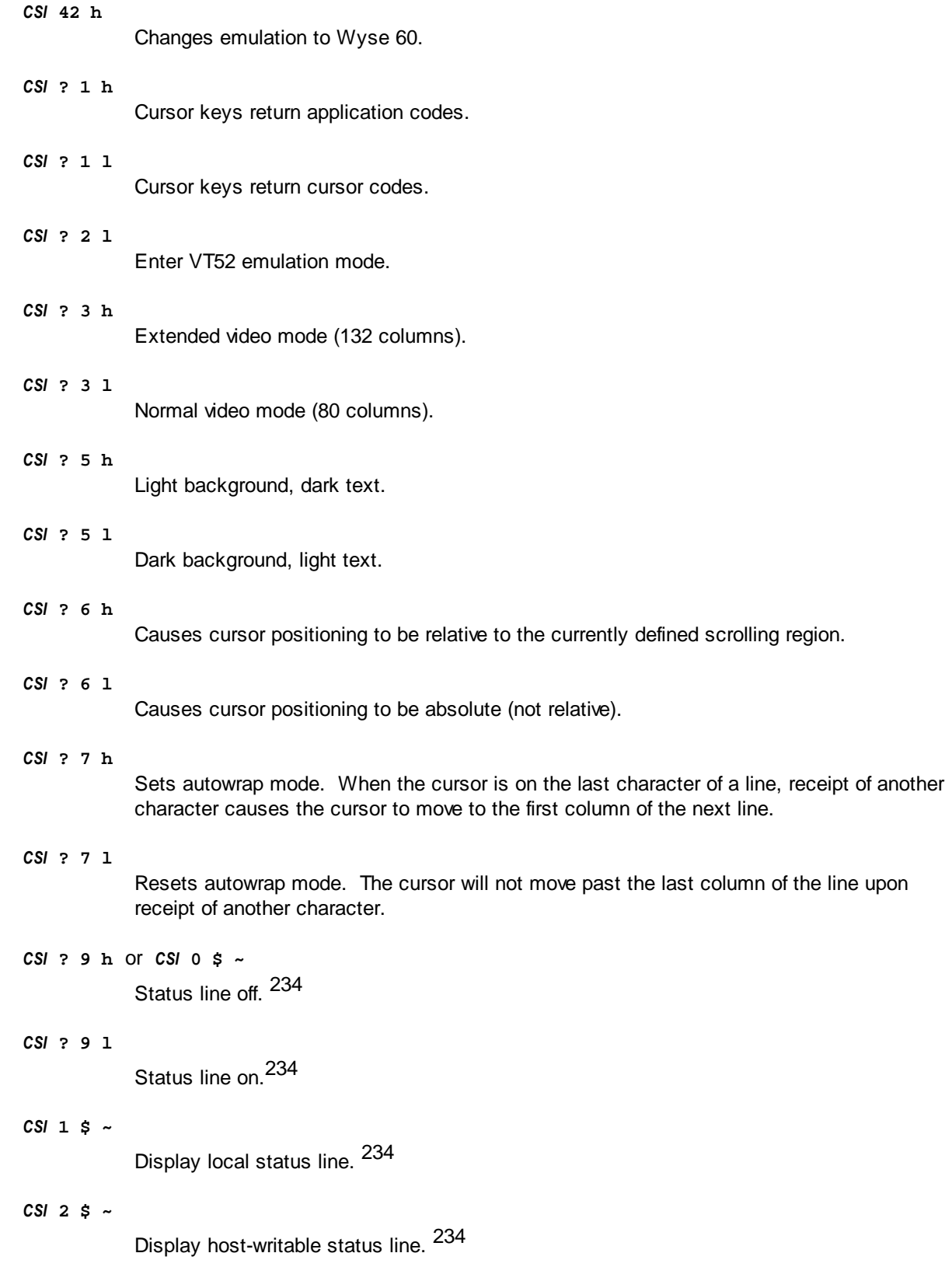

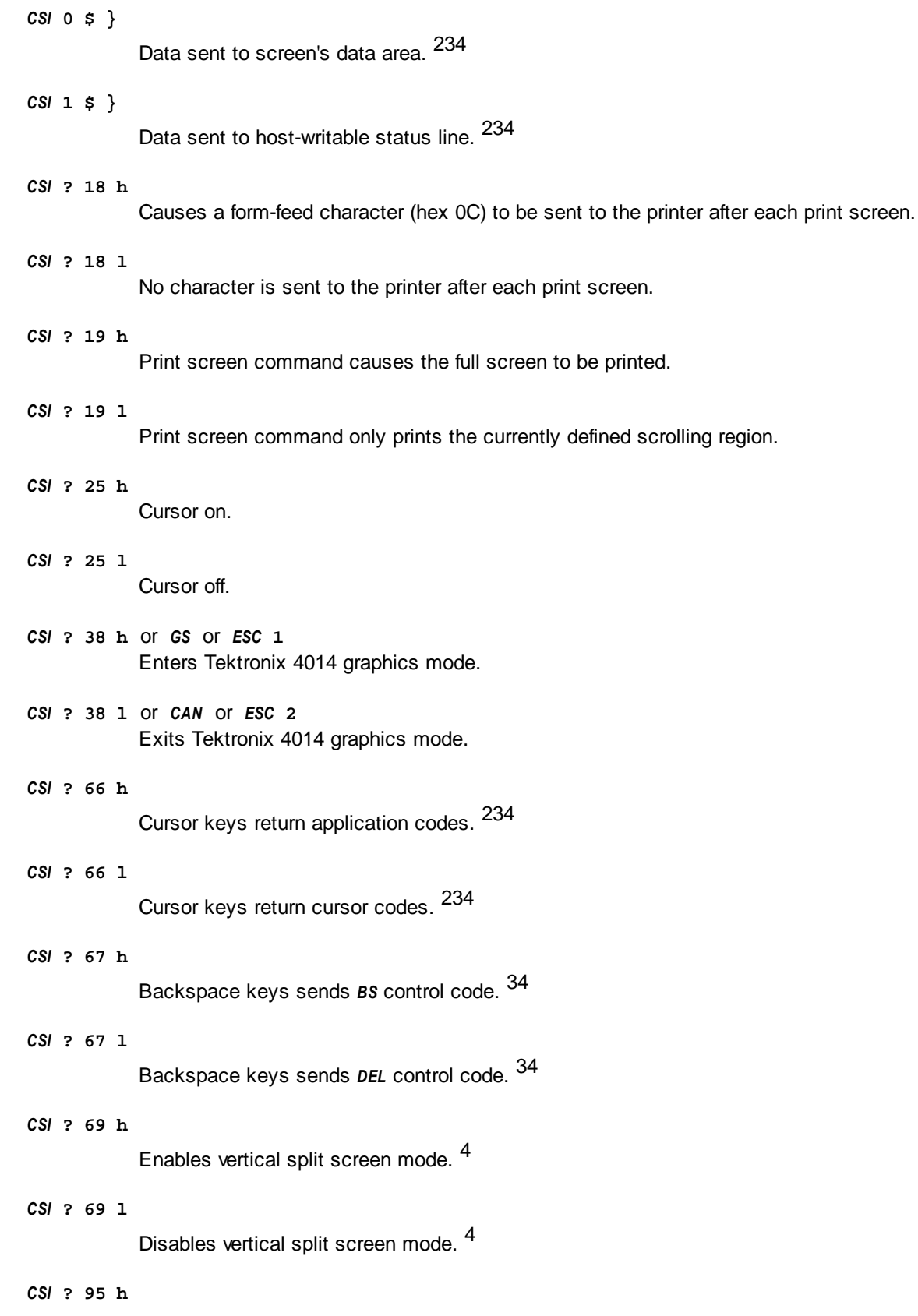

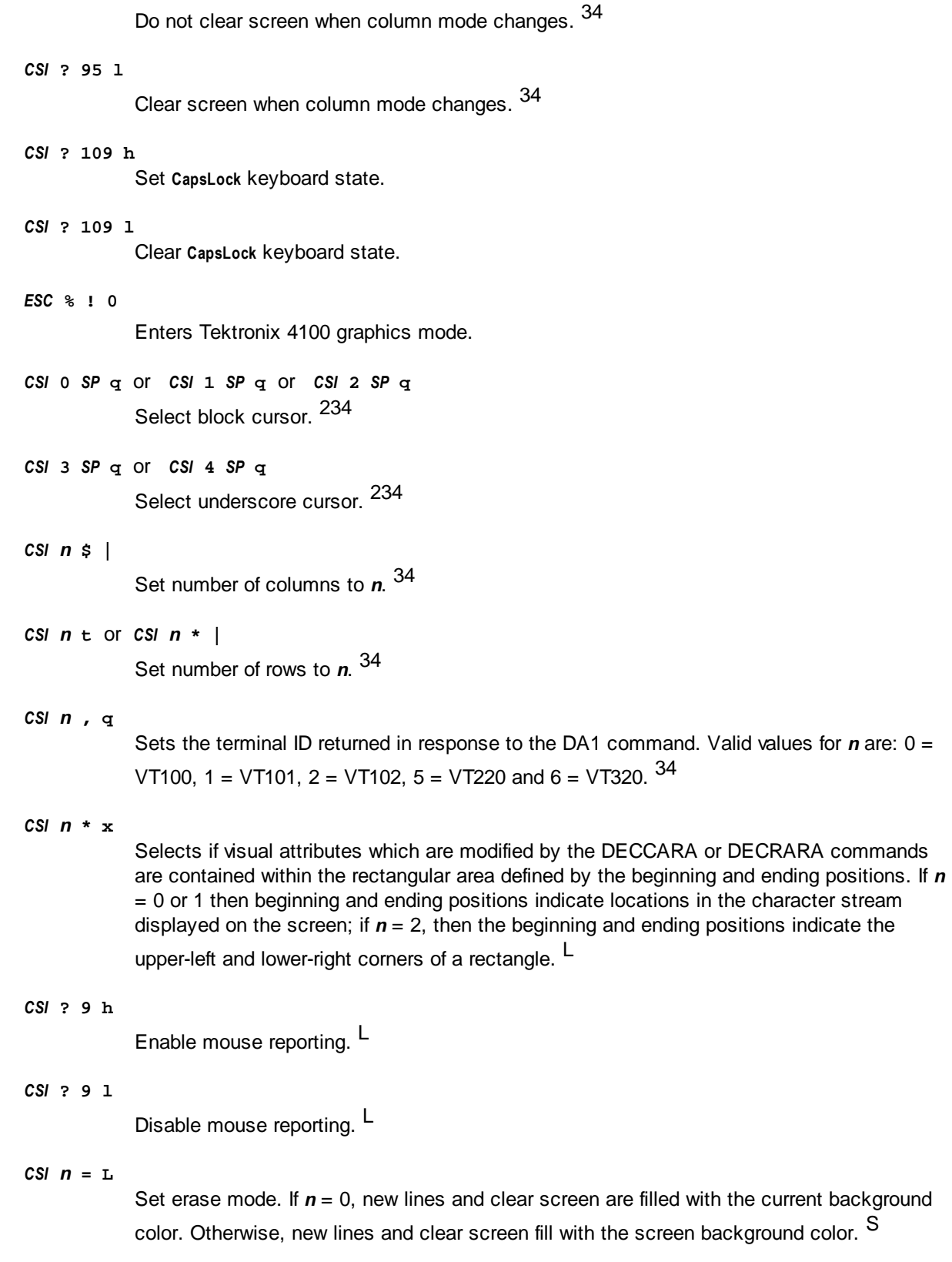

*ESC* **=**

Numeric pad returns application codes.

*ESC* >Numeric pad returns numbers.

#### **Character Set Selection**

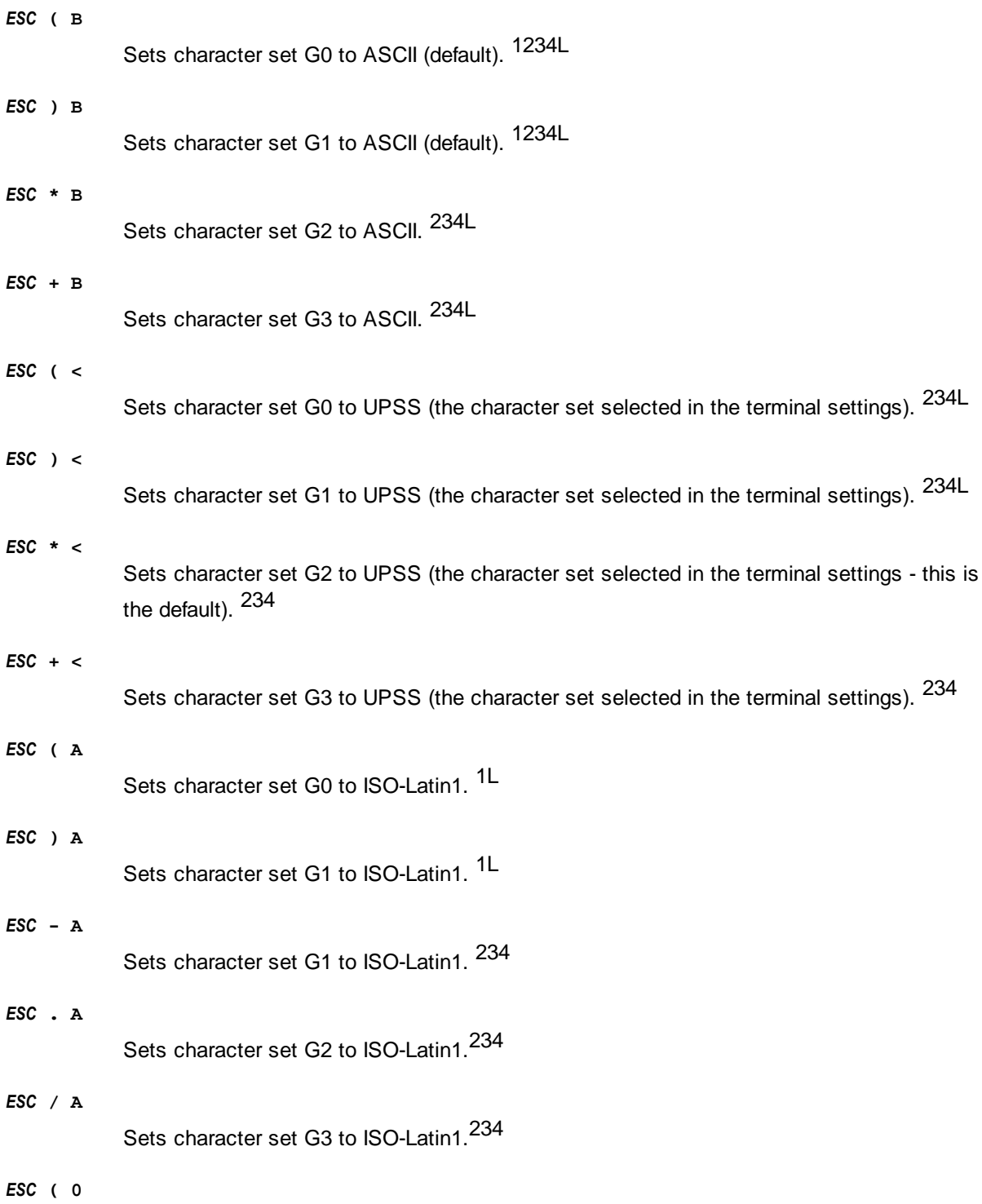

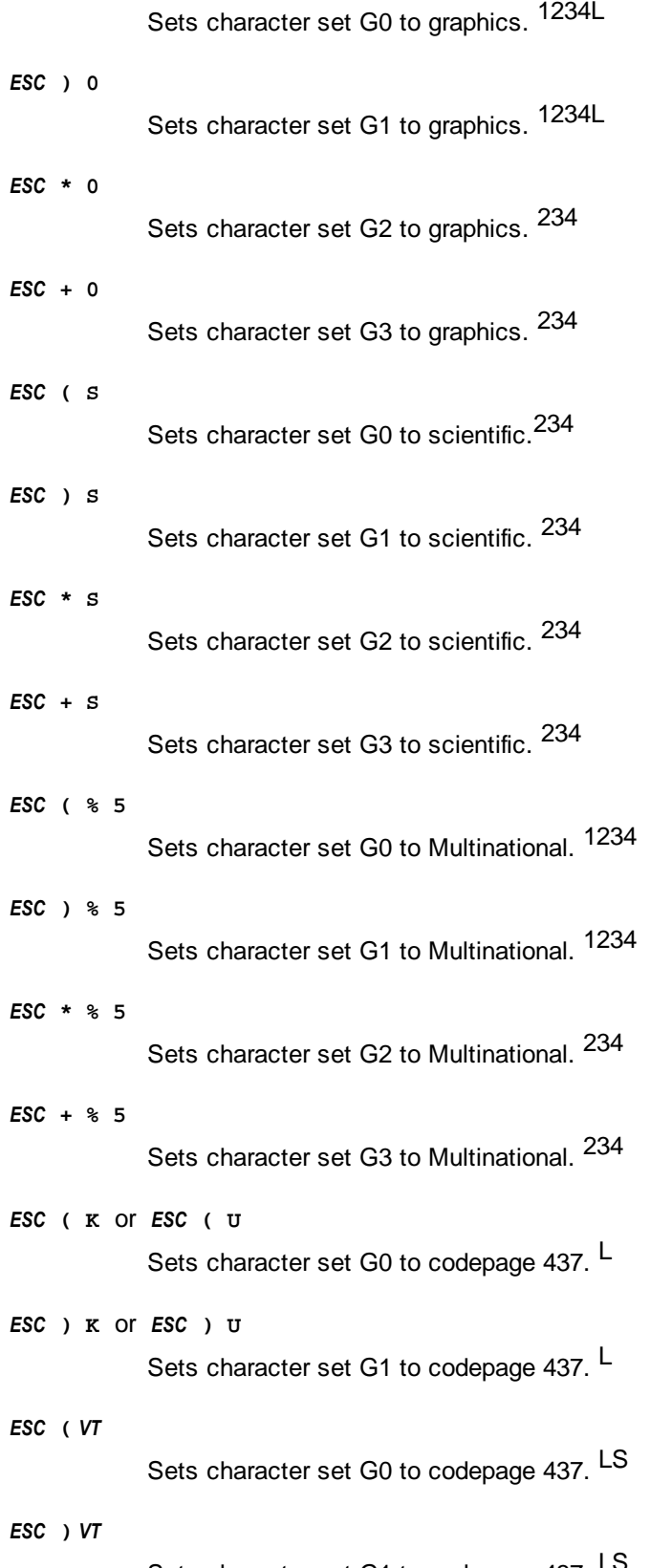

Sets character set G1 to codepage 437. LD

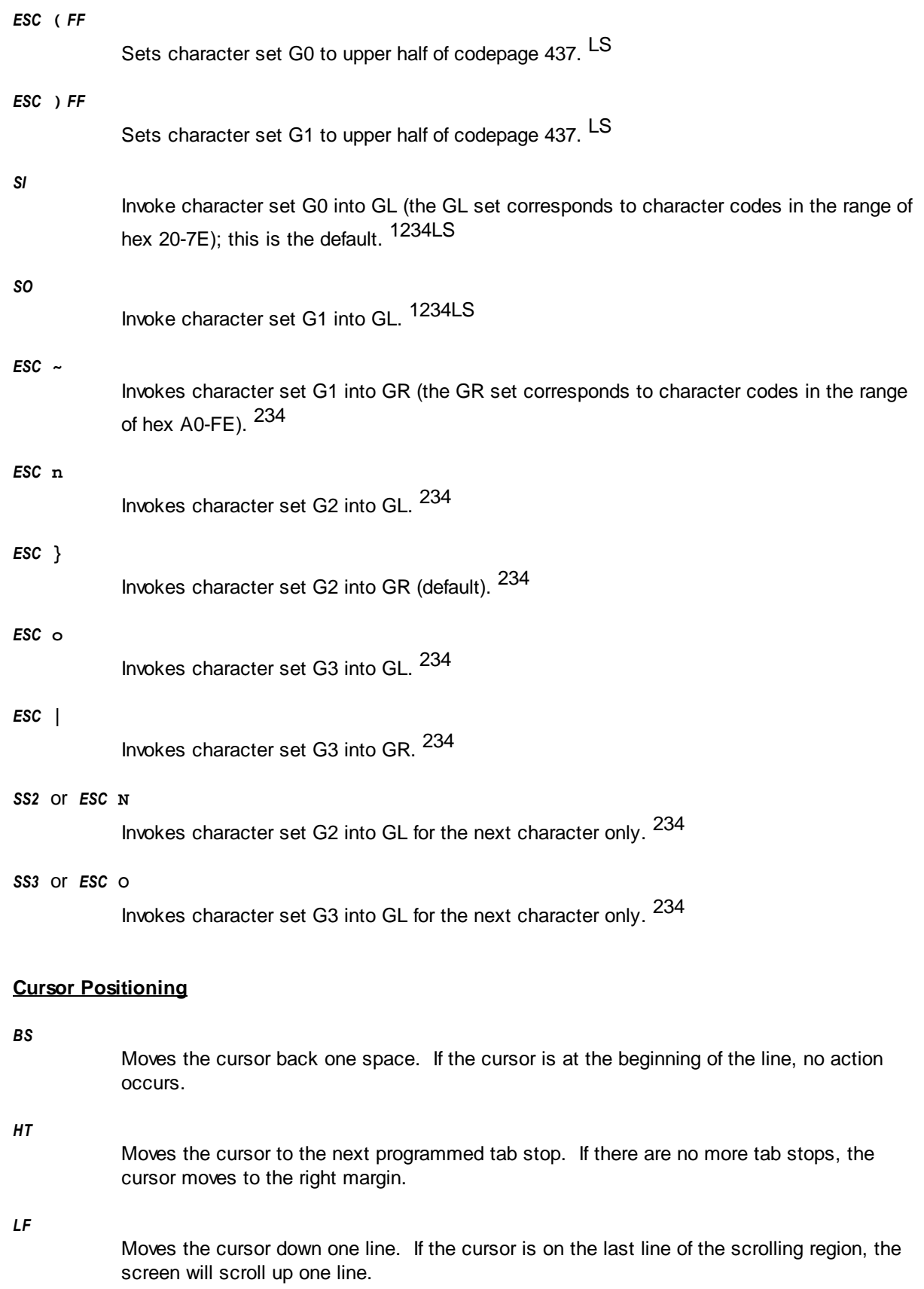

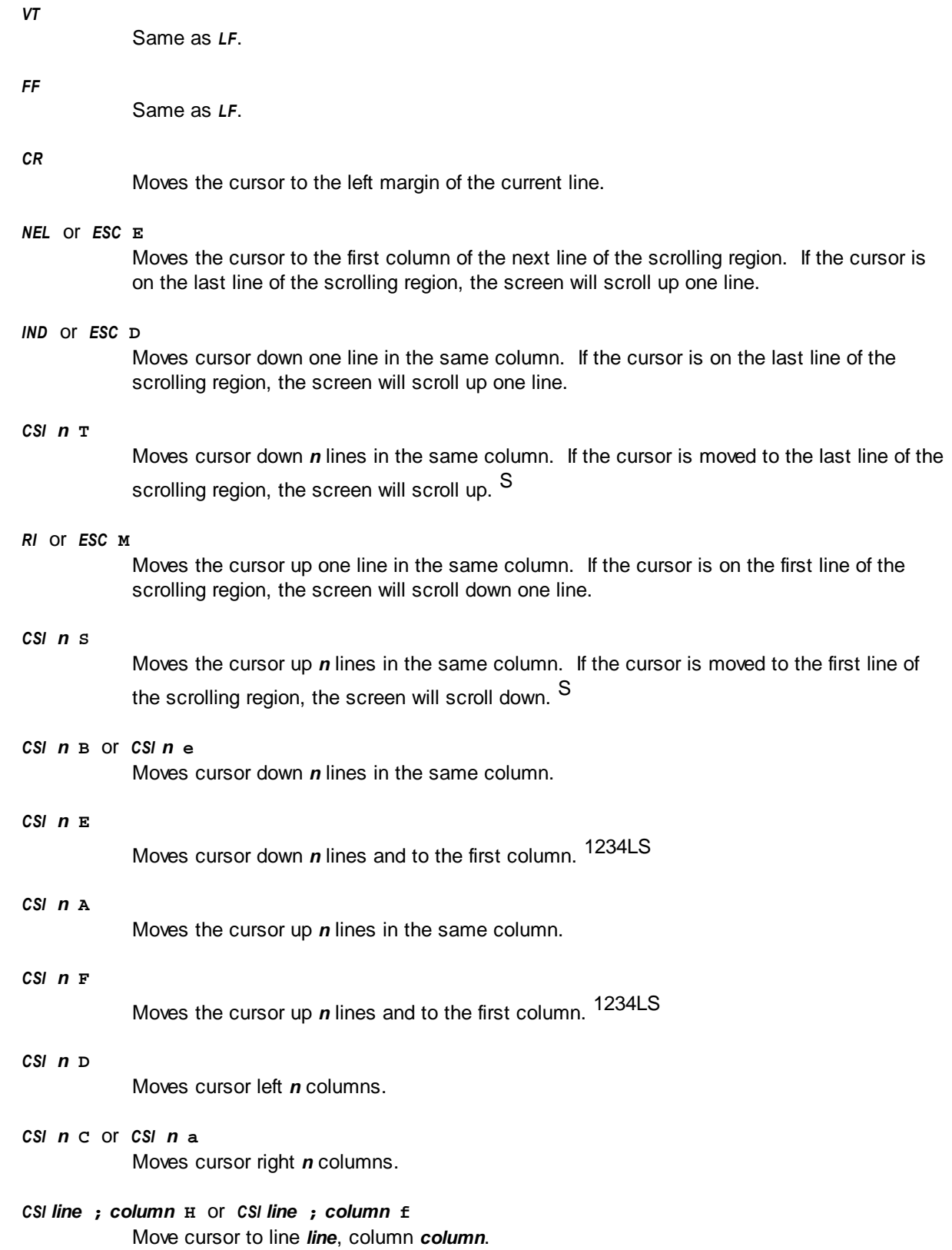

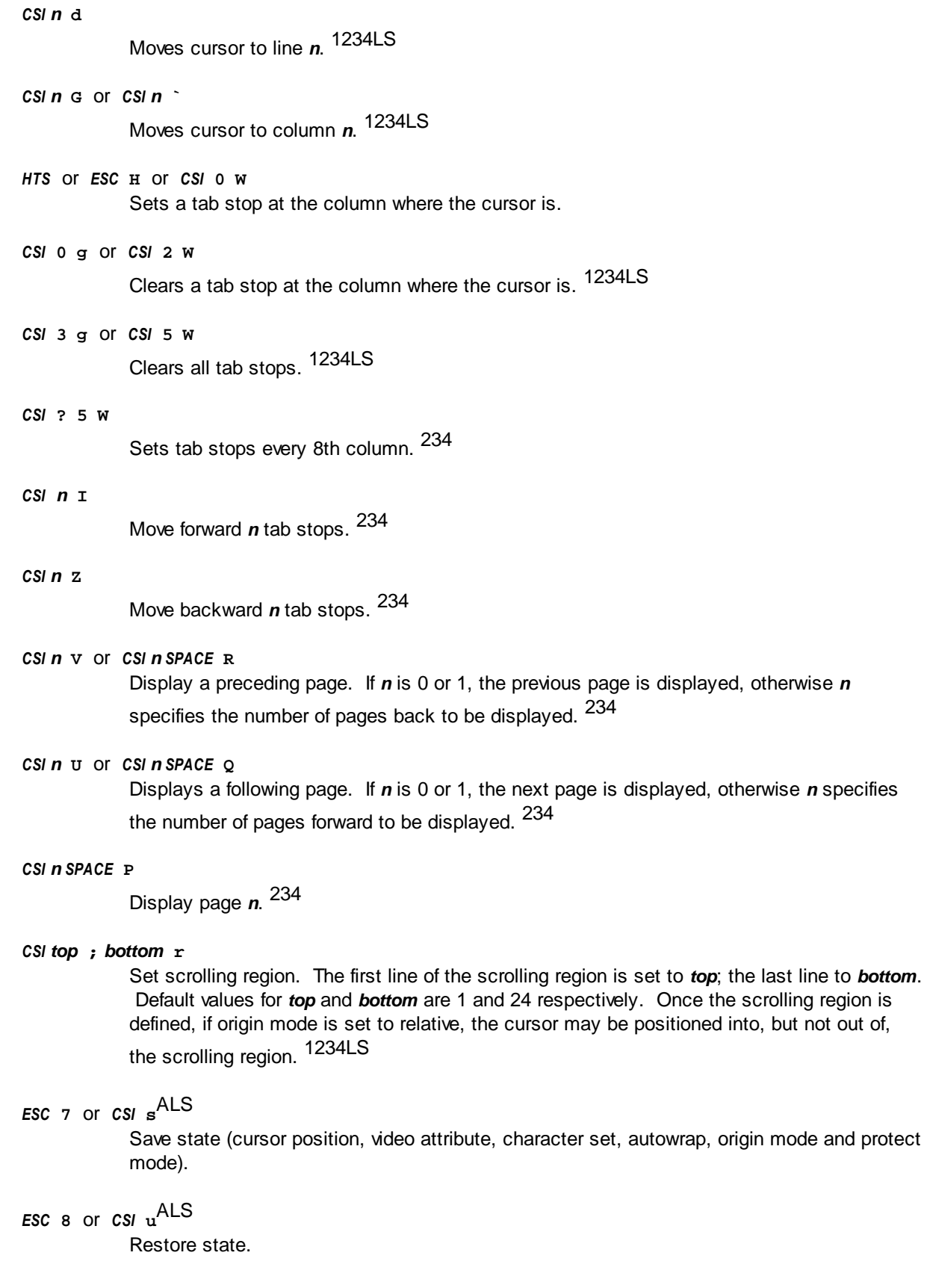

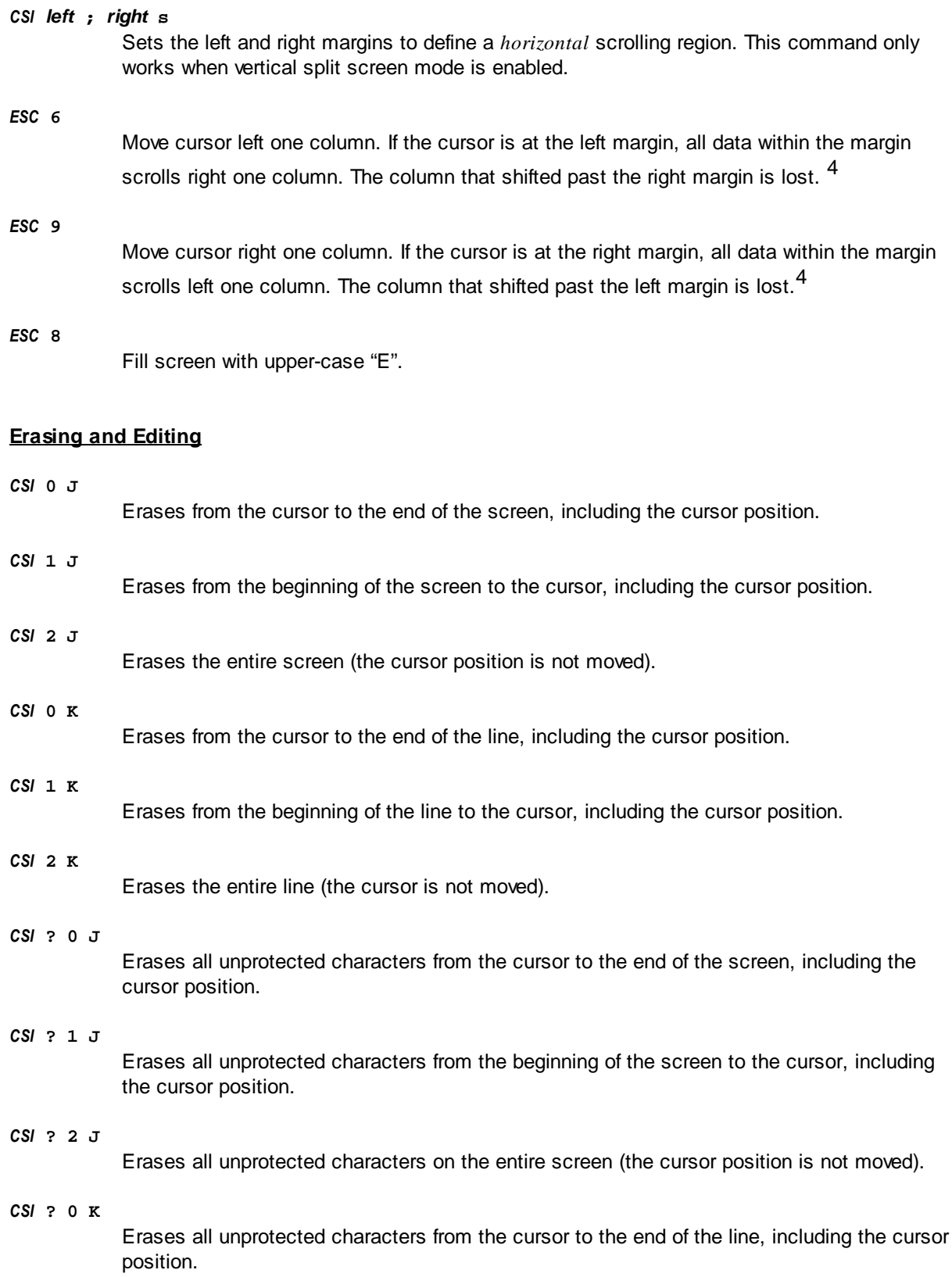

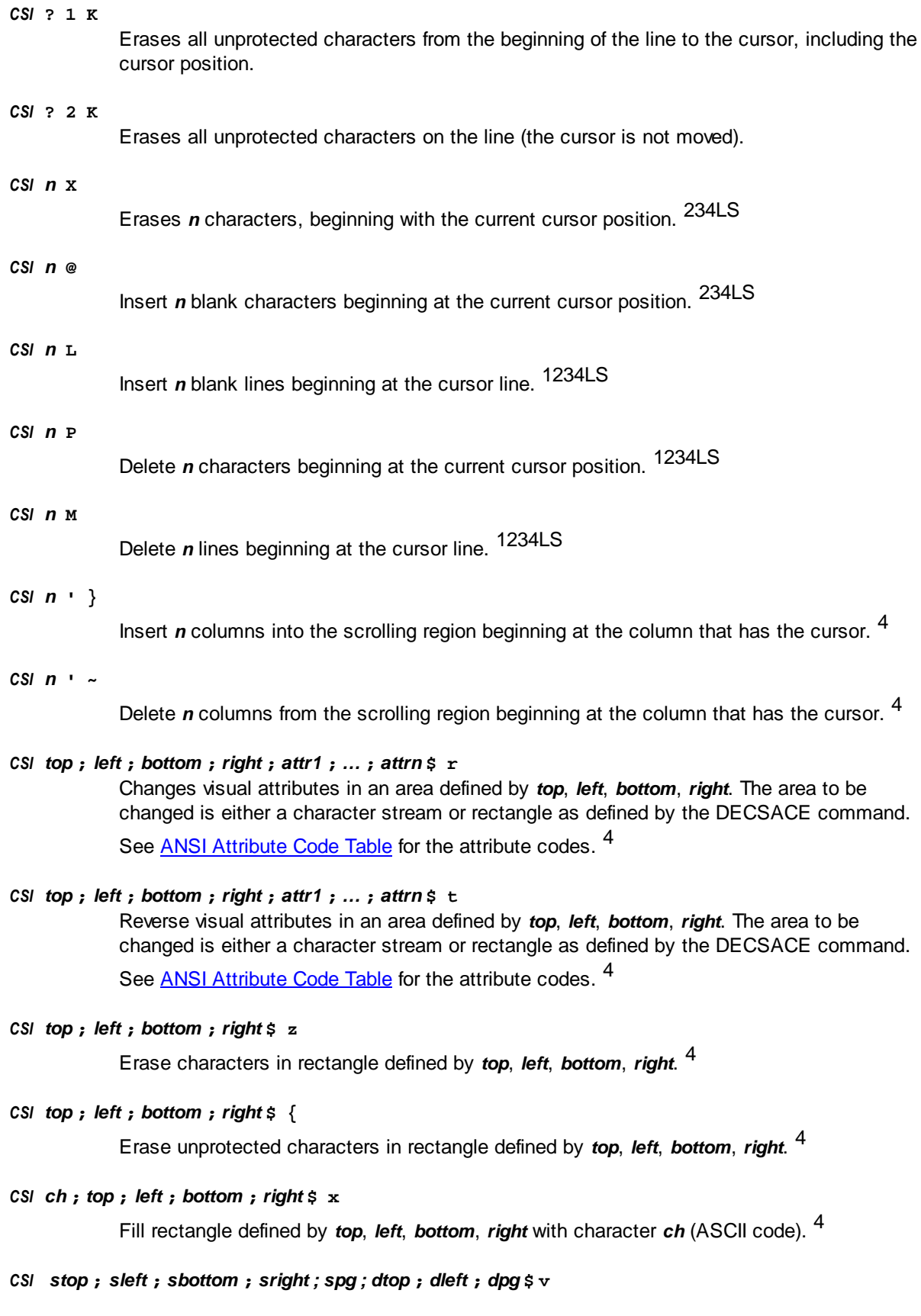

Copy rectangle defined by *stop*, *sleft*, *sbottom*, *sright*, from page *spg* to page *dpg* at location *dtop*, *dleft*. 4

#### **Video Attributes**

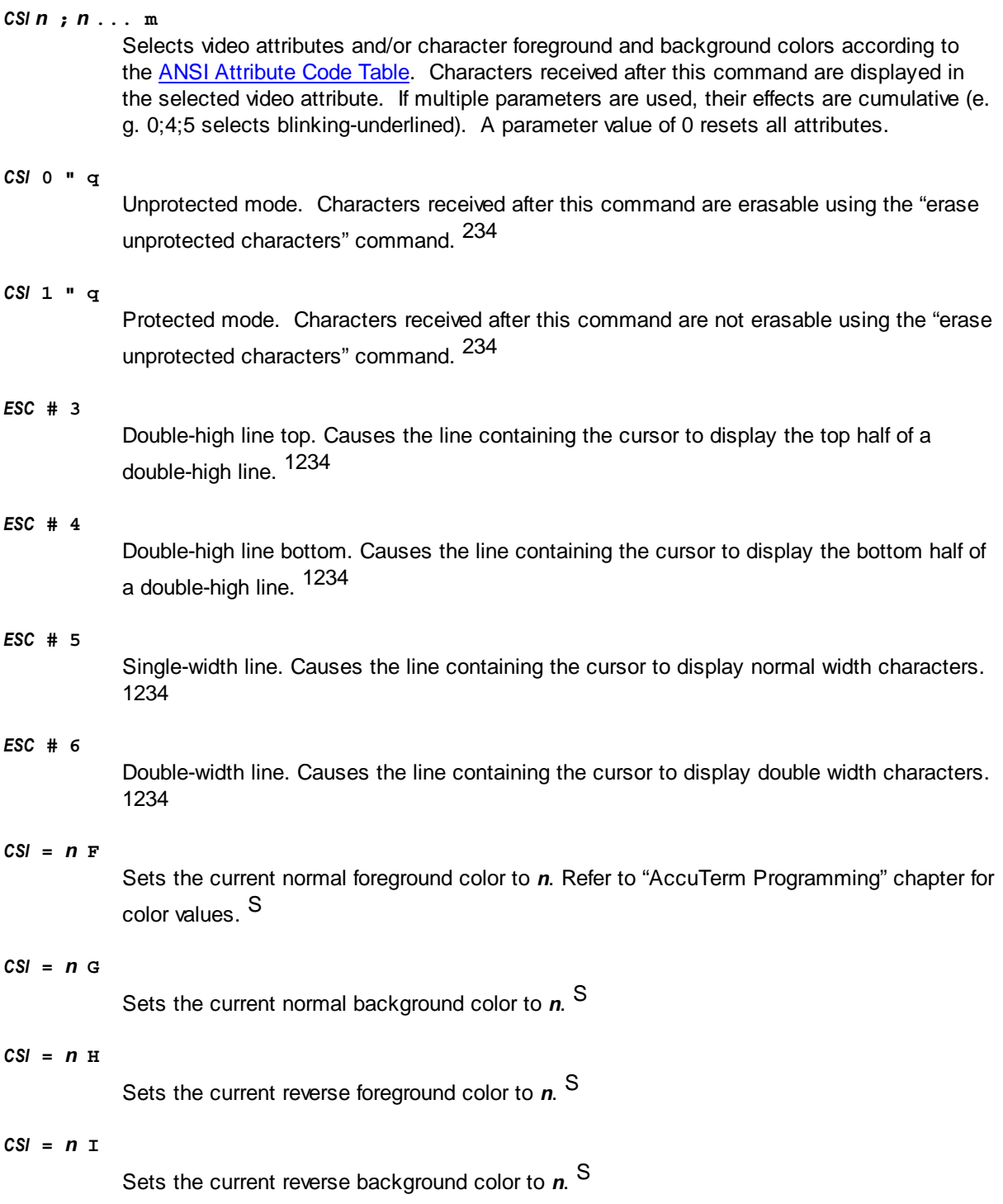

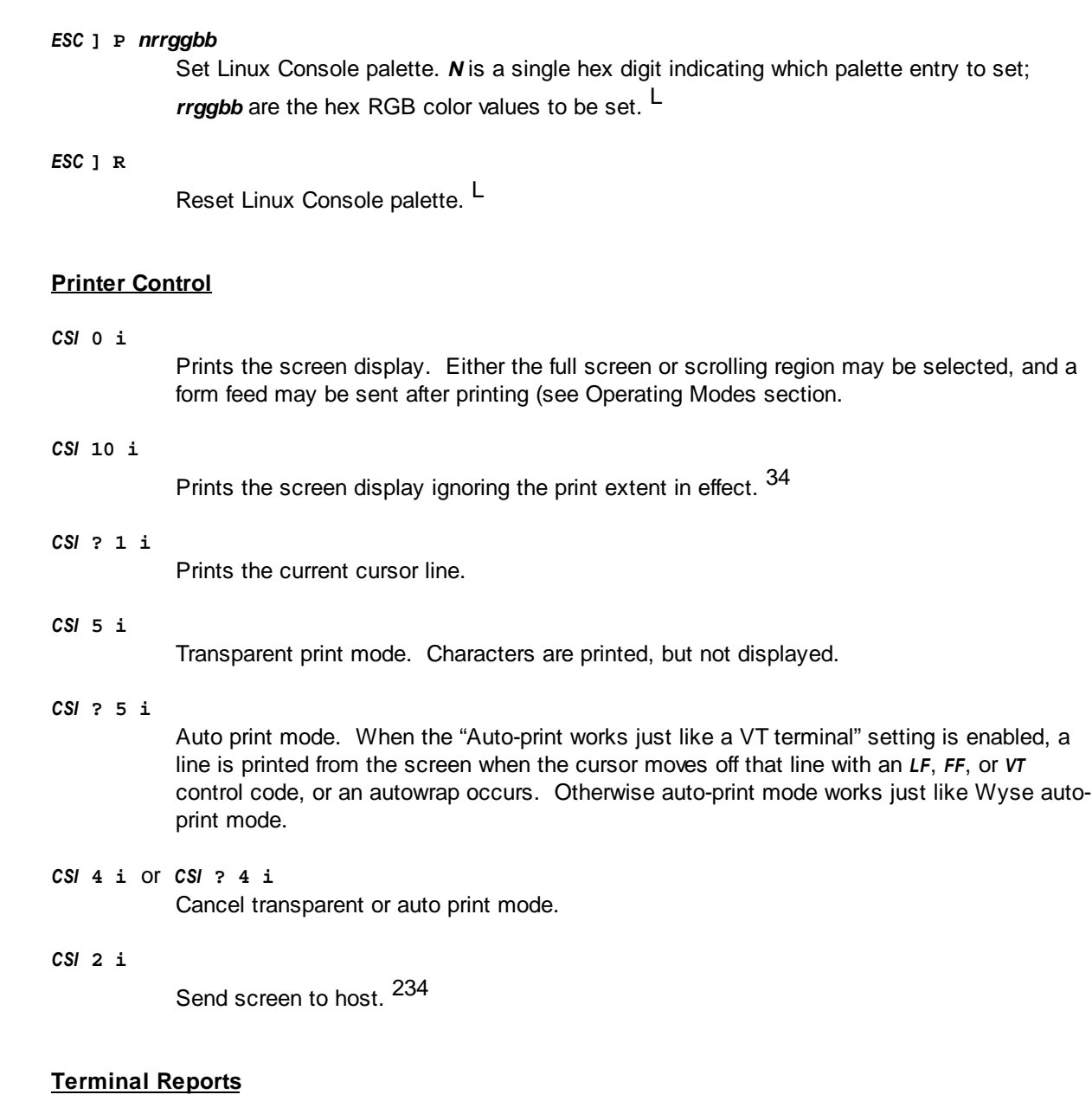

*CSI* **0 c** or *ESC* **Z**

Request primary device attributes. Depending on the current emulation and terminal ID in effect, AccuTerm will respond: 1234L

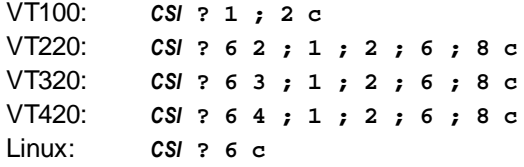

*CSI* **> 0 c**

Request secondary device attributes. AccuTerm will respond: <sup>234</sup> *CSI* **> 41 ; 4 ; 1 c**

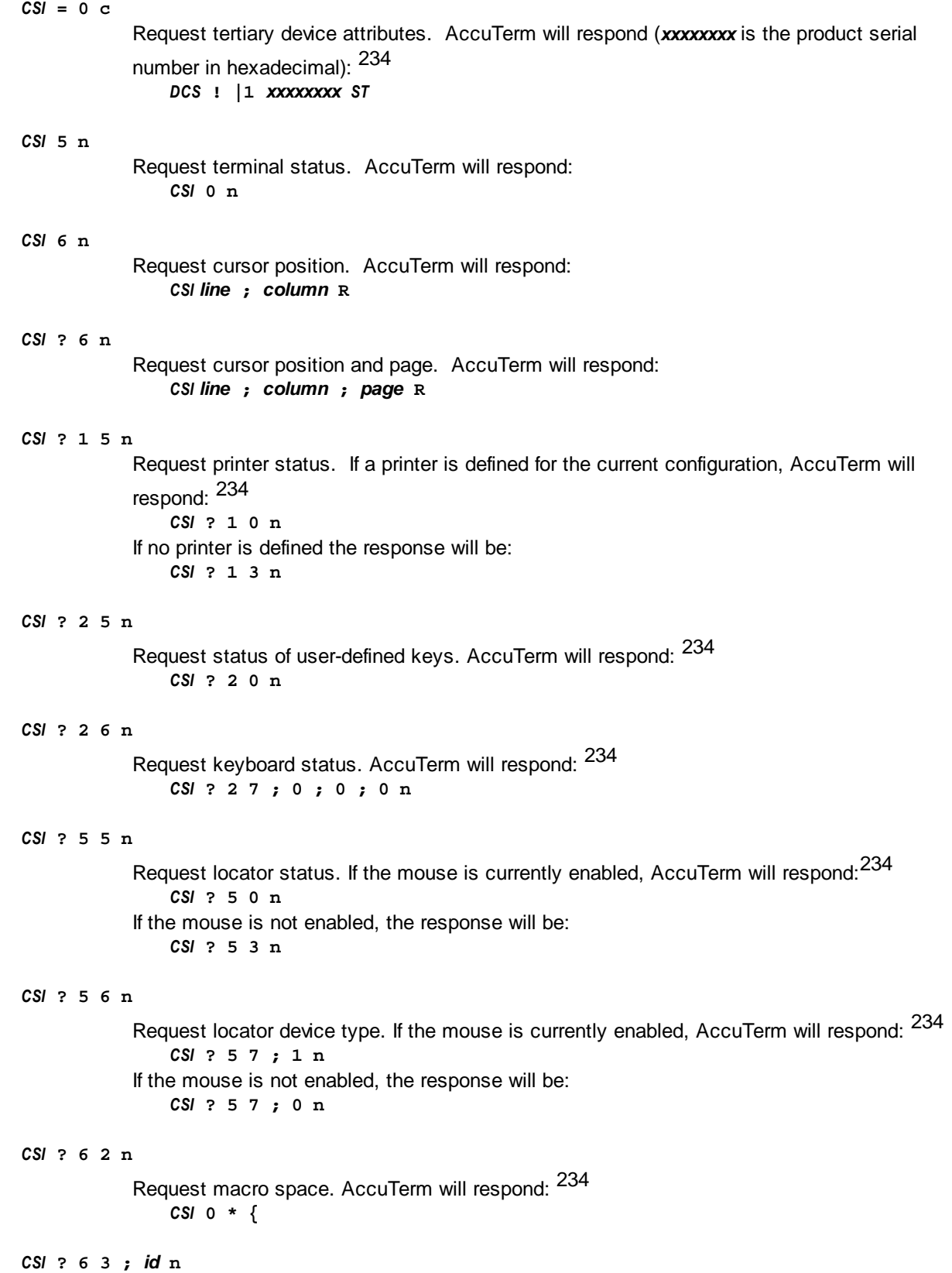

```
Request memory checksum. AccuTerm will respond: 234
                DCS id ! ~ 0 0 0 0 ST
CSI ? 7 5 n
            Request data integrity. AccuTerm will respond: 234
                CSI ? 7 0 n
CSI " v
            Request displayed extent. AccuTerm will respond: 34
                CSI rows ; columns ; 1 ; 1 ; page " w
CSI n $ p
            Request state of ANSI mode n. AccuTerm will respond: 34
                CSI n ; value $ y
CSI ? n $ p
            Request state of private mode n. AccuTerm will respond: 34
                CSI ? n ; value $ y
CSI + x
           Request function key free memory. AccuTerm will respond: 34
                CSI 804 ; 804 + y
CSI 1 $ w
            Request cursor information report. AccuTerm will respond with a string encoded with the
            current cursor state including position, page, attribute and character set. The string returned
            can be use to restore the cursor state. The response string is:34DCS 1 $ u string ST
DCS 1 $ t string ST
           Restore cursor state. Use string returned from previous command. 34
CSI 2 $ w
            Request tabstop report. AccuTerm will respond with a string encoded with the current tab
            settings. The string returned can be use to restore the tabs. The response string is: 34DCS 2 $ u string ST
DCS 2 $ t string ST
            Restore tabstops. Use string returned from previous command. 34
DCS $ q setting ST
            Request setting. Setting is formed by taking the last one or two non-numeric characters of
            an ANSI command. The response is: 34
            DCS 0 $ r string ST
            You can use the response string to restore the setting; Simply add CSI to the beginning of
            the string and send it back to the terminal.
CSI 1 $ u
                Request terminal state. The complete terminal state (cursor position, character set,
```
attributes, screen size, key lock, etc.) is encoded into a string and returned to the host.

You can use this string to restore the state later. The response is:  $34$ *DCS* **1 \$ s** *string ST*

*DCS* **1 \$ p** *string ST*

Restore terminal state. *String* is the value returned from the previous command. <sup>34</sup>

#### **Programming Function Keys**

The AccuTerm VT220, VT320, VT420, Linux Console and SCO Console emulations support the ability to download up to 15 function key values (the shifted function keys **F6** - **F20**) from the host computer. The following device control sequence is used to program the function keys.

```
DCS n | key / value ; ... key / value ST
```
If *n* is 1, old key definitions are replaced by new definitions; if *n* is 0, the definition of all 15 shifted function keys are cleared before loading any new definitions. The function key to be programmed is specified by *key* according to the [ANSI Function Key Table](#page-92-0), and the sequence for that key is specified by *value*. *Value* is specified in hexadecimal.

VT320 and VT420 emulations provide an extended method to program function and editing keys:

*DCS* **" x** *key* **/** *mod* **/ 100 /** *value* **/ 0 ;** ... *ST*

The key to be programmed is specified by *key* according to the [ANSI Extended Key Table](#page-92-1), and any modifier keys (**SHIFT**, **CTRL**, etc.) are specificed by *mod*, according to the same table. The sequence for the key is specified by *value* in hexadecimal.

In addition, the VT420 emulation has user-definable macros. Use the following command to define macros.

#### *DCS id* **;** *dt* **;** *fn* **;** *en* **! z** *value ST*

Id is a macro identifier, which must be in the range of 0 to 63. If dt is 1, then all current macros are deleted before the new macro is defined. en specifies the encoding: 0 for ASCII text, 1 for hexadecimal. Value is the macro contents in the specified encoding format.

Invoking a macro has the same effect as if the terminal had received the macro contents from the host. The following command may be use to invoke a defined macro:

*CSI id* **\* z** <sup>4</sup>

The SCO Console emulation uses the following sequence to program function keys:

#### *ESC* **Q** *key delim value delim*

key is a single ASCII character which designates which key to program. Function keys **F1** to **F12** are selected by specifying **0** to **;** . For **SHIFT+F1** to **SHIFT+F12** use **<** to **G**. For **CTRL+F1** to **CTRL+F12** use **H** to **S**. For **CTRL+SHIFT+F1** to **CTRL+SHIFT+F12** use **T** to **\_**. Delim is a single character delimiter which encloses value.

*CSI* **2 + z**

Restores default values to programmed keys. <sup>34</sup>

To program the Answerback message, use the following device control sequence:

*DCS* **1 v** *value ST*

*Note: the "Map F11 through F20 …" check box in the keyboard settings must be checked to access programmed function keys from* **F13** *to* **F20***. When this item is checked, function keys* **F11 - F20** *are mapped onto the control function keys; e.g.* **F15** *is mapped to* **CTRL+F5***,* **SHIFT+F13** *is mapped to* **CTRL+SHIFT+F3***.*

#### **VT-52 Escape Sequences**

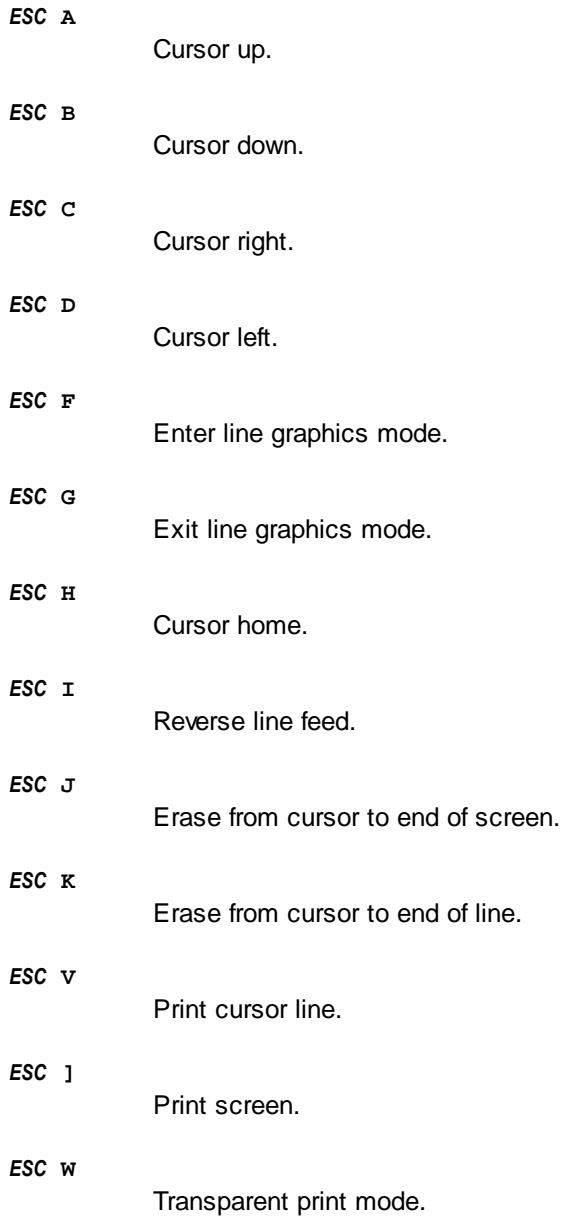

#### **92 AccuTerm 7 Lite Help**

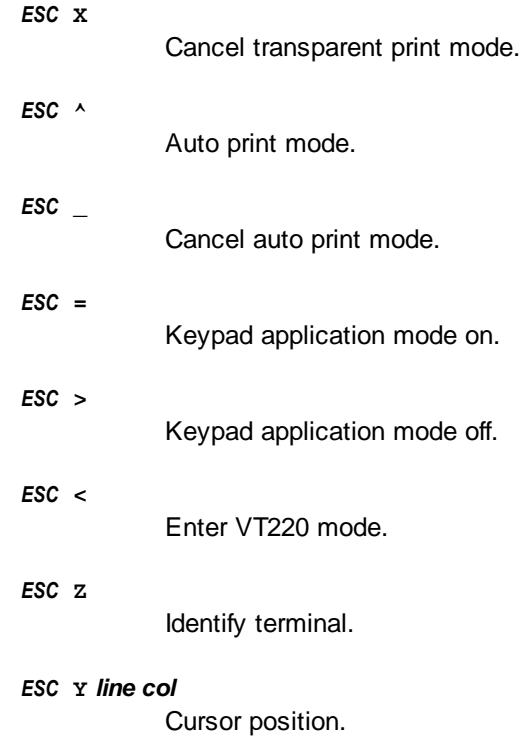

### <span id="page-91-0"></span>**2.4.1 ANSI Tables**

#### **2.4.1.1 ANSI Attribute Code Table**

The **ANSI Attribute Code Table** defines the attribute code character (*n*) used by the ANSI emulations to assign visual attributes.

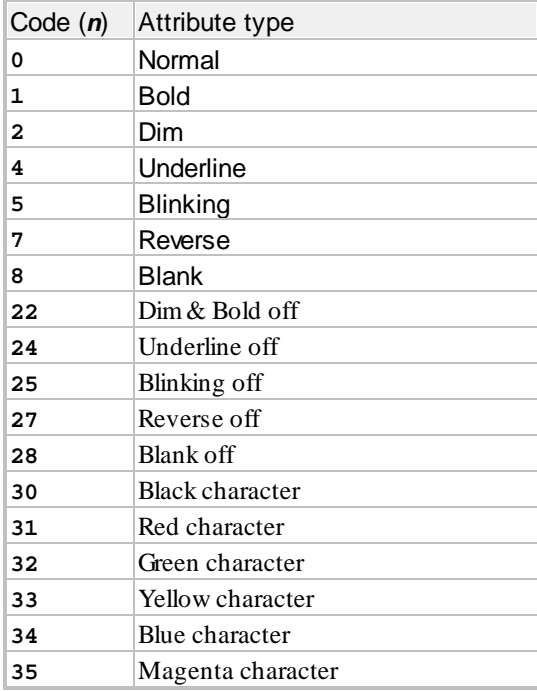

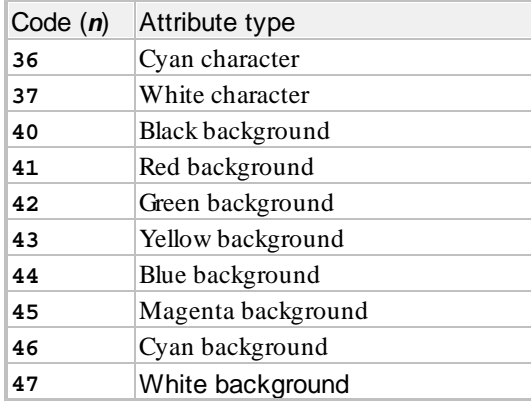

#### <span id="page-92-0"></span>**2.4.1.2 ANSI Function Key Table**

The **ANSI Function Key Table** defines the key code (*key*) used by the ANSI emulations to program function keys.

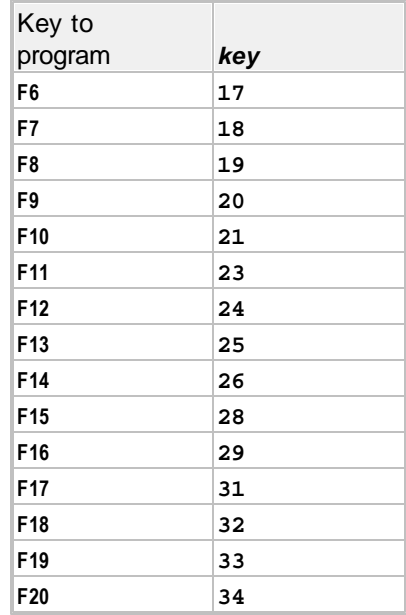

#### <span id="page-92-1"></span>**2.4.1.3 ANSI Extended Key Table**

The **ANSI Extended Key Table** defines the key code (*key*) and modifier keys (*mod*) used by the ANSI emulations to program extended function and keypad keys.

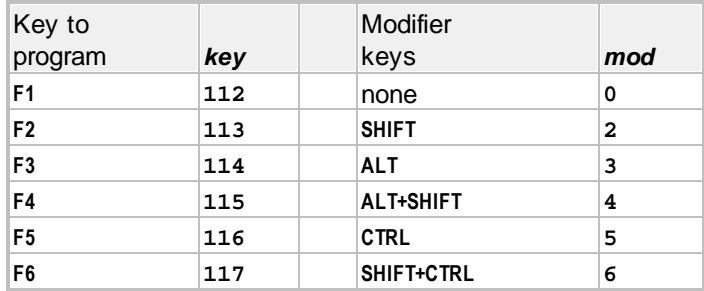

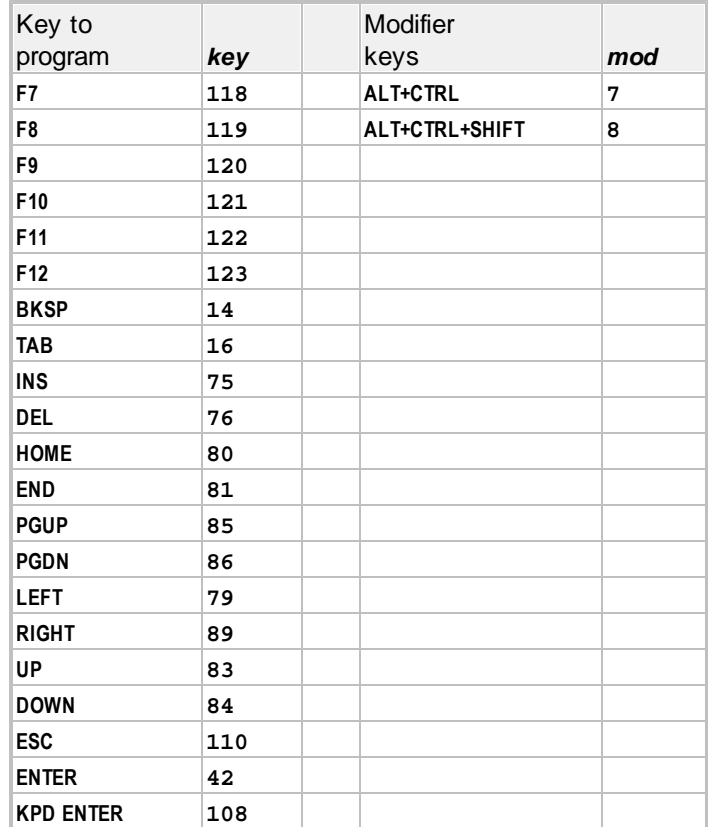

#### **2.4.1.4 ANSI Key Code Table**

The **ANSI Key Code Table** describes the default character sequence transmitted by the function, keypad and other special keys on the PC keyboard and the corresponding real terminal key.

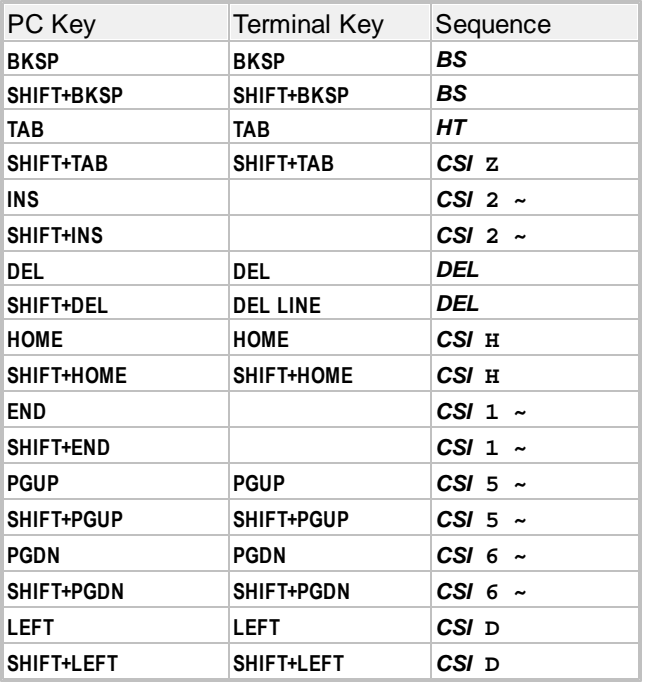

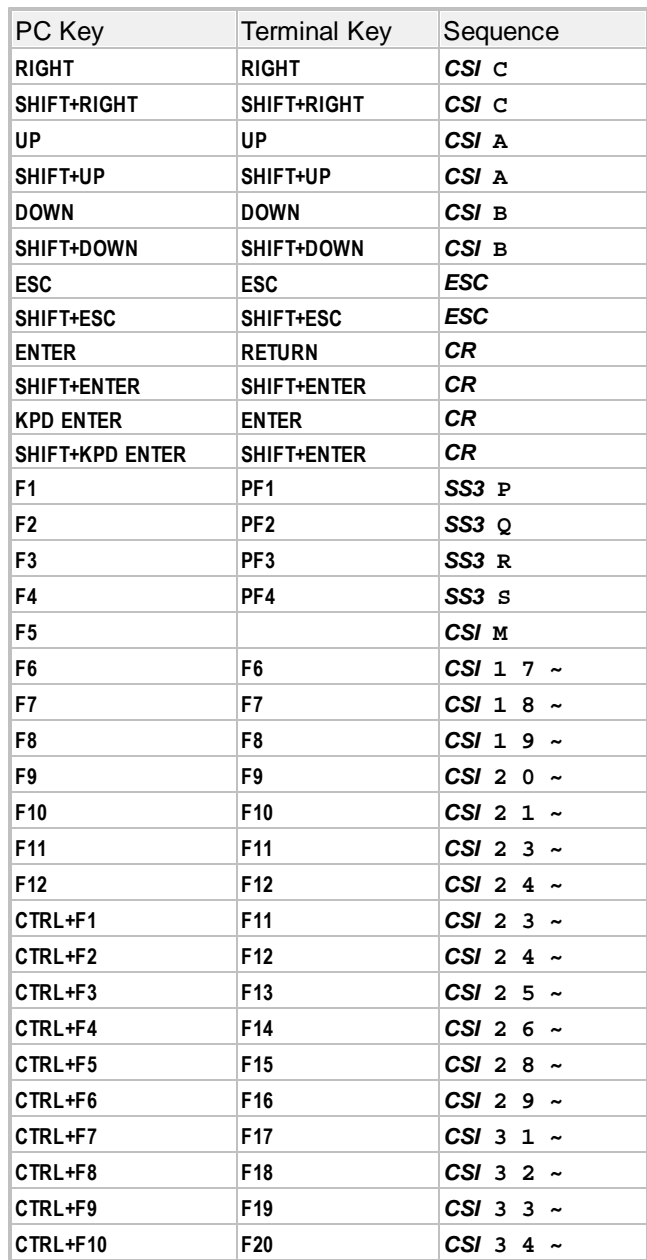

Note: when using 7 bit controls, *CSI* is sent as *ESC* **[** and *SS3* is sent as *ESC* **O**.

### **2.4.2 ANSI Programming Notes**

Functions tagged with the following super-script symbols are only valid in the designated emulation:

- 1 VT100
- 2 VT220
- 3 VT320
- 4 VT420
- A ANSI BBS
- L Linux Console
- S SCO Console

### **2.5 Pick PC Console Programming**

The Pick Operating System on the IBM PC has its own terminal type for the system console (term type **I**). AccuTerm emulates the Pick PC console thus allowing you to use the same terminal codes for all your terminals in a Pick PC environment. The advantage of using this emulation is that it gives you direct access to legacy VGA colors and attributes.

#### **Operating Modes**

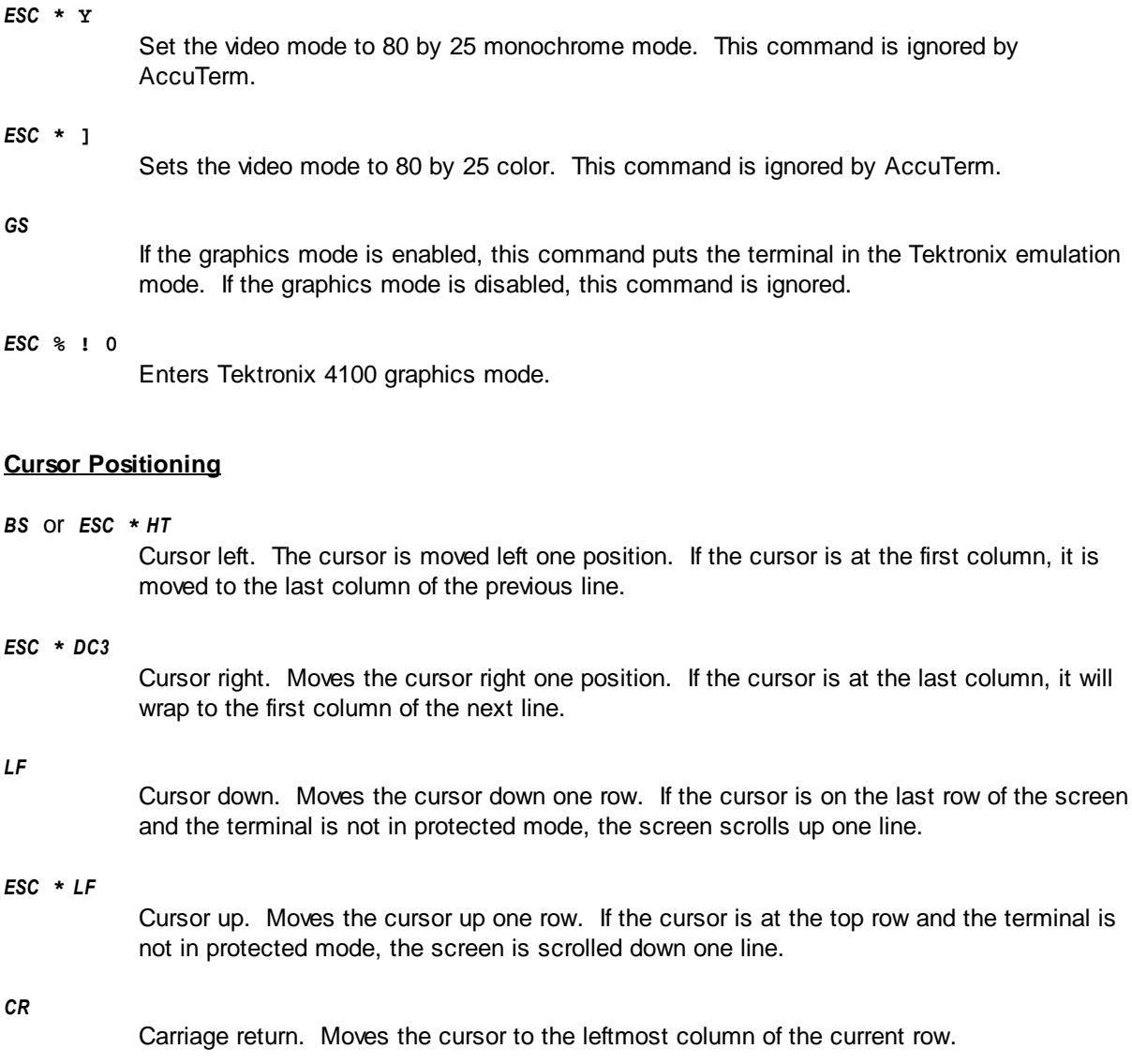

*ESC* **\*** *STX*

Cursor home. Moves the cursor to the upper left corner of the screen.

*ESC* =  $c$  *r* 

This command positions the cursor to column *c* and row *r*. *c* and *r* are the binary cursor positions, numbered from 0 (top row, left column). For example, to position the cursor to column 10 row 10, you would send *ESC* **=** *LF LF* where *LF* is the ASCII representation of

column, it is

column, it will

the terminal is

character 10.

#### **Erasing and Editing**

*FF* or *ESC* **\*** *SOH*

Clears the screen and moves the cursor to the upper left corner of the screen.

*ESC* **\*** *ETX*

Clears from the cursor position to the end of the screen.

*ESC* **\*** *EOT*

Clears from the cursor position to the end of the line.

*ESC* **\* h**

Insert character. A blank is inserted at the current cursor position. All characters from the cursor position to the right are moved right one column.

*ESC* **\* i**

Delete character. The character at the current cursor position is deleted. All characters to the right of the cursor are moved left one column and a blank is placed on the last column of the line.

*ESC* **\* j**

Insert line. A blank line is inserted before the current line. The current line and all lines below are moved down one row. The bottom line of the screen is lost. The cursor is moved to the left most column of the inserted line.

*ESC* **\* k**

Delete line. The current line is deleted. All lines below the current line are moved up one position. The bottom line is blank. The cursor is moved to the left most column.

#### **Video Attributes**

In Pick PC Console emulation there are several different ways to set the video attributes. The first is through escape sequences that start and stop individual attributes like "Underline", "Reverse", etc. The second is by sending the desired foreground and background colors. Note that the PC Console treats the "Dim" attribute as the protected attribute. To change video attributes, use the following escape sequences.

*ESC* **\*** *ENQ* Start blinking characters. *ESC* **\*** *ACK* Stop blinking characters. *ESC* **\*** *BEL*

Start dim (protected) characters.

*ESC* **\*** *BS*

Stop dim (protected) characters.

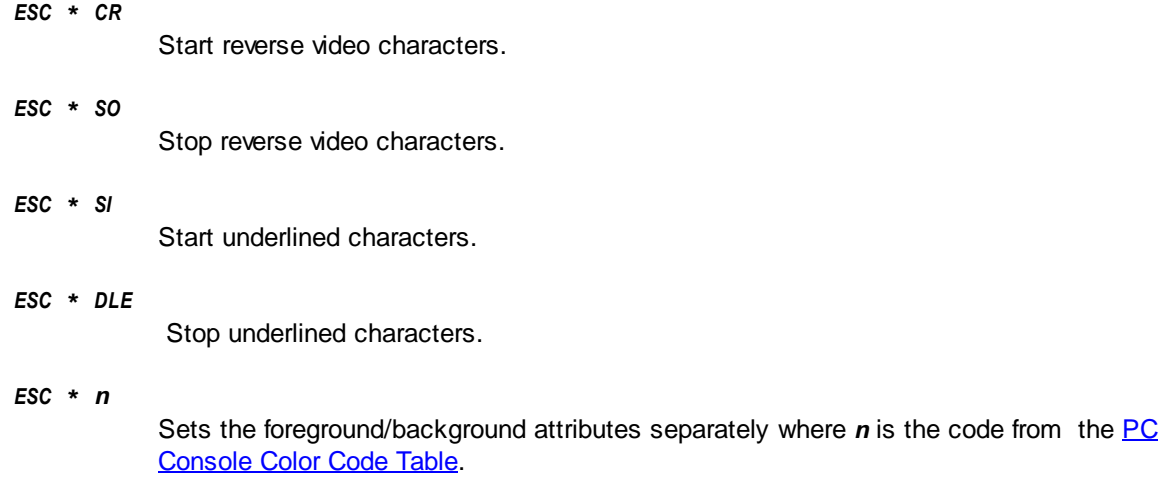

#### **Protected Attributes**

The Pick PC Console emulation uses the dim attribute as the protected attribute. When the protect mode is enabled, the cursor is not allowed to move to any positions that contain protected characters, the auto scroll mode is turned off, and the clear screen functions clear only the un-protected characters.

*ESC* **\*** *VT* Turn on the protected mode.

Turn off the protected mode.

*ESC* **\*** *BEL*

*ESC* **\*** *FF*

Start protected (dim) characters.

*ESC* **\*** *BS*

Stop protected (dim) characters.

#### **Printer Control**

*ESC* **[ ? 5 i** or *ESC* **\*** *DC1*

Transparent print mode. Characters are printed, but not displayed. When AccuTerm receives this command, it goes into transparent print mode until it receives the ANSI print off sequence below. This command is useful for printing graphics data to the printer. Since AccuTerm requires the specific ANSI cancel command below to exit transparent print mode, there is less chance of a control character interrupting the graphic printing.

*ESC* **[ ? 4 i** or *ESC* **\*** *DC2* Cancel transparent print mode.

#### <span id="page-97-0"></span>**2.5.1 PC Console Color Code Table**

The **PC Console Color Code Table** defines the color code character (*n*) used by the Pick PC Console emulation to assign the foreground and background colors.

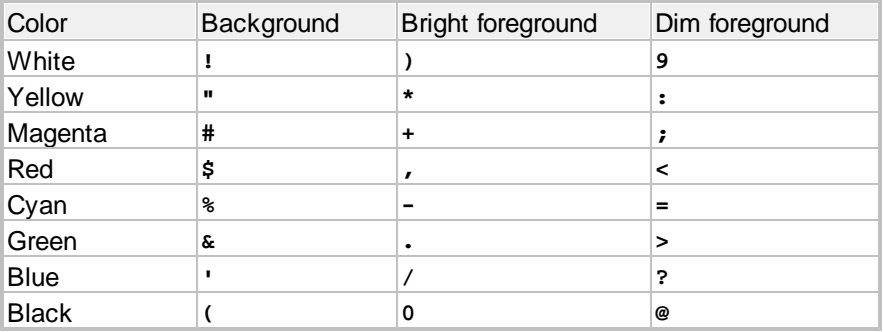

### **2.6 ASCII Control Codes**

#### **ASCII Control Codes**

The **ASCII Control Codes** chart lists the ASCII 7-bit control codes, along with their decimal and hexadecimal values and the keyboard keys used to produce the code. The ANSI 8-bit control codes are shown at the end of the table along with their 7-bit equivalents.

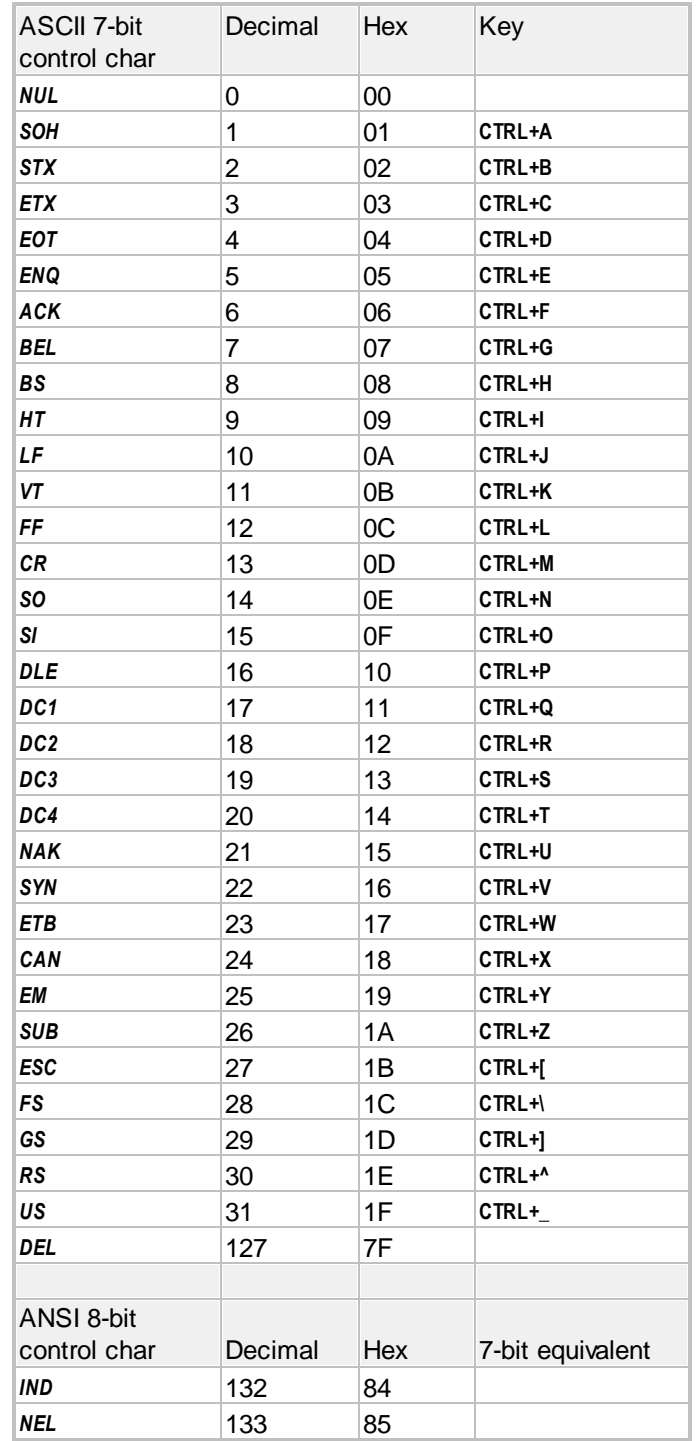

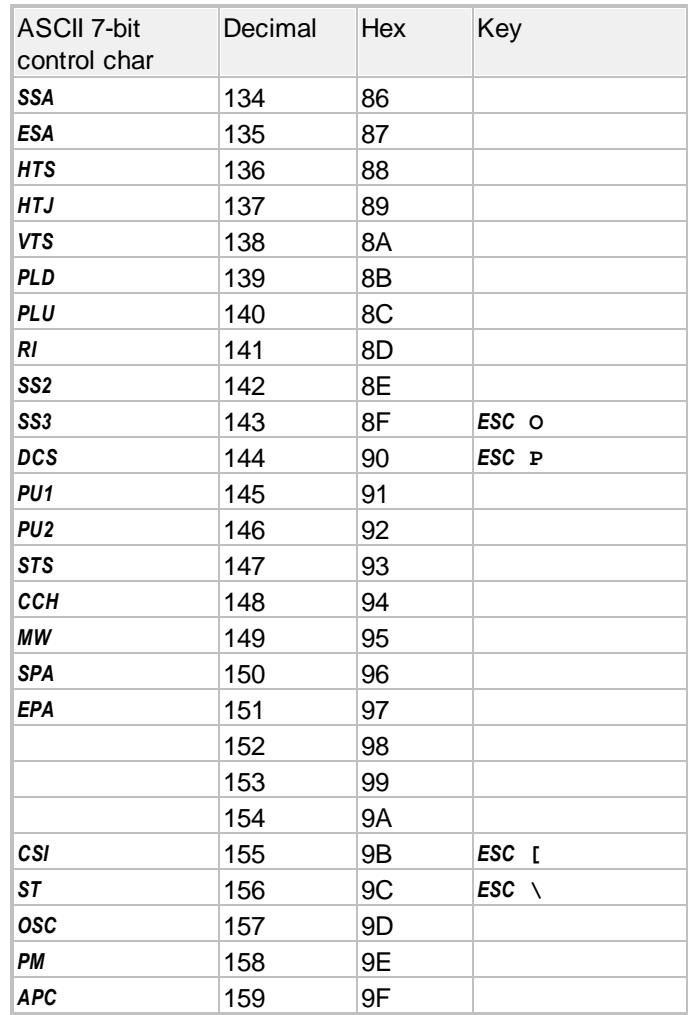

### **2.7 Customizing the Installation Process**

The AccuTerm 7 installation process can be customized in several ways: default values can be supplied for any of the installation wizard prompts, the installer can run in "silent mode", you can supply your own files to be installed along with the AccuTerm 7 program files, and the MSI can be extracted to facilitate deployment using Active Directory and Group Policy.

The AccuTerm 7 installer is distributed as a single EXE file. The installer can be placed in any folder that is accessible to the user's PC: local hard drive, portable drive such as a USB drive, network share, CD-ROM, etc. The EXE wraps an MSI install file and launches the MSI installer (msiexec) with appropriate options based on the install type selected.

#### **Supplying default values for installation prompts**

To supply default values for installation prompts, you need to create a text file called 'setup.ini' and place it in the same directory that the AccuTerm 7 installation EXE file resides. A sample 'setup.ini' file is shown below:

Custom setup for AccuTerm 7.1  $\vert r \vert$ ; Use atw71.exe /silent or /verysilent for a "quiet" unattended installation  $\mathbf{r}$ ; Items which can be defined:  $[Inefaults]$ ;MAINDIR=Program Files\Atwin71 ;HOMEDIR=My Documents ;DESKTOPSHORTCUT=Y ;ALLUSERS=Y ;ACTIVATIONCODE=123456789-123456789 ;AUTOACTIVATE=Y ;NAME=your name ;COMPANY=your company ;ADDRESS=your address ;LOCATION=your location ;CITY=your city ;STATE=your state ;ZIPCODE=zip or postal code ;COUNTRY=your country ;EMAIL=you@company.com [CustomFiles] ;Main=folder containing extra files copied to the main program directory  $\frac{1}{10}$ ; Home=folder containing files to copy to the default "home" directory [CustomShortcut] ;Name=name of shortcut ;Target=path to .exe, .atcf, .atly or .atsc file (can use %HOMEDIR% or % MAINDIR% prefix for path) ;Icon=path to file containing icon (can use %HOMEDIR% or %MAINDIR% prefix for path) ;Index=n (index of icon, if icon is contained in an exe file with multiple icons) ;State=n (initial window state: 1=normal, 2=minimized, 3=maximized)

To use the 'setup.ini' sample shown above, remove the leading ';' from any items you need to define, and enter the value you want to use after the equal sign. Remove the comment text from any lines that you define. Any items that are not defined will use the default for that setting.

The MainDir entry may begin with the text "Program Files" which will be replaced during the installation with the appropriate directory for program files (usually C:\Program Files or C:\Program Files (x86) ).

The HomeDir entry may begin with the text "My Documents" which will be replaced during installation with the public Documents directory (Normal install) or the current user's Documents directory (Personal install). Subdirectories are allowed.

In the [CustomShortcut] section, the Target and Icon entries may begin with the tokens %MAINDIR% and %HOMEDIR%. These tokens will be replaced with the appropriate directory during installation.

#### **Unattended Installation**

The AccuTerm 7 installer uses command-line options to perform an unattended installation. To perform an unattended installation, you must indicate your acceptance of the software license agreement by including the /LICENSEACCEPTED=YES command-line option.

The "/SILENT" command-line option bypasses all of the installation prompts, but does display a progress bar during installation:

atlite71a.exe /SILENT /LICENSEACCEPTED=YES

The "/VERYSILENT" command-line option bypasses all of the prompts and does not display the progress bar:

atlite71a.exe /VERYSILENT /LICENSEACCEPTED=YES

If you intend to use the 'setup.ini' file to specify answers to the installation prompts during an unattended installation, you can include the following line in the [Defaults] section of the 'setup.ini' file to indicate your acceptance of the software license agreement. By including this line in 'setup.ini', you no longer need to include it on the command line.

LICENSEACCEPTED=YES

#### **Extracting the MSI file from the EXE installation file**

To extract the MSI file from the EXE installer, run the EXE with the /EXTRACTMSI command line option:

atlite71a.exe /EXTRACTMSI

The EXE installer will prompt for a target directory where the MSI file will be stored.

#### **Installing AccuTerm directly using MSI**

Once the MSI file has been extracted from the EXE, you can use the msiexec command to install directly from the MSI file. You may specify certain MSI properties on the msiexec command line. Common properties are INSTALLDIR, ALLUSERS, and MSIINSTALLPERUSER. In order to use setup.ini as described above, specify the SETUPINI property on the command line (the value is the name of the setup.ini file). For example:

msiexec /i atlite71.msi ALLUSERS="1" SETUPINI="setup.ini"

#### **MSI installation notes**

- for a silent installation, include the **/qb** or **/qn** options on the **msiexec** command line. The **/qb** option will display the installation progress window; the **/qn** option will not display anything.
- if performing a silent installation, the path specified for the **SETUPINI** property on the command line must be an absolute path.
- the **MAINDIR** item in setup.ini is ignored when installing from MSI. Instead, specify **INSTALLDIR="<path>"** on the command line. When performing a silent install, the path must be absolute.
- the **LICENSEACCEPTED** item in setup.ini is ignored when installing from MSI. Instead specify **LICENSEACCEPTED="YES"** on the command line.

### **3 Copyright & Trademarks**

#### Copyright Notices

This document and the accompanying software are copyright 2010- 2014 Zumasys, Inc.

#### Freeimage:

The accompanying software uses the Freeimage open source image library. See <http://freeimage.sourceforge.net>for details. Freeimage is used under the Freeimage Public License version 1.0.

DejaVu Fonts: Fonts are (c) Bitstream (see below). DejaVu changes are in public domain. Glyphs imported from Arev fonts are (c) Tavmjong Bah.

Bitstream Vera Fonts: Copyright (c) 2003 by Bitstream, Inc. All Rights Reserved. Bitstream Vera is a trademark of Bitstream, Inc.

#### Trademark Notices

AccuTerm is a registered trademark of Zumasys, Inc.

Bitstream Vera is a trademark of Bitstream, Inc.

DEC, VT52, VT100, VT220, VT320 and VT420 are trademarks of Digital Equipment Corp.

IBM is a registered trademark of International Business Machines Corp.

Microsoft and Microsoft Windows are registered trademarks of Microsoft Corp.

Procomm is a trademark of Datastorm Technologies, Inc.

Tektronix 4010/4014/4100 is a trademark of Tektronix, Inc.

Viewpoint is a trademark of Applied Digital Data Systems.

Wyse-50 and Wyse-60 are trademarks of Wyse Technology.

Other trademarks and registered trademarks appearing in this document are the property of their respective owners.

# **Index**

# **- A -**

About AccuTerm 16 AccuTerm Menu 14 AccuTerm Programming 40 AccuTerm User Interface 12 Activating an evaluation version 11 ADDS 27 ADDS 4000 65 ADDS Viewpoint 65 ADDS Viewpoint Enhanced 46 ANSI 27, 34 Answerback 27 Application Mode 27 ASCII Codes 100 Attributes 30, 32 atwin.ini 102 atwin71.ini 102 Authentication 20 Auxiliary port 35

### **- B -**

background image 40 Backspace 27 Baud Rate 25, 26 Beep 35 Blinking 32 Border colors 32 Border style 30, 32 Break Key 19, 20

# **- C -**

CapsLock 32 Certificate 23 character encoding 34 character set 34 Cipher 5, 20 Citrix 5 Classic Windows 30 Client certificate 23 Clipboard Settings 37

Color 30, 32 Color Scheme 30 Color Settings 30, 32 Com port 8 Comm Port 25 **Commands** Private 40 Configuring AccuTerm 17 Connection settings 18 Connection Wizard 7 Baud rate 8 Data bits 8 Handshake 8 Modem 9 Parity 8 Secure Shell 8 Serial Port 8 SSH 8 Stop bits 8 Telnet 8 Terminal Type 9 Console 27, 96 Control Characters 100 Control Codes 100 Copy/Paste 12 Copyright 105 Creating SSH keys 22 Custom installation 102

### **- D -**

Data Bits 25, 26 Data Capture 12 Default Colors 30 DejaVu font 34 Device driver 35 Device Licensing 18 Device settings 18 Dialer 10 Dialup 10 Dial-up 9 Disconnect 18 Disconnect Warning 10 DSA key 22 Dtr/Dsr 25, 26 Duplex 18

### **- E -**

Echo 18 Emulation 27 encoding 34 Encryption 5, 20 Euro character 34 Evaluation Version 11 Execute DOS command 40

### **- F -**

Features 4 Fingerprint 22 Flow control 25, 26 Font 34 Font Settings 34 Full Duplex 18 Function key programming 32

### **- G -**

General Settings 17 Green Screen 30

# **- H -**

Half Duplex 18 Handshake 25, 26 Hardware Requirements 5 History 12 History buffer 29 host character set 34

### **- I -**

IDN 19, 20 Importing SSH keys 22 Internationalized Domain Names 19, 20 Internet Explorer 5, 20 Introduction 4 ISO 8859-1 34

# **- K -**

Keepalive 19, 20 Key Fingerprint 22 Key Management 22 Key Types 32 Keyboard Commands 12 Keyboard Settings 32

### **- L -**

Latin-1 34 Legacy Colors 30 Legacy font 34 License 11 LICENSEACCEPTED 102 Line Drawing 30, 32 Linux 27 Loopback 18

# **- M -**

Main Menu 12 Main Window 12 Menu 12 menu.ini 102 MM-MON 96 Modem 9, 10, 26 Modem settings 26 Modern Windows 30 Monochrome 30 Mouse 29 host control of 40 Mouse Wheel 29

# **- N -**

New connection 7 Normal installation 5

# **- O -**

OpenSSH 22

### **- P -**

Palette 32 Parity 25, 26 Password 20 Pause 12 PC-MON 96 Pick PC Console 96 Pick PC Monitor 27 Portable installation 5 Pre-configured installation package 102 Print Screen 12 Printer driver 35 Printer Settings 35 Prism 27 Private Commands 40 Private Key 20 Procomm 65 Product activation 11 Programming AccuTerm 40 Protected Attribute 29 Public Key 20 Punycode 19, 20 putty 22 puttygen 22

### **- Q -**

Quiet installation 102

### **- R -**

Registration 11 Requirements 5 Resume 12 RSA key 22 Rts/Cts 25, 26 Running AccuTerm 7

### **- S -**

SCO 27 Screen print 35 Screen Settings 29 Screen Size 29 Scrollback 12, 29

Scrollbar 29 Secure Shell 5, 8, 20 Selecting text 12 Serial Port 8, 25 Serial port settings 25 Server validation 23 Session Icon 29 Session Title 29 **Settings** Attribute Colors 32 Clipboard 37 Colors 30, 32 Font 34 General 17 Keyboard 32 Modem 26 Palette 32 Printer 35 Public Key 22 Screen 29 Secure Shell 20, 22 Serial Port 25 Sound 35 SSL/Telnet 23 Telnet 19, 23 Terminal Type 27 setup.ini 102 Silent installation 102 Slave port 35 Slave printer 35 Software License Agreement 102 Software Requirements 5 Sounds 35 Speaker 35 SSH 8, 20 SSL 23 SSL/Telnet 23 Standalone installation 5 Status Bar 12 Status Lines 27 Stop Bits 25, 26 System Colors 30

### **- T -**

TCP/IP 19, 20, 23 Technical support 39 Tektronix 27
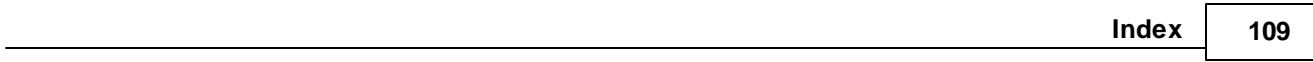

Tektronix Graphics 29 Telnet 8, 19, 23 Telnet settings 19, 23 Terminal Emulation 27 Terminal Server 5 Terminal Services 5 Terminal Type 9, 19, 20, 27 Terminal Type Settings 27 Themes 30 Timeout 19, 20, 23 Title Bar 12 TLS 23 Toolbar 12 Trademark 105

## **- U -**

Unattended installation 102 Underline 32 Unicode 4, 34 UTF-8 4, 34

### **- V -**

VARFILES 102 Video Pages 29 Viewpoint 27, 65 Viewpoint Enhanced 46 Visual attributes 30, 32 Visual Styles 30, 32

#### **- W -**

wallpaper 40 Windows Terminal Server 5 Wyse 27 Wyse 50 46 Wyse 60 46

# **- X -**

Xon/Xoff 25, 26

# **- Z -**

Zumasys company information 39